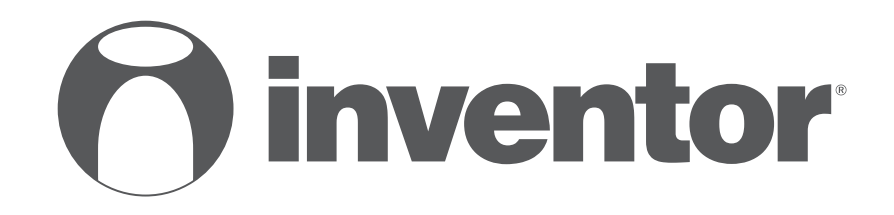

# Wi-Fi FUNCTION **AIR CONDITIONING SYSTEMS**

- **USER'S MANUAL**
- **ΕΓΧΕΙΡΙΔΙΟ ΧΡΗΣΗΣ**
- **MANUAL UTILIZATORULUI**
- **BENUTZERHANDBUCH**

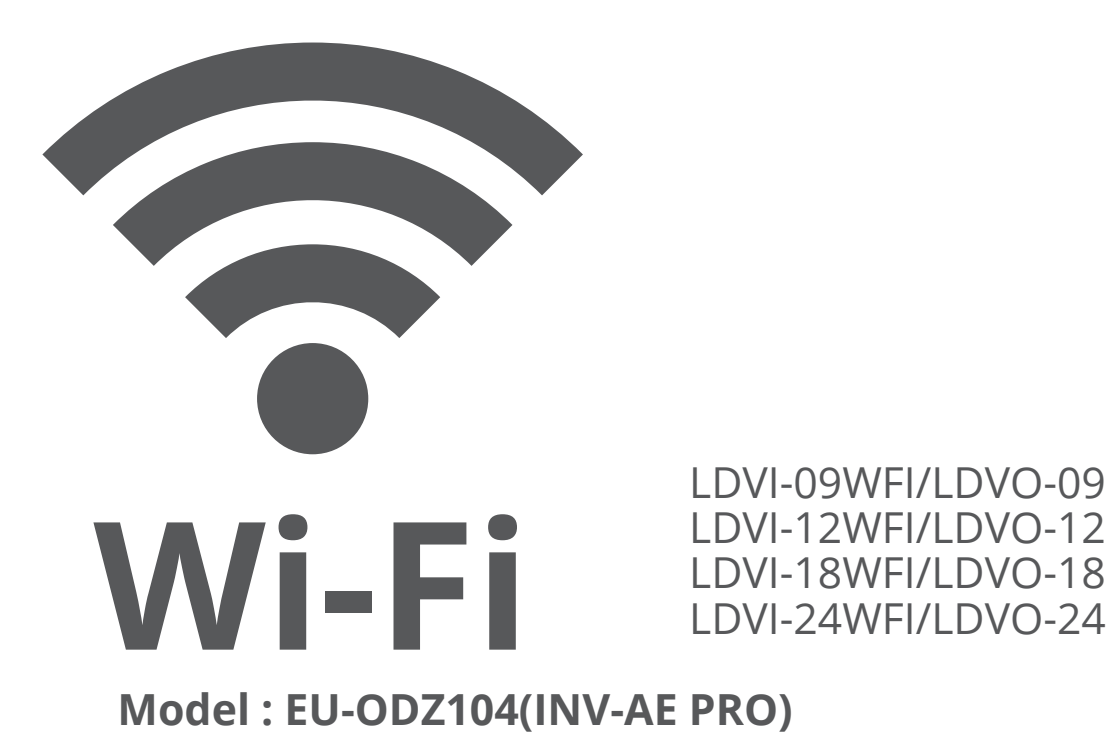

**ENGLISH | ΕΛΛΗΝΙΚΑ | ROMANA | DEUTSCH**

# **TABLE OF CONTENTS**

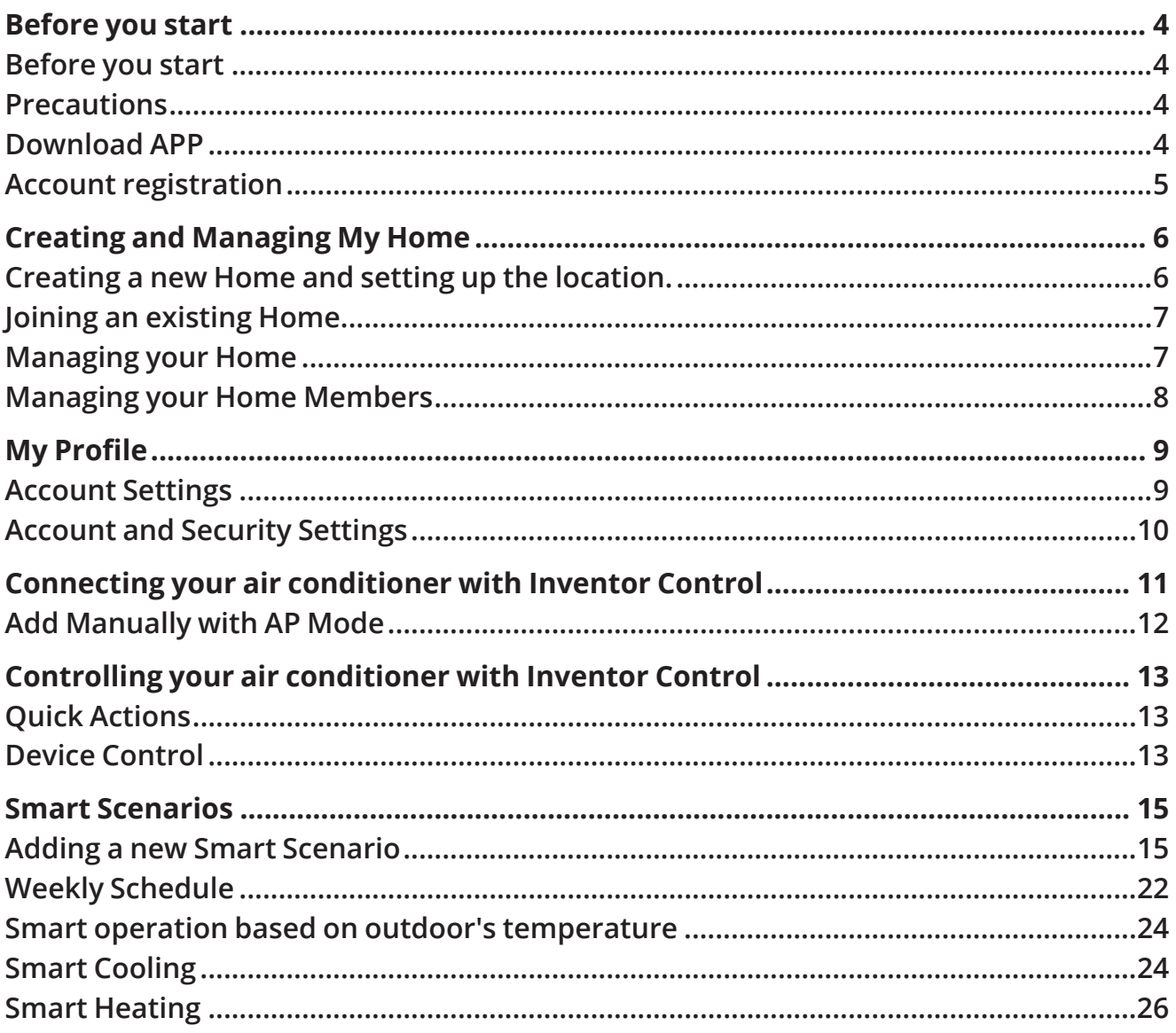

# **BEFORE YOU START**

### **Before you start**

- Verify that your router broadcasts Wi-Fi at 2.4GHz.
- If you have a Dual Band router, make sure that the two Wi-Fi networks have different names (SSIDs).
- Place your device near your router to ensure proper connection.
- Verify that your mobile device's data are disabled.
- It is necessary to forget any other around network and make sure the Android or iOS device is connected to the same wireless network.
- Be certain that the Android or IOS platforms operate correct and connect to your selected Wireless network automatically.

#### **Precautions**

Technical note: Transmit frequency: 2412-2472MHz Maximum transmit power: <20dBm

#### **Applicable systems:**

- Requires Android 4.4 or later.
- Requires iOS 9.0 or later. Compatible with iPhone, iPad, and iPod touch.

#### **Notice:**

- Keep your APP updated with the latest version.
- It is possible that some Android and IOS devices may not be compatible with this APP. Our company will not be held responsible for any issues resulted from the incompatibility.

#### **Cautions:**

- You might experience a short delay between the screen and the display, this is normal.
- To use the QR code option, the cam of your smartphone or tablet should be 5mp or above.
- Under certain network connections, it is possible the pairing could time out with no connection, if this occurs please perform network configuration once again.
- For improvement purposes, this APP may be updated without any prior notice. The actual configuration process may be slightly different from the one mentioned in this manual.
- Please check our website for more information:<br>https://www.inventorairconditioner.com/blog/faq/wi-fi-installation-guide

# **Download APP**

**CAUTION:** The QR code below, is for downloading the APP only.

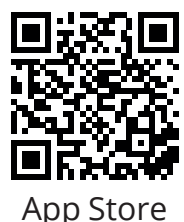

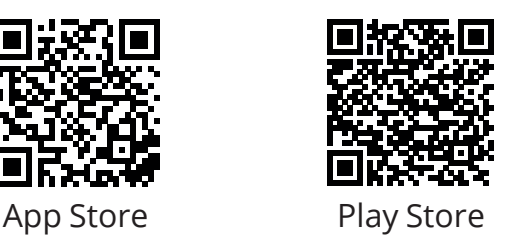

- Android users: scan Android QR code or visit Play Store and search for "Inventor Control" app.
- IOS users: scan iOS OR code or visit App Store and search for "Inventor Control" app.

# **Account registration**

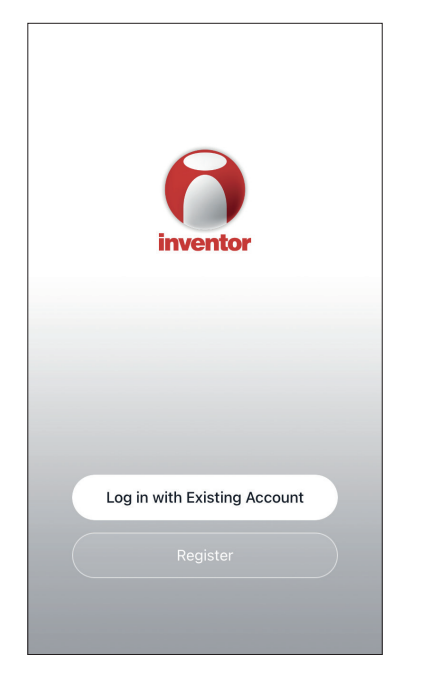

Select "Register" to register a new account.

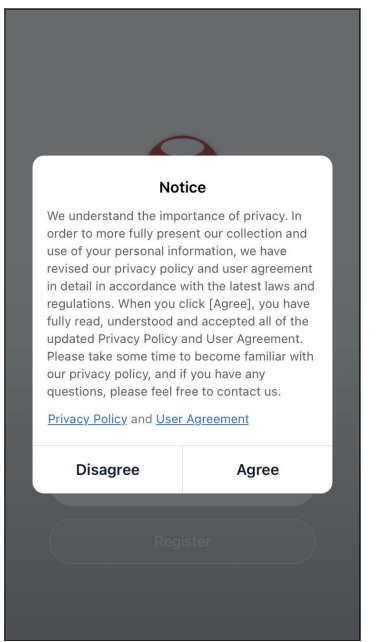

Read the Privacy Policy and User Agreement and agree to continue.

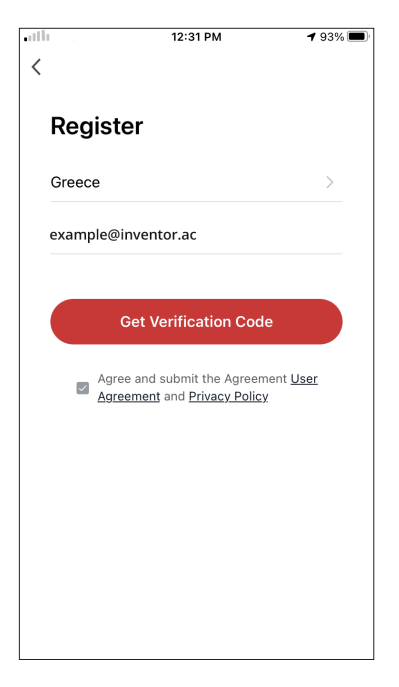

Select your Region and enter you email address or your mobile phone number to receive a verification code. Press "Get Verification Code".

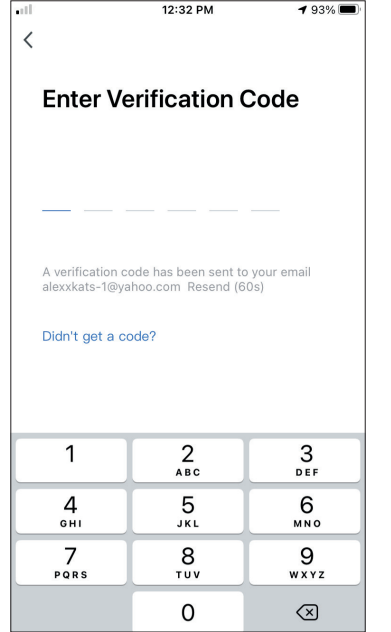

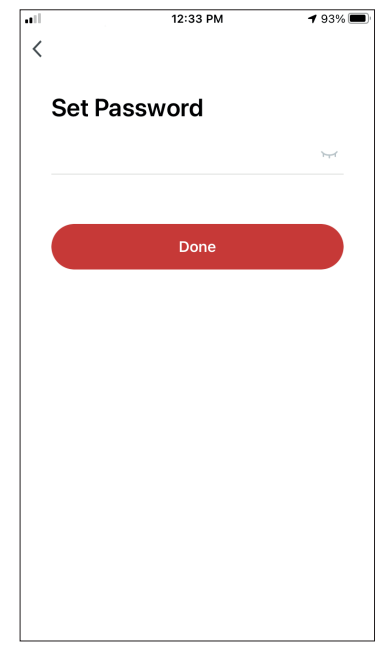

Enter the verification code and proceed to set your password.

# **CREATING AND MANAGING MY HOME**

You can create digital Homes and Rooms and add your devices. You can then share all or some of the devices with other users.

### **Creating a new Home and setting up the location.**

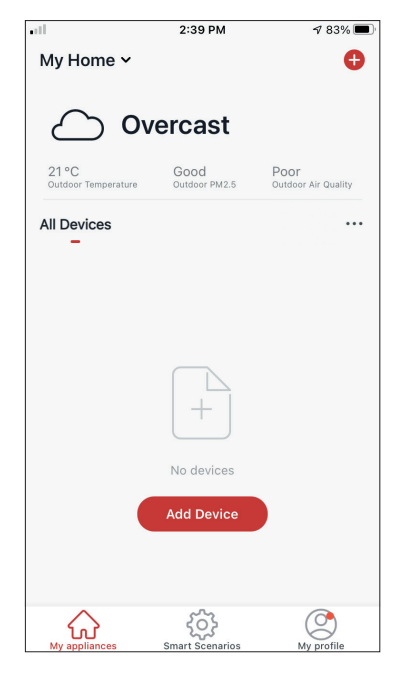

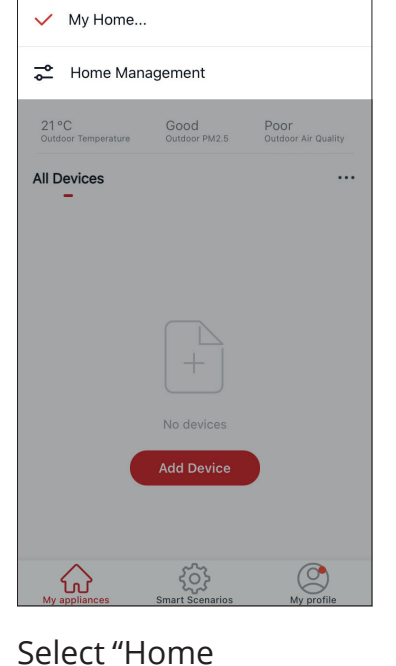

 $2:AA$  DM

 $483%$ 

Press "My Home…" on the top left corner.

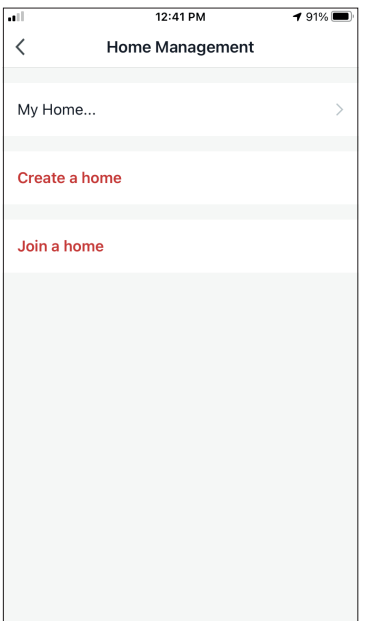

Select the "My Home…" default Home to edit.

12:42 PM

Management".

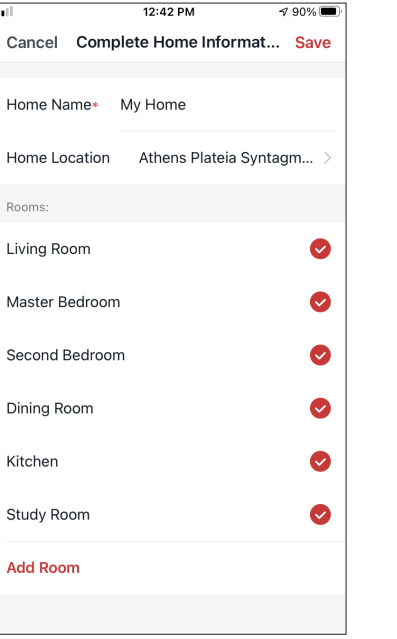

Insert your Home's identifying name and press the Home Location.

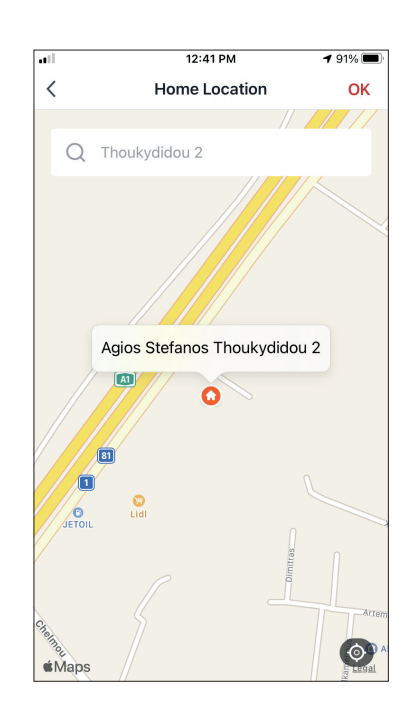

Use the built-in map to pinpoint your Home's Location and press "OK".

# **Joining an existing Home**

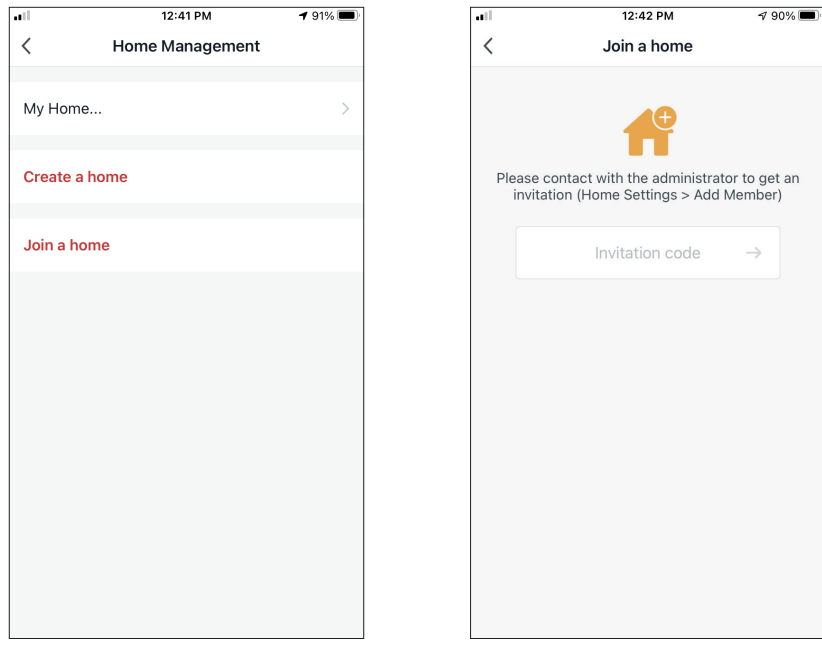

To join an existing Home, contact the administrator to get the invitation code and enter it to continue.

# **Managing your Home**

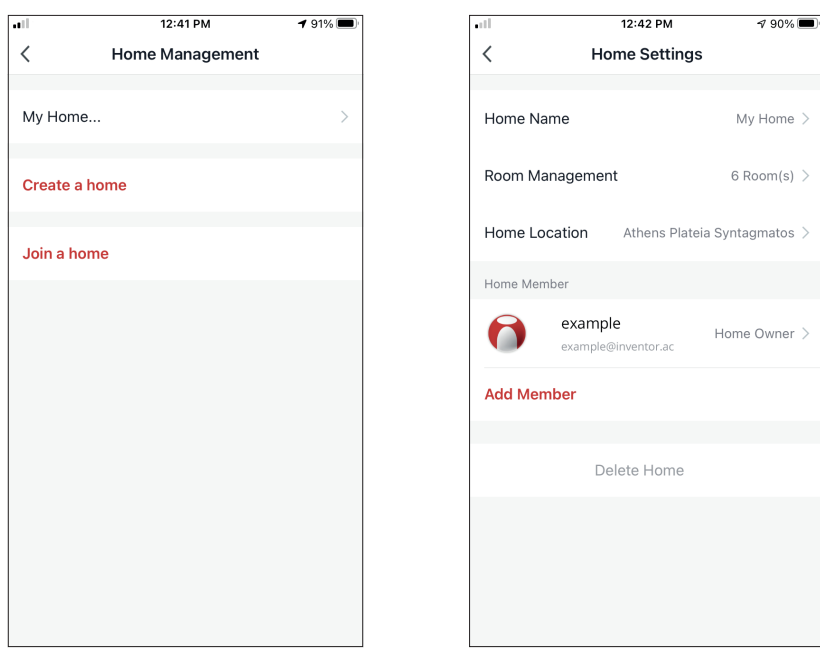

Select your Home. You can change the Home's Name, Rooms, Location and Members.

### **Managing your Home Members**

**Invite a new Member to your Home**

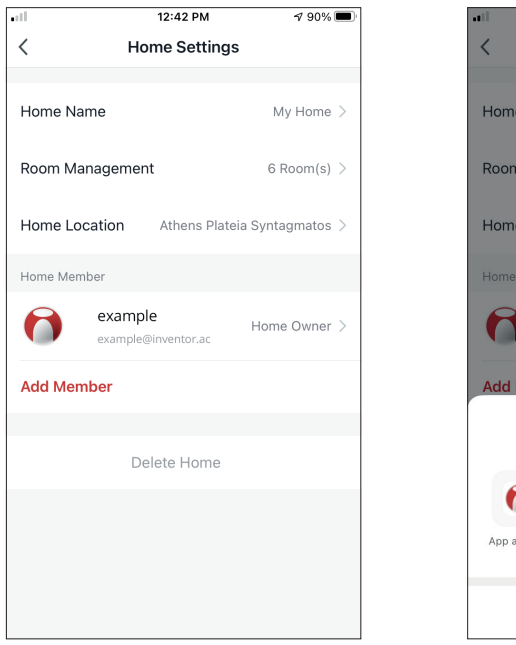

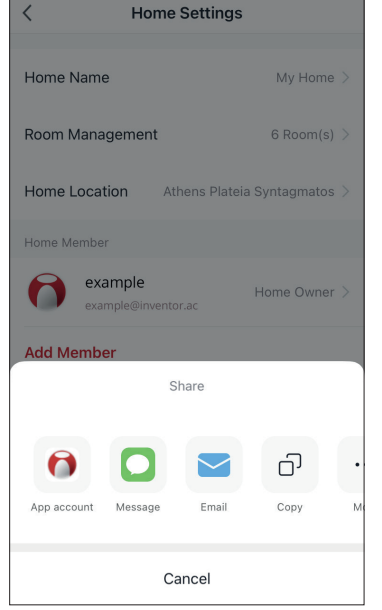

12:43 PM

 $2000E$ 

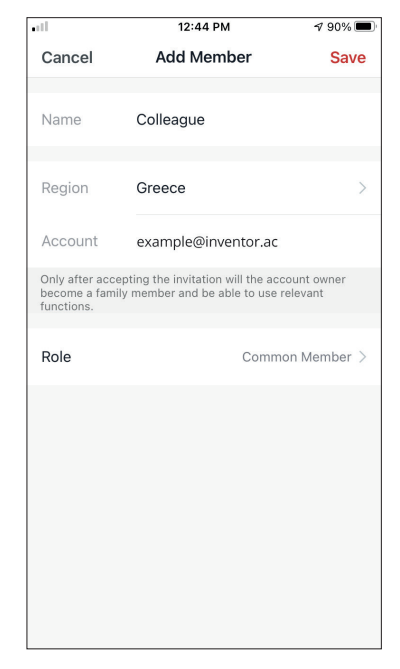

Press "Add Member" to invite a new member to your Home.

Select "App account" to send the Invitation.

Insert the invitee's nickname, their account's region and registered email and assign them a role (administrator or member). Select "Save" to send the invitation.

**Notice:** You can only invite members with the same Account Region

#### **Member Roles – Administrator / Member**

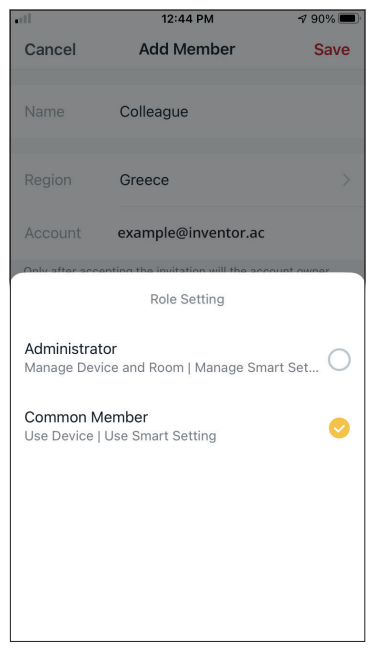

Common members can operate the paired devices and their Smart Scenarios. Administrators can additionally edit the devices and scenarios, as well as create new ones or delete them.

### **Account Settings**

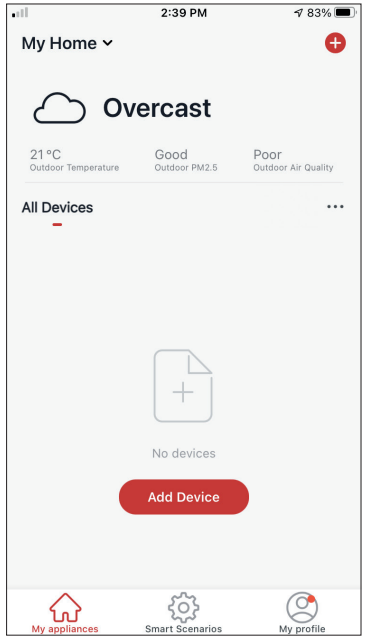

Press "My Profile" on the bottom right corner.

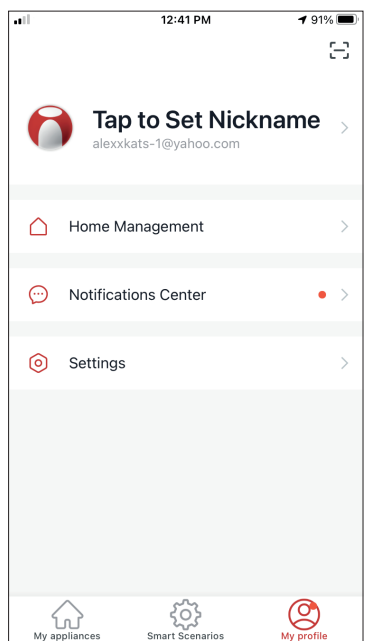

Tap on your account to enter the Account Settings.

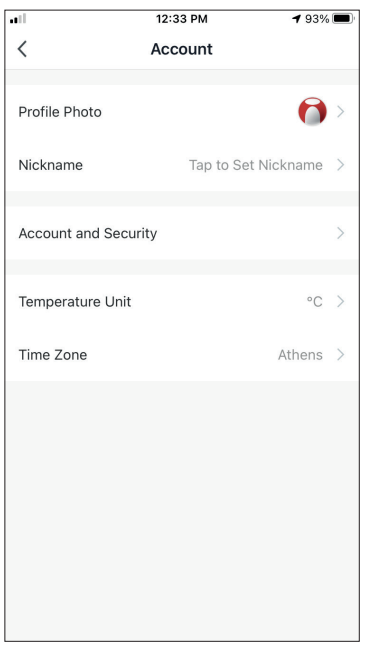

- Here you can change:
- Your profile photo
- Your nickname
- The Temperature Units (°C/°F)
- The time zone
- The Security Settings

### **Account and Security Settings**

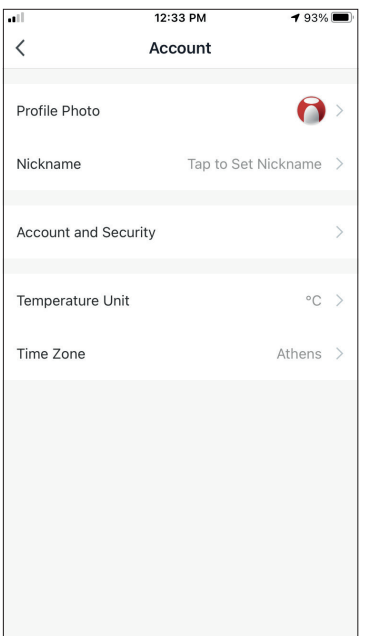

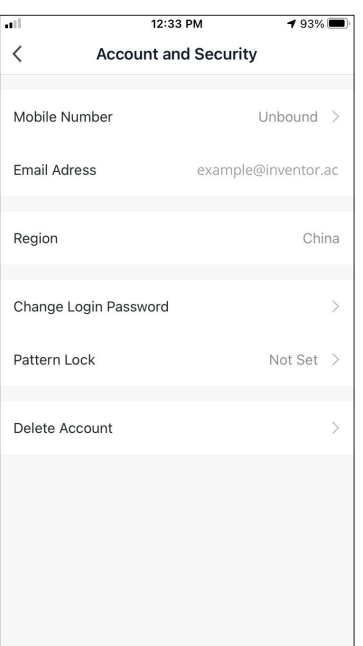

Select Account and Security. Here you can:

- Bind your mobile phone number with your account
- Bind your email address with your account
- Verify your region
- Change your login password (new verification code is required)
- Set a pattern lock as additional security
- Delete the account (requires one week to take effect you can cancel the request by logging again in with your account)

# **CONNECTING YOUR AIR CONDITIONER WITH INVENTOR CONTROL**

# **Add Manually with AP Mode**

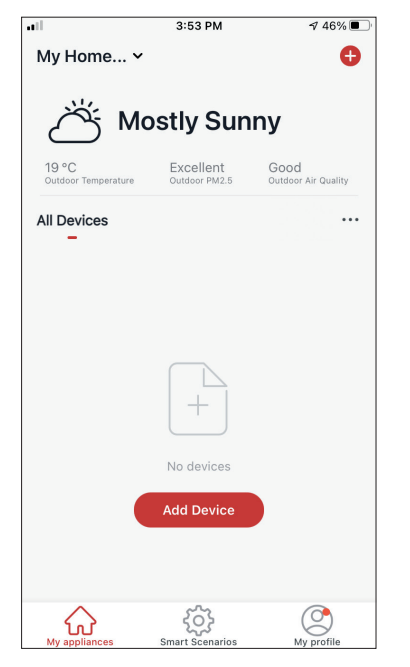

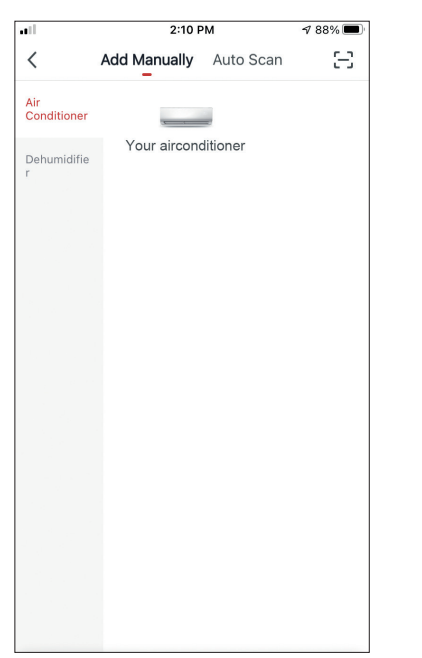

 $3:54 \text{ PM}$  $\sqrt{46\%}$ Cancel Select 2.4 GHz Wi-Fi Network and enter password. If your Wi-Fi is 5GHz, please set it to be<br>2.4GHz. Common router setting method  $\mathbf{U}$  $\mathbb{R}^+$  $\frac{6}{2}$  2.4<sub>GHz</sub>  $\widehat{\mathbf{B}}$  5<sub>GHz</sub>  $\widehat{\tau}$ Inventor  $\equiv$  $\triangle$  $\sim$ Next

**Step 1:** Select "Add Device" or the "+" icon on the top right.

**Step 2:** Select "Add Manually" on the top bar, then in the left side menu, select Air Conditioner and the model name.

**Step 3:** Select your WiFi and input your password.

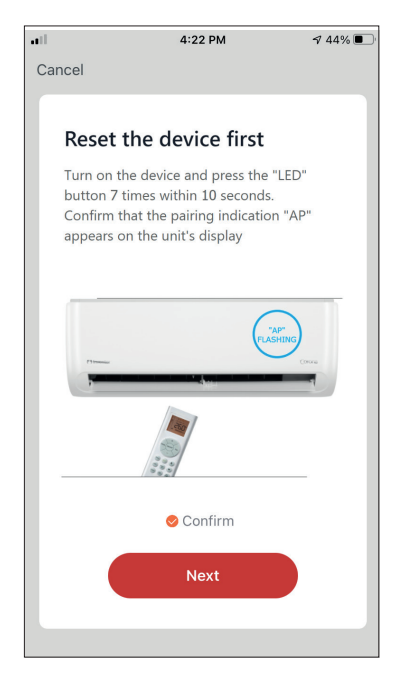

**Step 4:** Press the "LED" button on the remote controller of the air conditioner 7 times in 10 seconds to enter pairing mode. Verify the pairing indication "AP" appears on the display and press "Next".

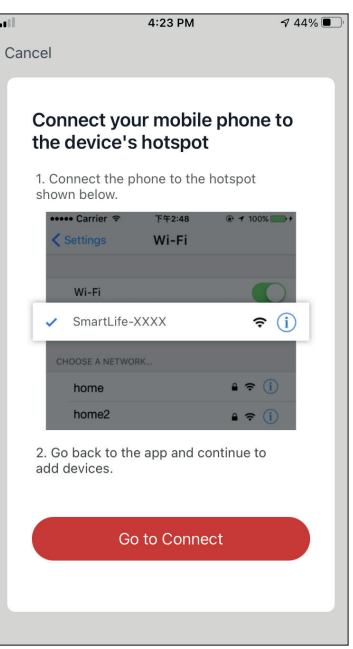

**Step 5:** Press "Go to Connect" to enter your device's WiFi Networks.

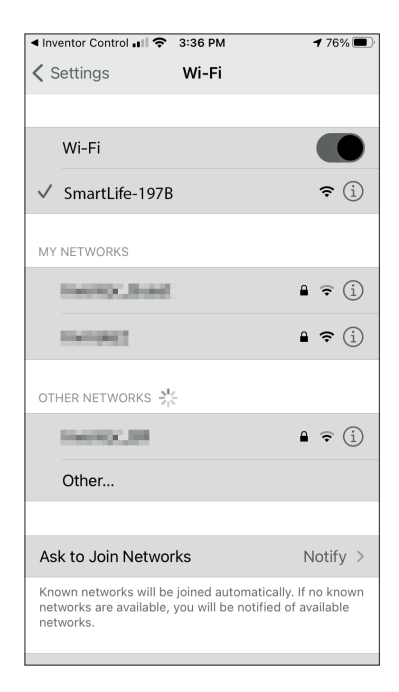

**Step 6:** From your mobile device settings, connect to the air conditioner's network "SmartLife-XXXX". Return to the app and press "Next".

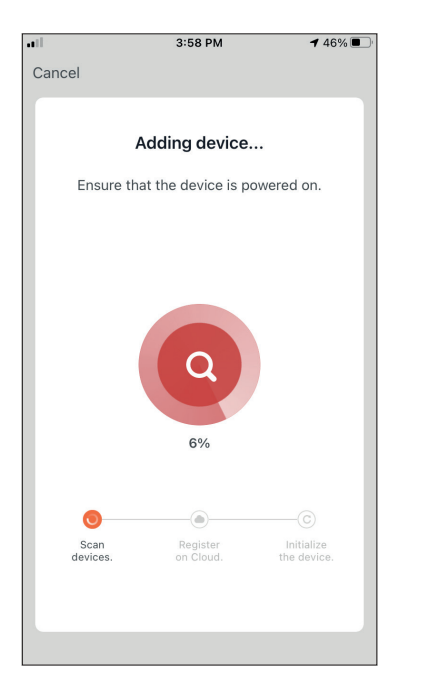

**Step 7:** Allow a few moments for the pairing process to complete.

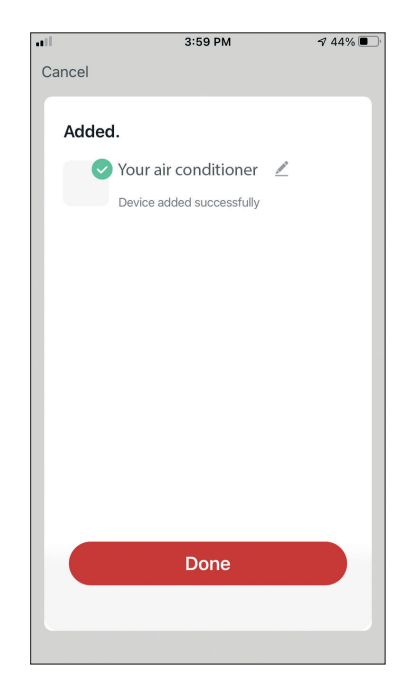

**Step 8:** When the pairing is completed if you wish, you may rename your device. Press "Done" when ready.

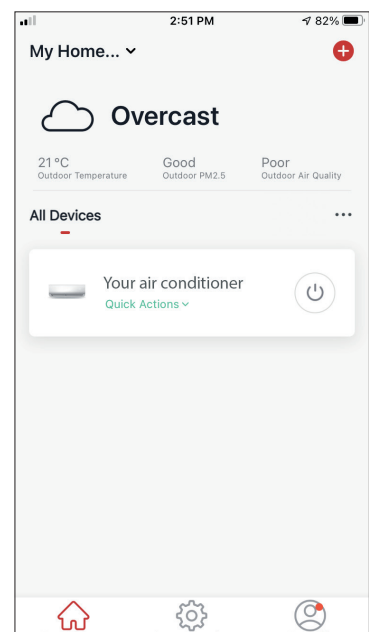

You are all set.

**Reminder:** The process should be completed within 3 minutes. If it is not, please repeat the process.

# **CONTROLLING YOUR AIR CONDITIONER WITH INVENTOR CONTROL**

# **Quick Actions**

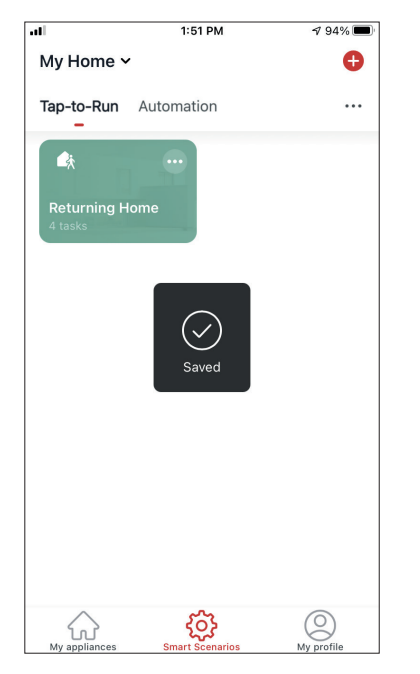

From the starting page of Inventor Control, press the "Quick Actions" of the paired air conditioner to expand or hide the Quick Actions. Through the Quick Actions you can directly change the following settings:

- Power (On/Off)
- Temperature Set (17-30°C)
- Mode (Auto, Cooling, Heating, Dry, Fan)
- Fan Speed (Low, Mid, High, Auto, Turbo)
- Auto Louver Swing (On/Off)

# **Device Control**

Tap on the photo of your air conditioner.

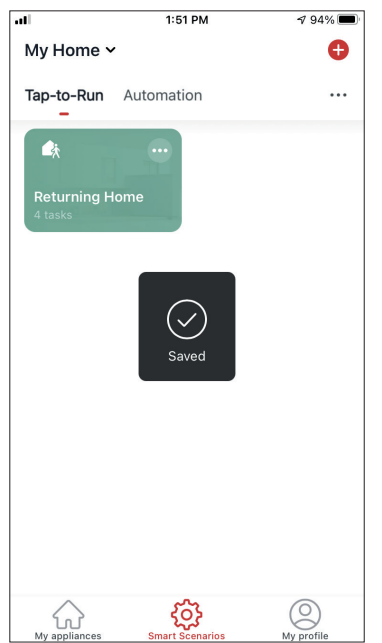

#### **Indications Operation**

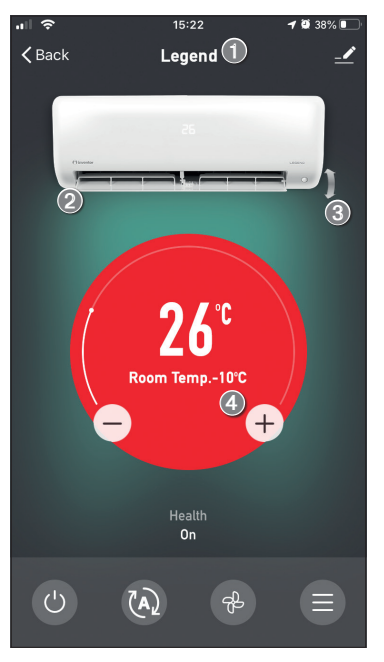

- 1. Device Name
- 2. Power (when "On", louver is open)
- 3. Auto Louver Swing
- 4. Indoor Temperature

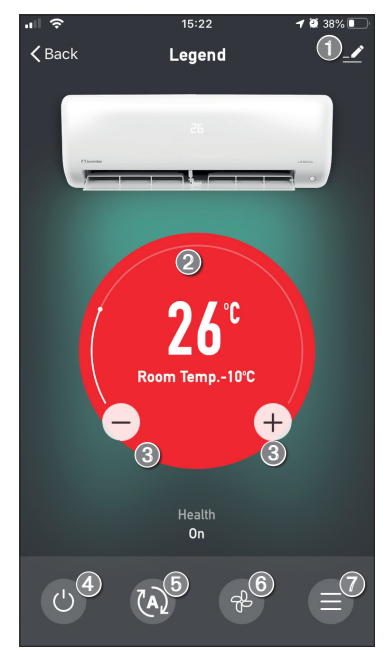

- 1. Options
- 2. Use the slide to set the desired temperature
- 3. Use the "-" and "+" buttons to set the desired temperature
- 4. Power On or Off the unit
- 5. Change the Mode of operation
- 6. Change the Fan Speed
- 7. Settings.

#### **Settings**

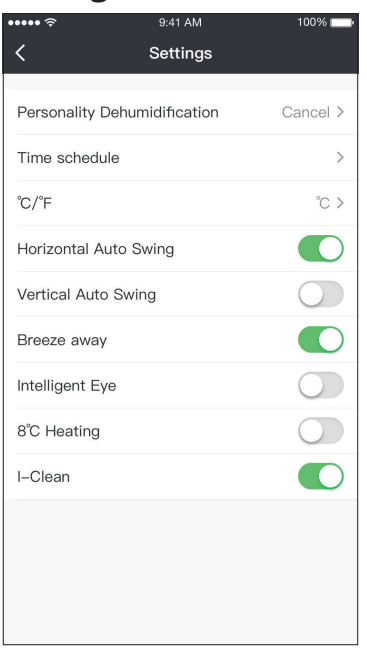

- Time Schedule: Select to set a Weekly Timer Schedule
- °C/°F: Select the Temperature unit
- Vertical Auto Swing: Activates/deactivates the automated vertical swing
- Horizontal Auto Swing: Activates/deactivates the automated horizontal swing
- Breeze Away: Activates/deactivates the Breeze away function
- Intelligent Eye: Activates/deactivates the Intelligent eye function
- 8°C Heating: Activates/deactivates the 8°C heating function
- I-Clean: Activates/deactivates the I-Clean function

#### **Options**

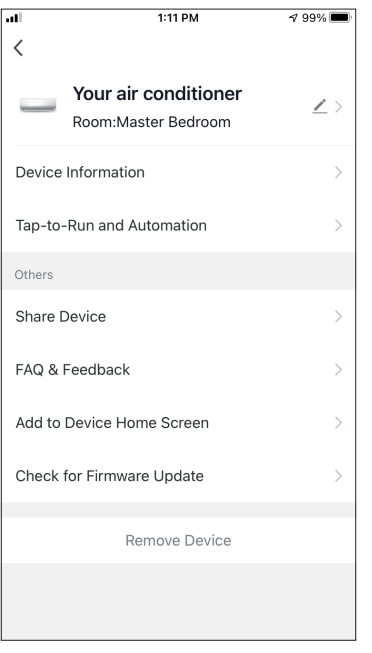

You can:

- Change the photo of your device, rename your device, set the location
- View the Device Information of the paired unit (Virtual ID, connected IP, Time Zone)
- View the saved Smart Scenarios that include the unit
- Share the unit to another account
- Create a group of multiple units to control together
- View often asked questions
- Add a Shortcut to the mobile's home screen for the unit
- Check for unit's Firmware Update
- Remove the device

# **SMART SCENARIOS**

You can automatically operate your device through the Smart Scenarios based on your home conditions, weather forecast or your daily schedule, and create the ideal conditions. The Smart Scenarios can be either manually activated (Tap-to-Run) or automated (Automation).

### **Adding a new Smart Scenario**

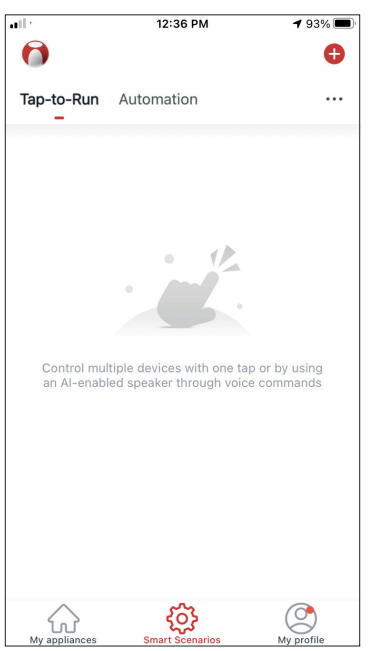

To create a new scenario, select the "+" icon on the top right corner of the "Smart Scenario".

#### **Selecting the activation Condition**

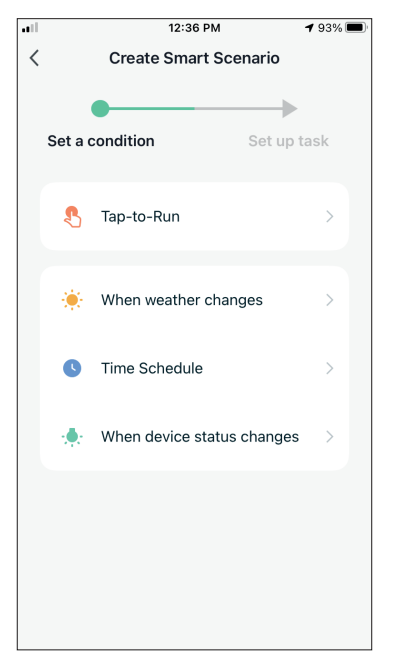

**Tap-to-Run:** Select "Tap-to-Run" to set a manual activation condition.

**When weather changes:** Select "When weather changes" to set an automated activation condition according to weather changing*.*

**Time Schedule:** Select "Time Schedule" to set an automated activation condition for repeated weekly timer.

**When device status changes:** Select "When device status changes" to set an automated activation condition according a function of the device changing.

#### **Tap-to-Run**

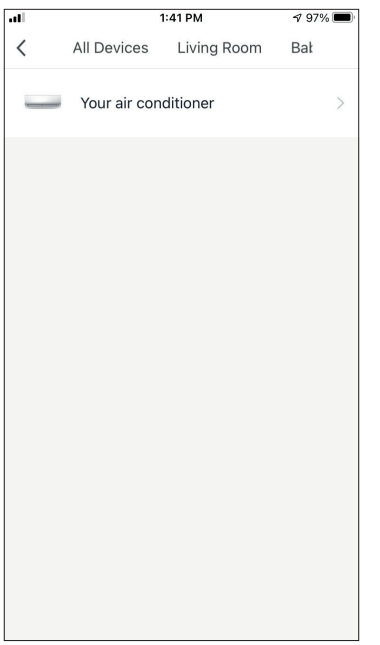

After selecting the "Tap -to- Run" option, select the device you want to set.

 $1:36 \text{ PM}$  $498\%$  $\overline{\left\langle \right\rangle }$ **Select Function** Next Power  $\overline{\phantom{0}}$ Temp Set Mode Fan Speed  $\overline{\phantom{0}}$ Temp Unit Vertical Auto Swing 8°C Heating

After selecting the device, you can select the settings you want for the unit to take effect.

#### **When weather changes**

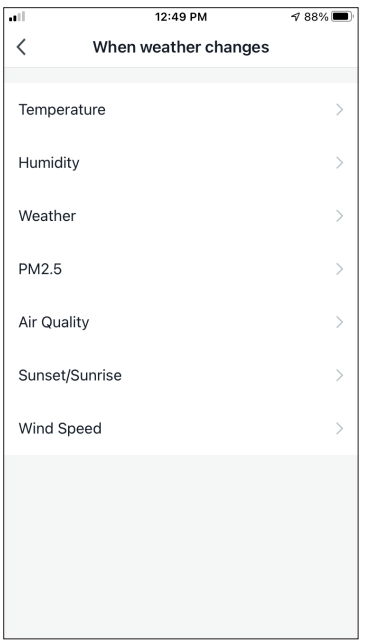

After selecting the "When weather changes" option, select the required weather condition.

**Note:** All values are taken from either the corresponding Google or IOS Maps and weather and require the Home location to be set

- Temperature: When area temperature is lower than, equal or higher than selected value
- Humidity: When area humidity is Dry (<40%), Comfortable (40%<area<70%) or Moist (>70%).
- Weather: When area weather condition changes to Sunny, Cloudy, Rainy, Snowy or Hazy.
- PM2.5: When area PM2.5 value changes to is Excellent, Good or Polluted.
- Air Quality: When area Air Quality value changes to Excellent, Good or Polluted.
- Sunset/Sunrise: According to time (up to 5 hours before or after) Sunset or Sunrise for the area.
- Wind Speed: When area Wind Speed is lower than, equal or higher than selected value.

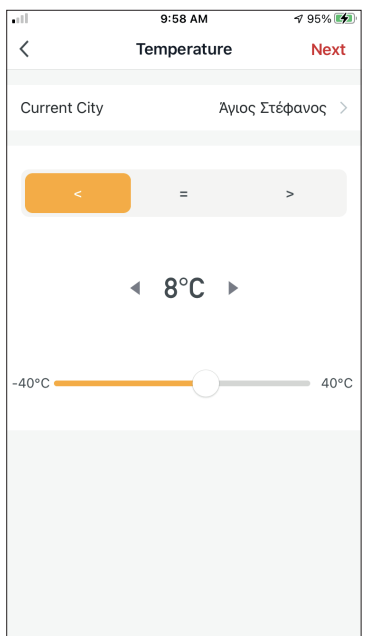

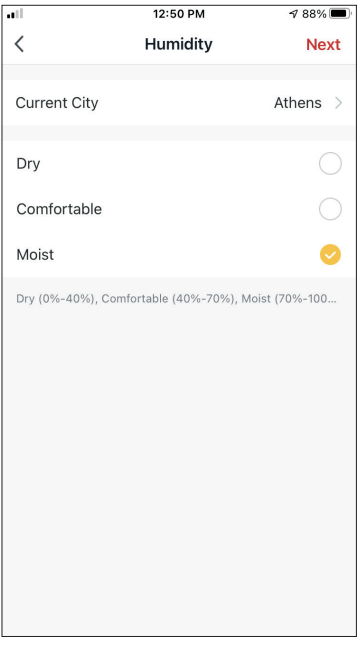

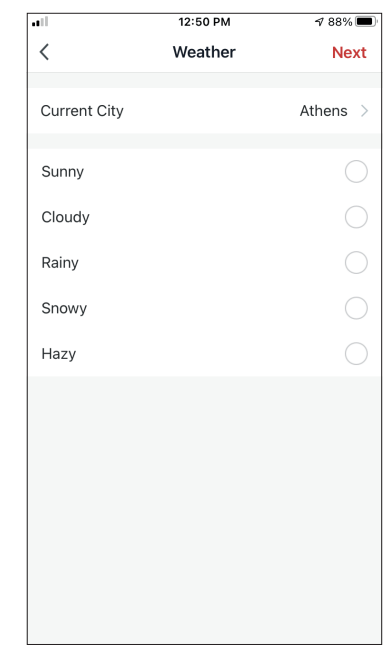

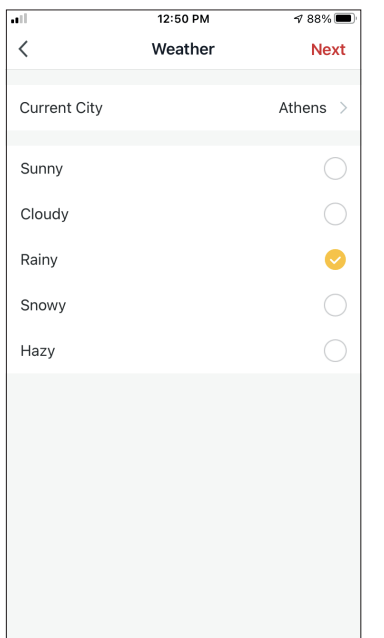

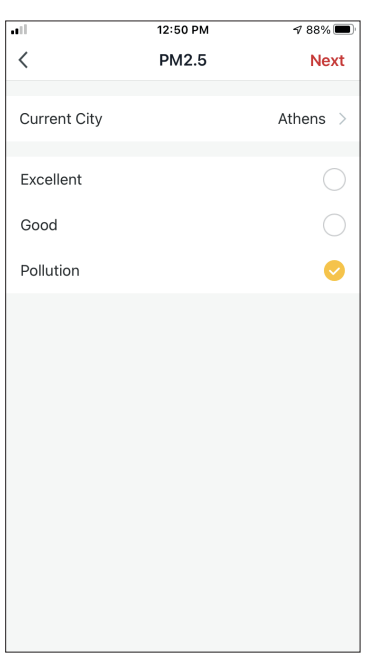

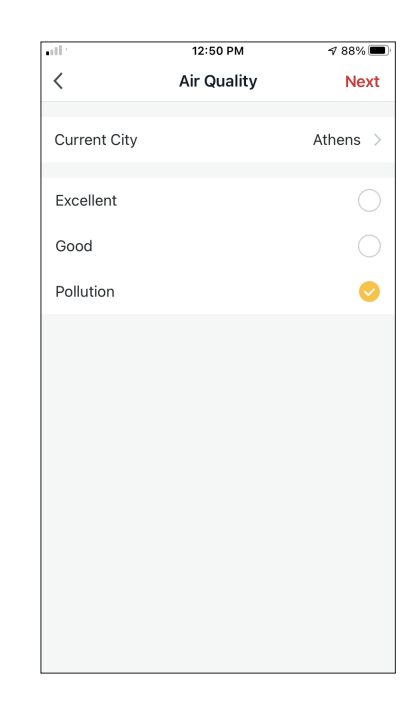

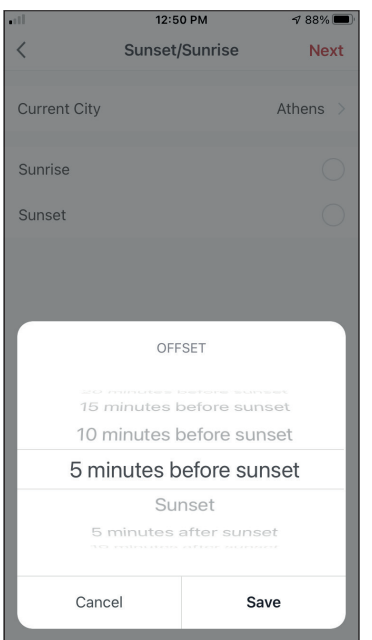

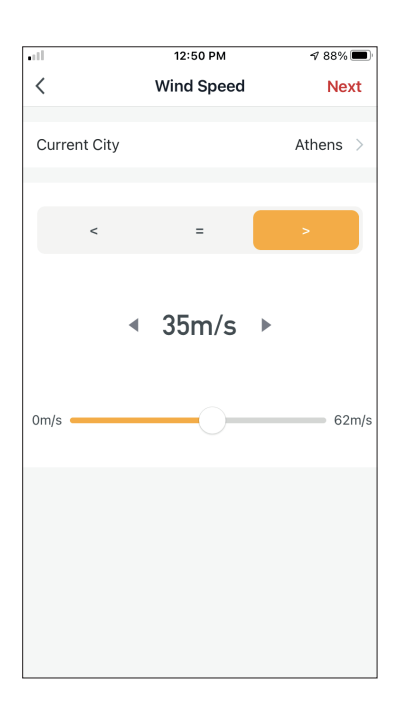

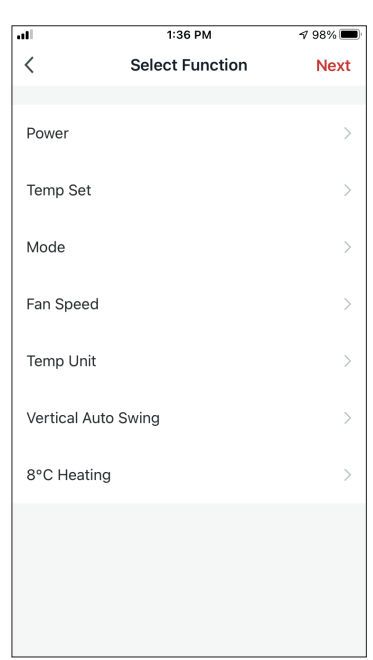

After selecting the condition, select your device. You can then select the settings you want for the unit to take effect.

#### **Time Schedule**

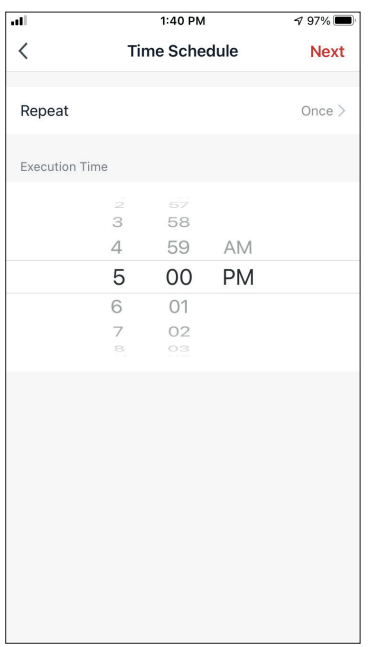

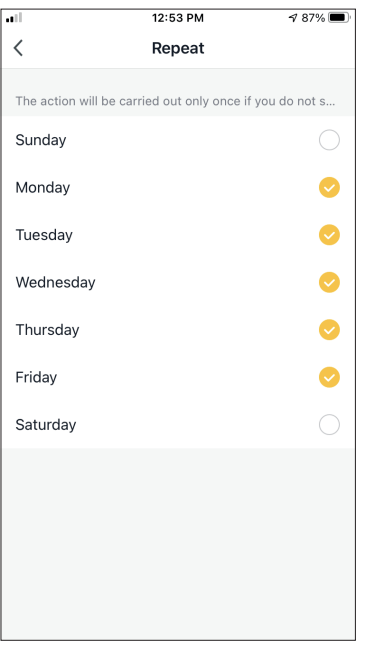

After selecting the "Time Schedule" option, you can set a weekly timer for specific settings of the unit. Select the Time of activation by rotating the sliders and press the "Repeat".

In the Repeat option you can select the days that you want the setting to repeat or deactivate them all for a non-repeating time schedule.

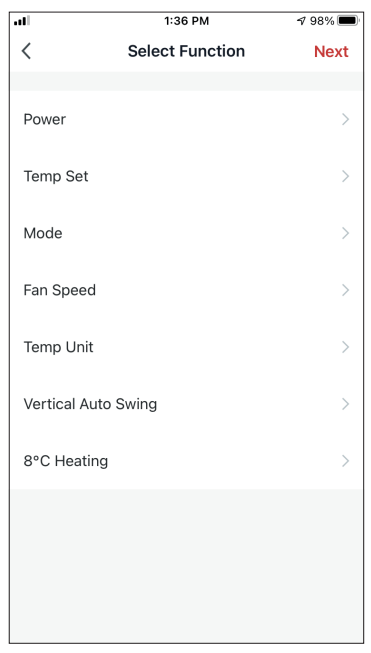

After selecting the device, you can select the settings you want for the unit to take effect.

#### **When device status changes**

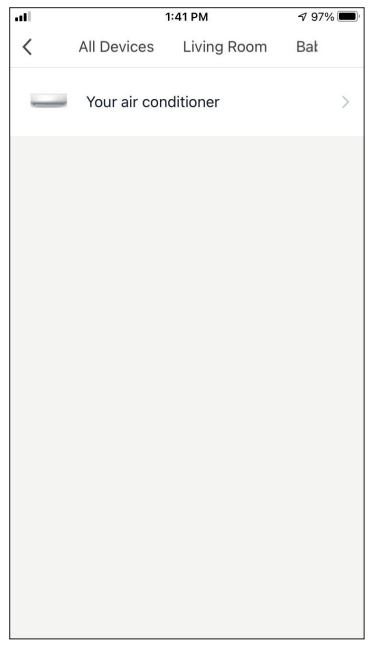

After selecting the "When device status changes" option, select the unit that you want to have as condition.

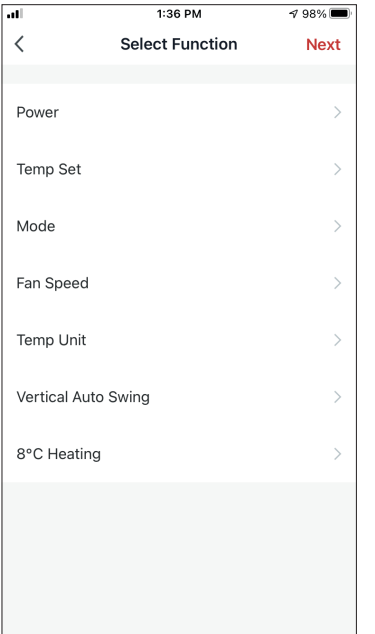

Select the function of the unit that when it is changed to, the Smart Scenario will take effect.

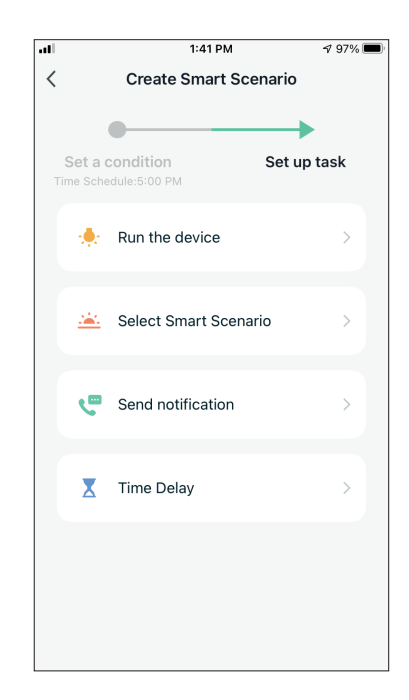

After selecting the function condition, you can select the Task you want to take effect.

#### **Selecting the activated Tasks**

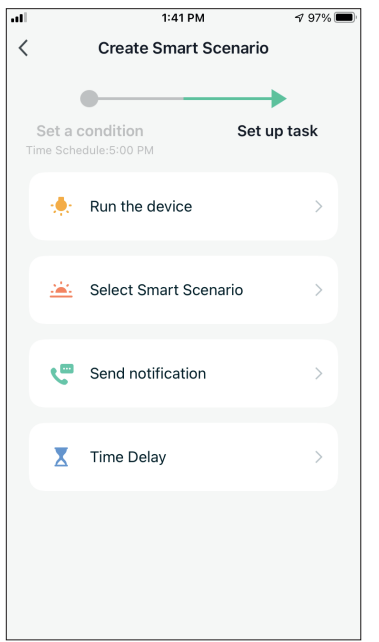

**Run the device:** Select specific setting or settings of a paired Unit.

**Select Smart Scenario:** Select a specific Smart Scenario to activate or deactivate.

**Send notification:** Select to send a notification in the Inventor Control's Notification center to all members of the house, notifying them that the Smart Scenario has been activated.

**Note:** The Send notification Task is not available for the Tap-to-Run Scenarios.

**Time Delay:** Select to introduce a time delay from conditions reached to activation of next task. After setting the required delay, an additional task will be required.

#### **Overview of Smart Scenario**

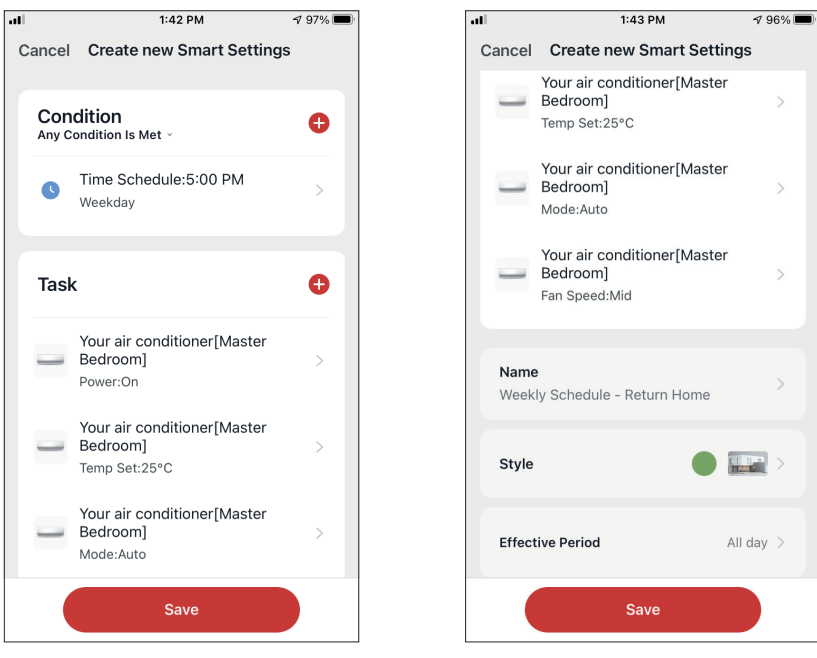

Before saving your Smart Scenario, Inventor Control gives you an overview of the selected Conditions and Tasks. You can also add, remove, or change the Conditions and Tasks, name to your Smart Scenario, as well as select its color and icon. Press "Save" to save your Smart Scenario.

#### **Activating/Deactivating Automated Smart Scenarios**

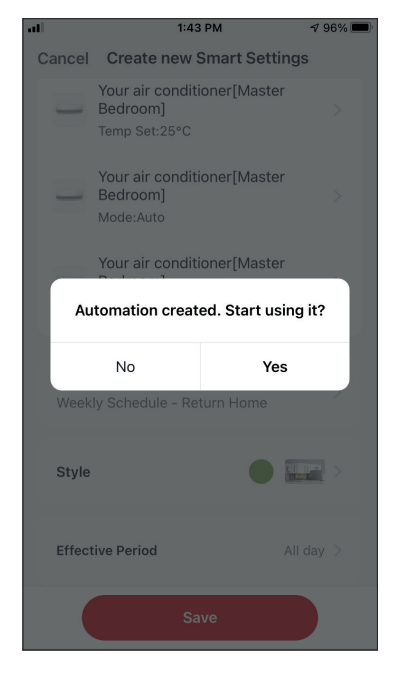

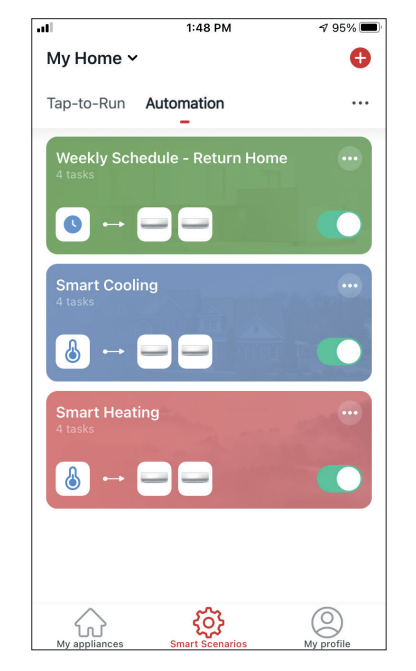

When saving a new Automated Smart Scenario, you can select if the Scenario will be activated or deactivated. Activated Scenarios will take effect when set conditions are met, while deactivated scenarios will not affect the unit operations.

You can change the activate or deactivated status of saved Automated Smart Scenarios from the "Smart Scenarios" page by using the slider of each saved scenario.

#### **Adding your Manual Smart Scenario to "My appliances" page**

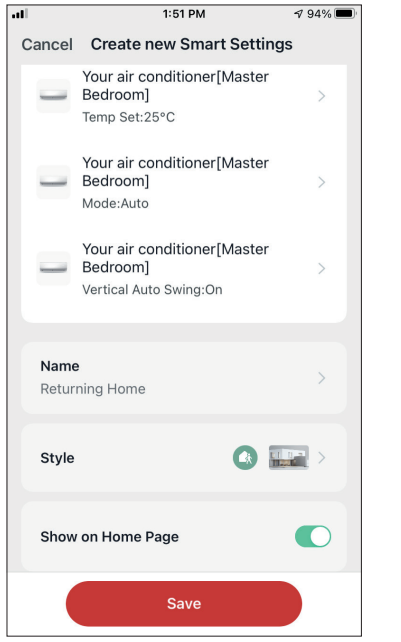

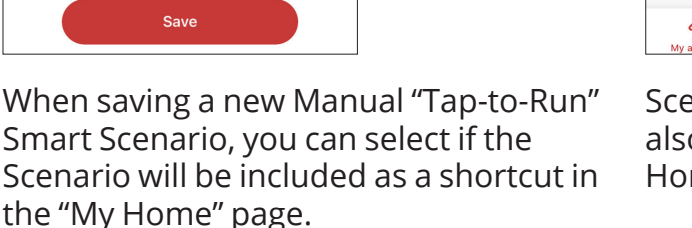

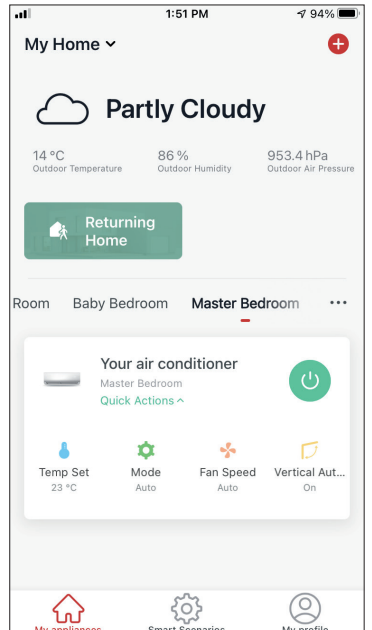

Scenarios added to the Home Screen will also be available to activate from the "My Home" page.

# **Weekly Schedule**

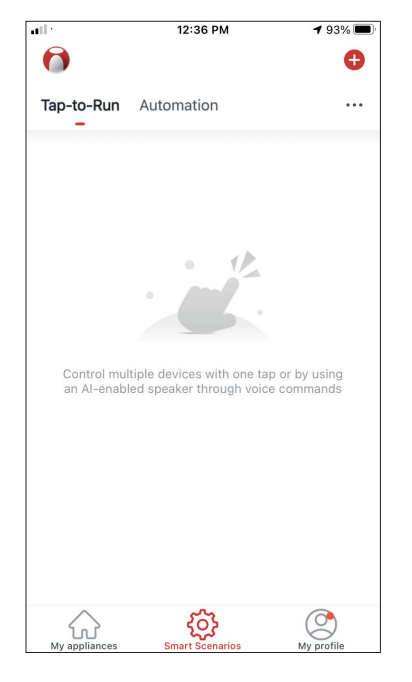

Press the "+" icon on the top right.

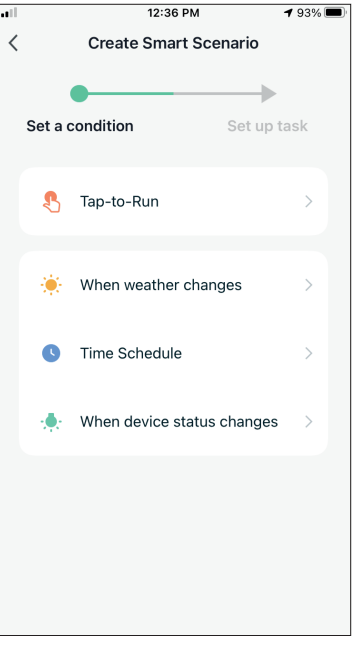

Select the "Time Schedule" Condition

| al.                   | 1:40 PM<br><b>Time Schedule</b> |                |    | $\sqrt{97\%}$<br><b>Next</b> |
|-----------------------|---------------------------------|----------------|----|------------------------------|
| く                     |                                 |                |    |                              |
| Repeat                |                                 |                |    | Once $>$                     |
|                       |                                 |                |    |                              |
| <b>Execution Time</b> |                                 |                |    |                              |
|                       | $\geq$                          | 57             |    |                              |
|                       | 3                               | 58             |    |                              |
|                       | $\overline{4}$                  | 59             | AM |                              |
|                       | 5                               | 00             | PM |                              |
|                       | 6                               | O <sub>1</sub> |    |                              |
|                       | 7                               | O <sub>2</sub> |    |                              |
|                       | 8                               | O3             |    |                              |
|                       |                                 |                |    |                              |
|                       |                                 |                |    |                              |
|                       |                                 |                |    |                              |
|                       |                                 |                |    |                              |
|                       |                                 |                |    |                              |
|                       |                                 |                |    |                              |
|                       |                                 |                |    |                              |
|                       |                                 |                |    |                              |
|                       |                                 |                |    |                              |
|                       |                                 |                |    |                              |
|                       |                                 |                |    |                              |

Select the time.

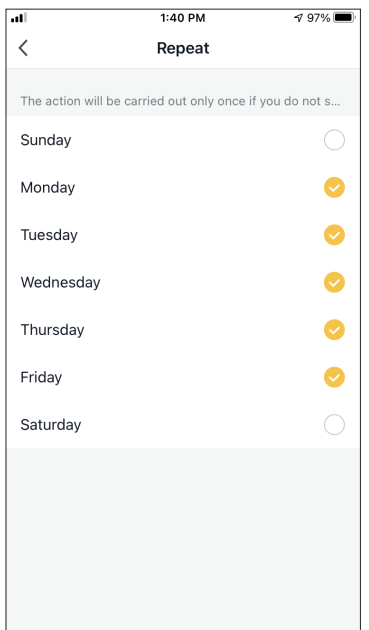

 $1:41 \text{ PM}$  $\sqrt{97\%}$  $\, <\,$ **Time Schedule Next** Repeat Weekday > Execution Time  $rac{2}{3}$  $\frac{58}{58}$  $\overline{4}$ 59 AM 5 00 PM  $\mathbf 6$  $O<sub>1</sub>$ 02  $\overline{\phantom{a}}$ 

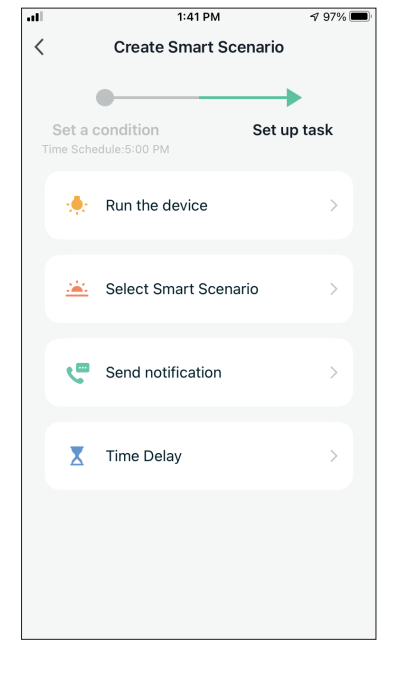

Select the days. Verify the selected days and time are correct and press "Next"

Select "Run the device" to select the operating unit.

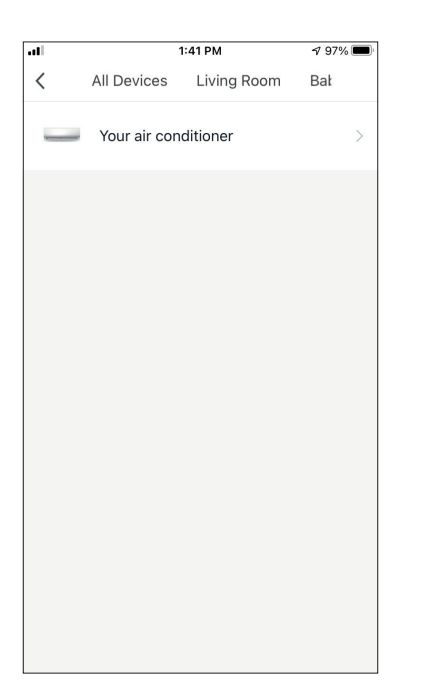

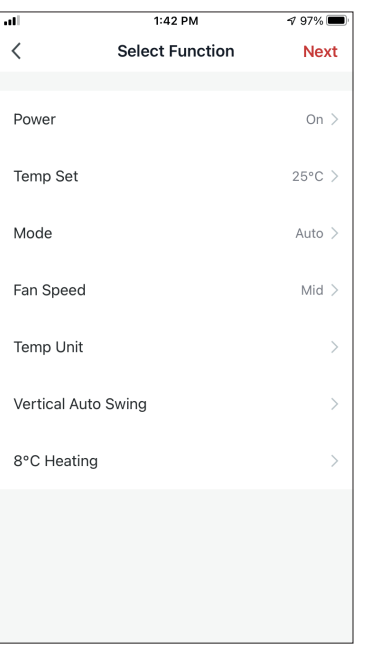

Select your device. Select the functions you want to set, then press next to continue.

- Power: On, to activate the device
- Temp Set: 25°C, to set the target temperature of the room to
- Mode: Auto, to activate the automatic operation
- Fan Speed: Mid, to set the unit's fan speed to middle

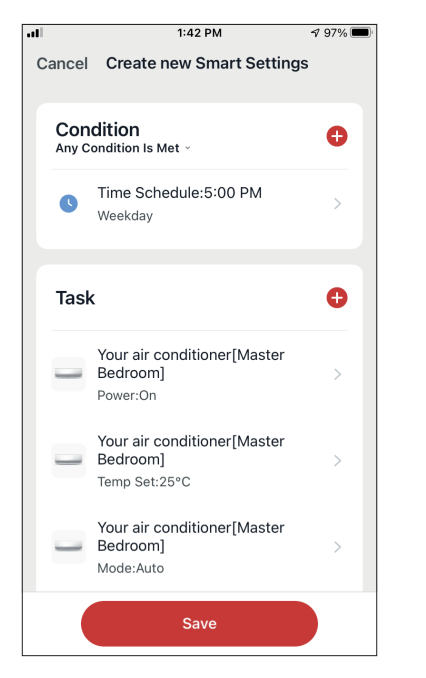

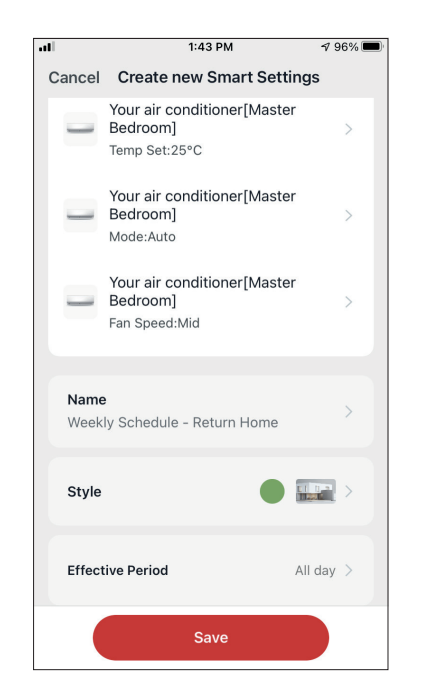

Verify the selections and set a name for your Weekly Schedule. Press "Save" to continue.

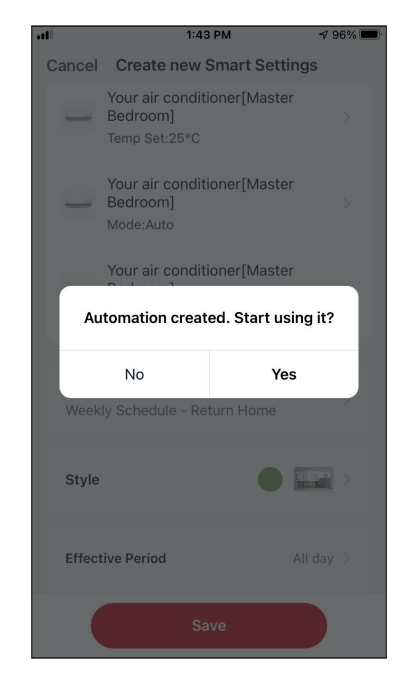

Select Yes to enable the Weekly Schedule.

# **Smart operation based on outdoor's temperature**

#### **Smart Cooling**

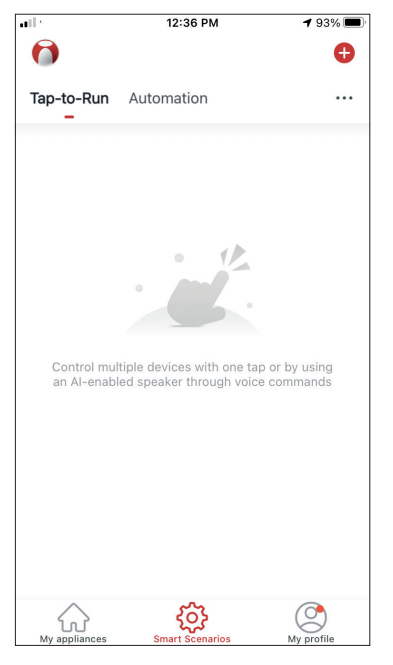

Press the "+" icon on the top right.

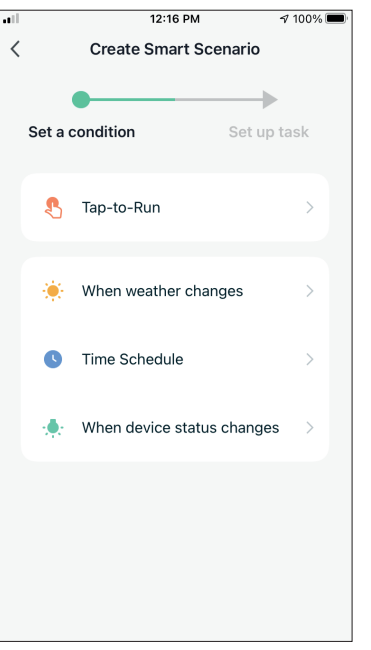

Select the "When weather changes" Condition.

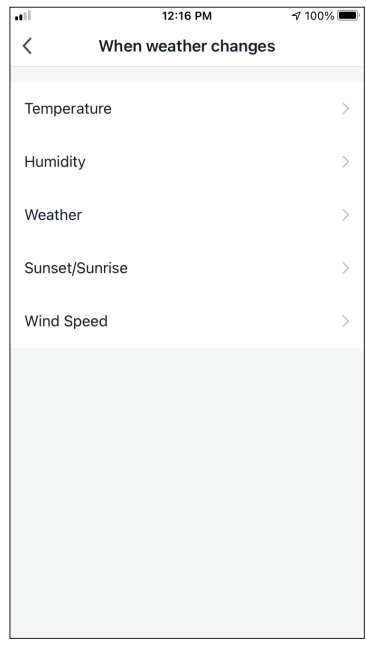

Select "Temperature".

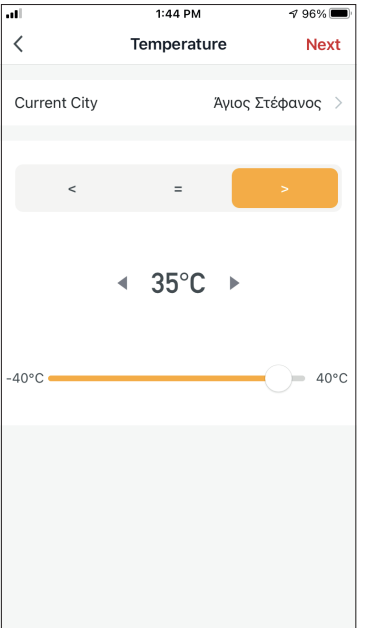

 $1:46$  PM  $196\%$  $\overline{\left\langle \right. }% ,\left\langle \overline{\left\langle \right\rangle }\right\rangle \left. \right\langle \left\langle \right\rangle \left\langle \right\rangle \left. \right\rangle \left. \right\langle \left\langle \right\rangle \left\langle \right\rangle \left. \right\rangle \left. \right\langle \left\langle \right\rangle \left\langle \right\rangle \left. \right\rangle \left. \right\langle \left\langle \right\rangle \left. \right\rangle \left. \right\langle \left\langle \right\rangle \left. \right\rangle \left. \right\langle \left\langle \right\rangle \left. \right\rangle \left. \right\langle \left\langle \right\rangle \left. \right\rangle \left. \right\langle \left\$ Create Smart Scenario  $\begin{array}{c} \bullet \\ \bullet \end{array}$ ь Set a condition Set up task nperature : >35°  $\frac{1}{2}$  Run the device Select Smart Scenario Send notification  $\overline{\mathbf{X}}$  Time Delay

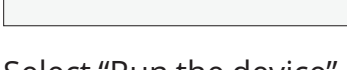

 $1:41 \text{ PM}$ .al 197%  $\langle$ All Devices Living Room Bal Your air conditioner L.

Select ">35°C". Select "Run the device". Select the air conditioner unit you want to operate.

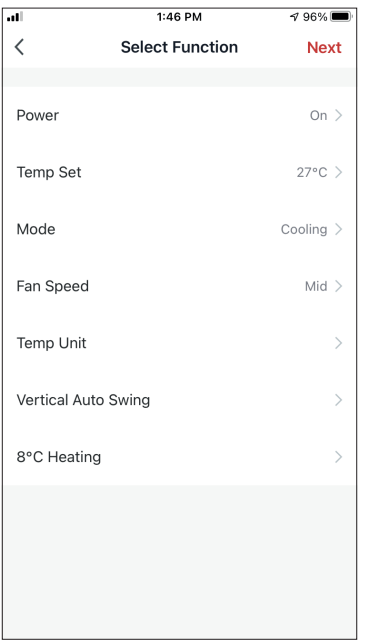

 $1:46$  PM  $796\%$ Cancel Create new Smart Settings Condition  $\bullet$ Any Condition Is Met -Temperature : >35°C க  $\overline{\phantom{0}}$ Άγιος Στέφανος  $\ddot{\mathbf{c}}$ Task Your air conditioner[Master **COLOR** Bedroom]  $\overline{\phantom{a}}$ Power:On Your air conditioner[Master Bedroom] Temp Set:27°C Your air conditioner[Master **Section** Bedroom] Mode:Cooling Save

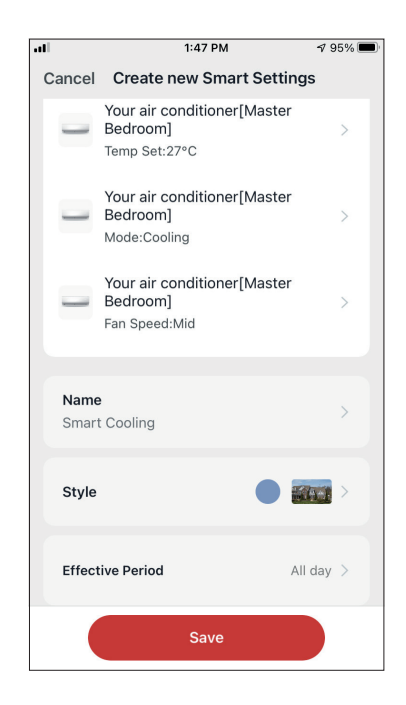

Select Power: On, Temp Set: 27°C, Mode: Cooling and Fan Speed: Mid. Press Next to continue

Verify the settings and name the setting. Press "Save" to continue.

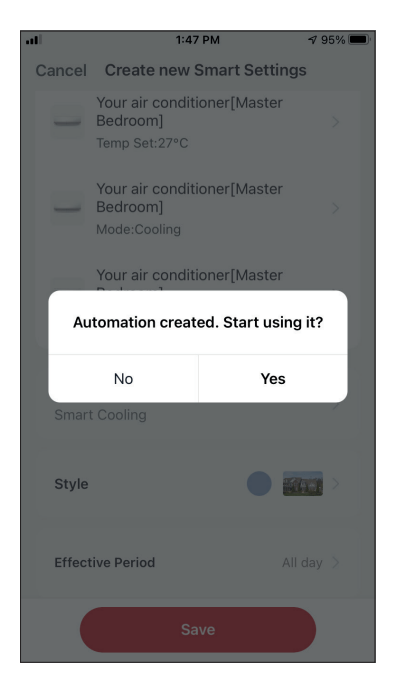

Press "Yes" to start using the Smart Operation

#### **Smart Heating**

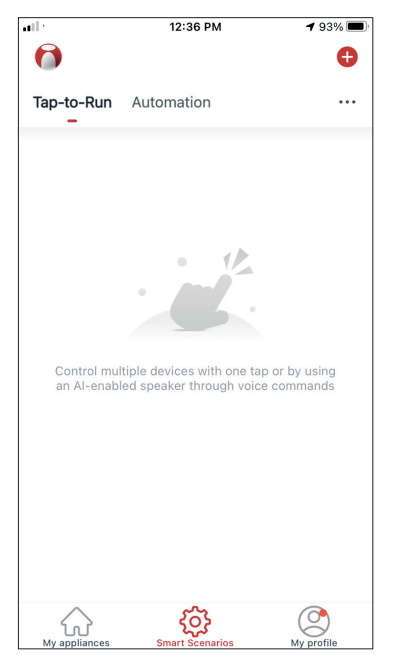

12:16 PM  $\sqrt{7}$  100%  $\overline{\left( \right. }%$ **Create Smart Scenario**  $\bullet$  $\rightarrow$ Set a condition Set up task Tap-to-Run When weather changes 省。  $\bullet$ Time Schedule When device status changes

Press the "+" icon on the top right.

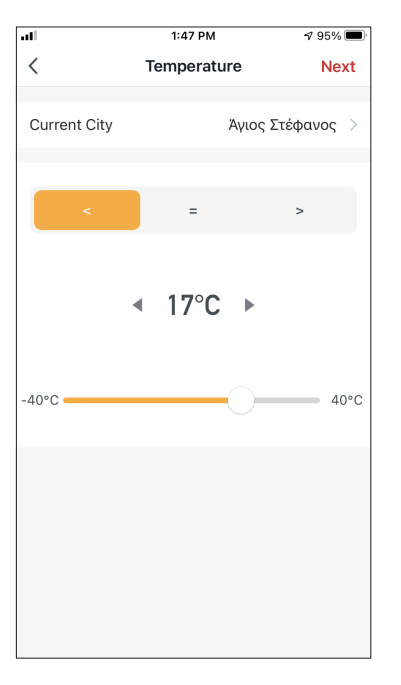

Select the "When weather changes" Condition.

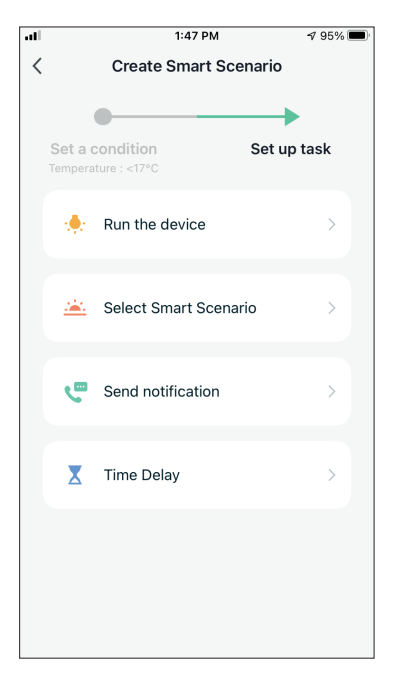

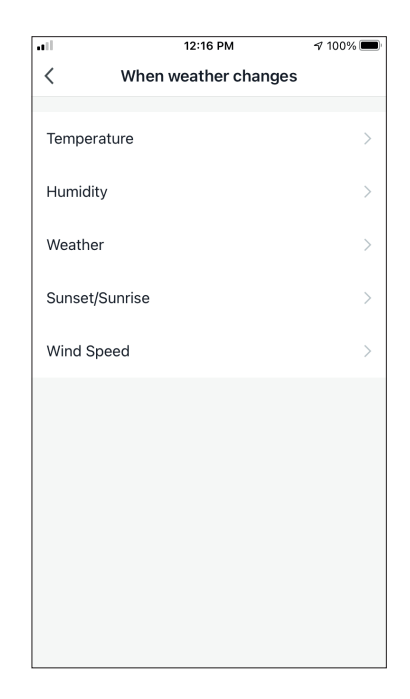

Select "Temperature".

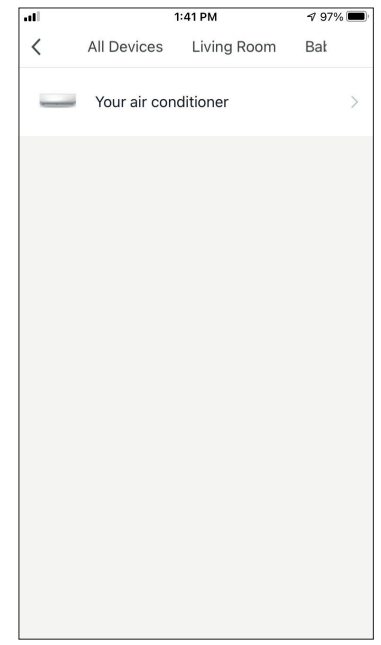

Select "<17°C". Select "Run the device". Select the unit you want to operate.

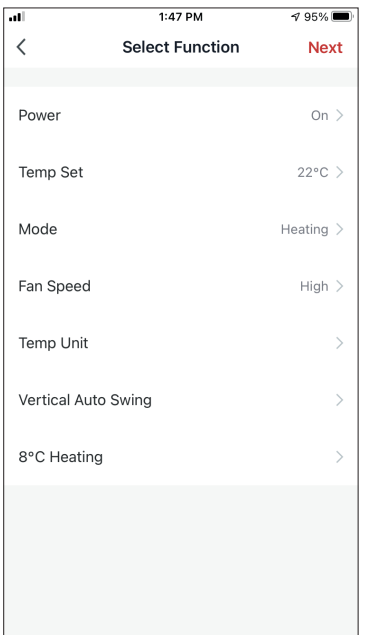

Select Power: On, Temp Set: 22°C, Mode: Heating and Fan Speed: High. Press Next to continue

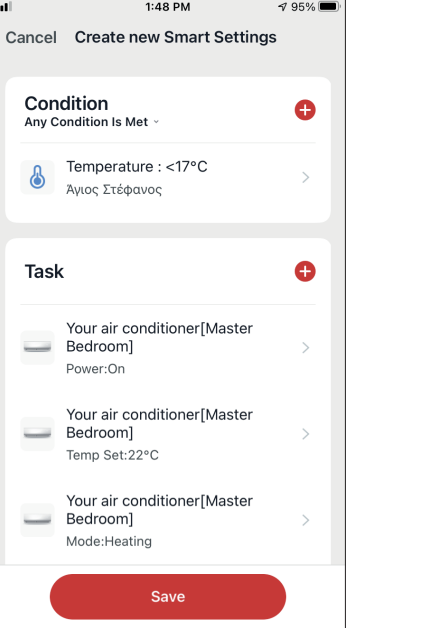

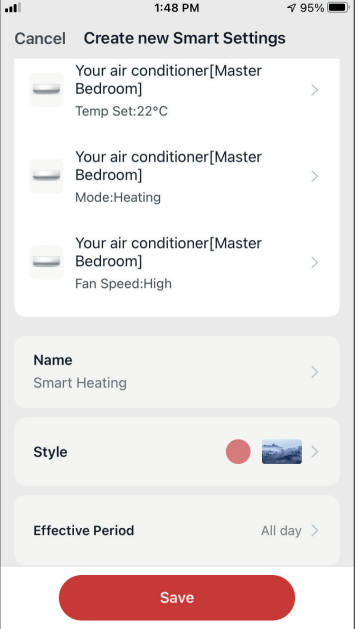

Verify the settings and name the setting. Press "Save" to continue.

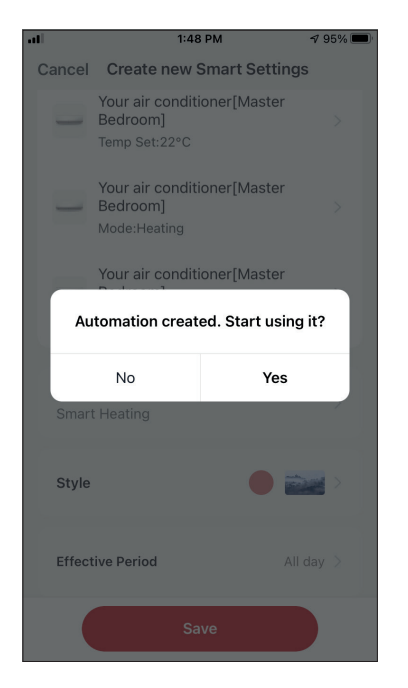

Press "Yes" to start using the Smart Operation.

Please consult with the manufacturer at +30 211 300 3300 or with the Sales agency for further details. Any future updates to the manual will be uploaded to the service website, and it is advised to always check for the latest version.

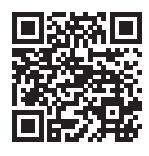

Scan here to download the latest version of this manual. www.inventorairconditioner.com/media-library

All the pictures in the manual are for explanatory purposes only. The actual shape of the unit you purchased may be slightly different, but the operations and functions are the same. The company may not be held responsible for any misprinted information. The design and the specifications of the product for reasons, such as product improvement, are subject to change without any prior notice.

# **ΠΕΡΙΕΧΟΜΕΝΑ**

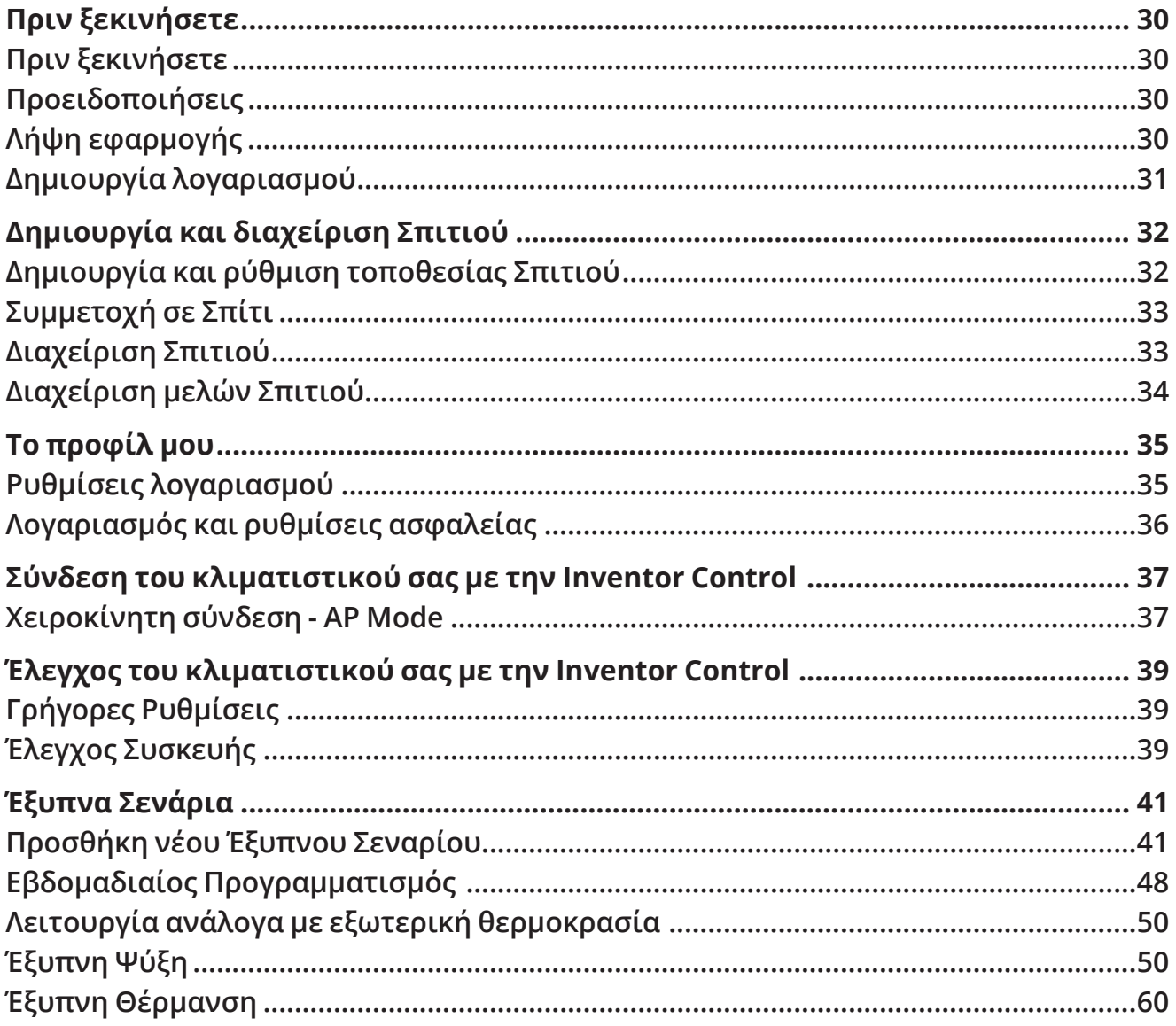

# **Πριν ξεκινήσετε**

# **Πριν ξεκινήσετε**

- Βεβαιωθείτε ότι το ρούτερ σας εκπέμπει το δίκτυο Wi-Fi σε συχνότητα 2.4GHz.
- Εάν το ρούτερ σας είναι διπλής ζώνης (Dual Band), βεβαιωθείτε ότι τα δύο δίκτυα Wi-Fi έχουν διαφορετική ονομασία (SSIDs).
- Τοποθετήστε τον αφυγραντήρα κοντά στο ρούτερ για να διασφαλίσετε σωστή επικοινωνία.
- Βεβαιωθείτε ότι τα δεδομένα κινητής τηλεφωνίας είναι απενεργοποιημένα στην συσκευή σας.
- Είναι απαραίτητο να διαγράψετε άλλα αποθηκευμένα δίκτυα που εκπέμπουν στον χώρο και επιβεβαιώστε ότι η Android ή iOS συσκευή σας είναι συνδεδεμένη στο ίδιο δίκτυο Wi-Fi.
- Βεβαιωθείτε ότι η Android ή IOS συσκευή σας λειτουργεί κανονικά και συνδέεται αυτόματα στο επιλεγμένο σας δίκτυο Wi-Fi.

# **Προειδοποιήσεις**

### **Συμβατά συστήματα:**

- Απαιτείται έκδοση Android 4.4 ή πιο πρόσφατη.
- Απαιτείται έκδοση iOS 9.0 ή πιο πρόσφατη. Συμβατή με συσκευές iPhone, iPad και iPod touch.

### **Σημείωση:**

- Διατηρείτε την εφαρμογή αναβαθμισμένη στην πιο πρόσφατη έκδοση.
- Είναι πιθανό κάποιες συσκευές Android και iOS να μην είναι συμβατές με την εφαρμογή. Η εταιρεία δεν θα θεωρηθεί υπεύθυνη για τυχόν ζητήματα που οφείλονται σε ασυμβατότητα.

### **Προειδοποιήσεις:**

- Μπορεί να αντιμετωπίσετε μικρή καθυστέρηση μεταξύ της οθόνης της συσκευής και της μονάδας, αυτό είναι φυσιολογικό.
- Για να χρησιμοποιήσετε τον κώδικα QR η κάμερα της συσκευής σας θα πρέπει να είναι τουλάχιστον 5mp.
- Υπό συγκεκριμένες συνθήκες στο δίκτυο είναι πιθανό η διαδικασία προσθήκης να μην ολοκληρωθεί, σε αυτή την περίπτωση θα χρειαστεί να επαναλάβετε την διαδικασία ξανά.
- Για λόγους βελτίωσης, η εφαρμογή μπορεί να αναβαθμιστεί χωρίς προηγούμενη ειδοποίηση. Η πραγματική διαδικασία ρυθμίσεων μπορεί να είναι διαφορετική από αυτήν που αναγράφετε στο παρόν εγχειρίδιο.
- Ελέγξτε την ιστοσελίδα μας για περισσότερες πληροφορίες: https://www.inventoraircondition.gr/blog/syxnes-erotiseis-kai-apantiseis/odigies-egkatastasis-wifi

# **Λήψη εφαρμογής**

**ΠΡΟΣΟΧΗ:** Ο κώδικας QR παρακάτω αφορά στην λήψη της εφαρμογής μόνο.

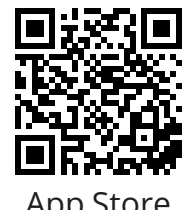

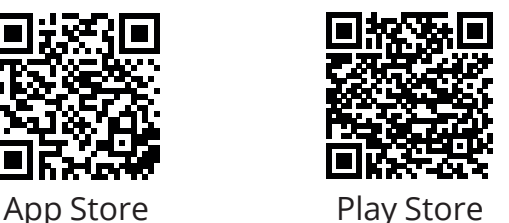

- Χρήστες Android: Σαρώστε τον κώδικα QR για Android ή επισκεφτείτε το Play Store και κάντε αναζήτηση για την εφαρμογή "Inventor Control".
- Χρήστες iOS: Σαρώστε τον κώδικα QR για iOS ή επισκεφτείτε το App Store και κάντε αναζήτηση για την εφαρμογή "Inventor Control".

# **Δημιουργία λογαριασμού**

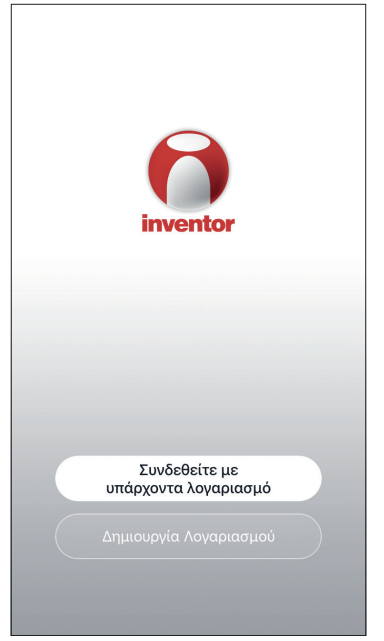

Επιλέξτε "Δημιουργία Λογαριασμού" για να δημιουργήσετε έναν νέο λογαριασμό.

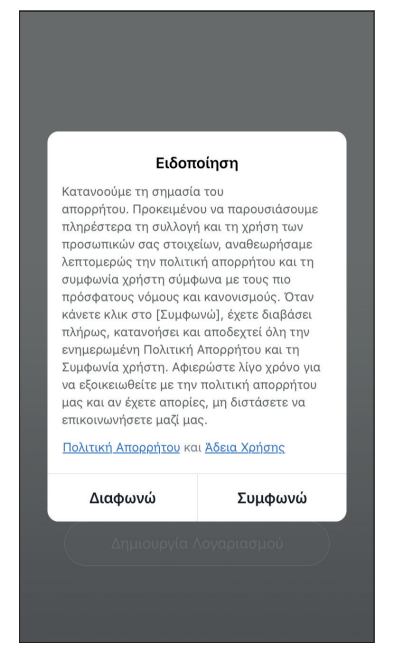

Διαβάστε την Πολιτική Απορρήτου και την Άδεια Χρήσης και συμφωνήστε για να προχωρήσετε.

 $\overline{4.0196\%}$  $2:31 \,\mathrm{nm}$  $\langle$ Δημιουργία Λογαριασμ... Greece example@inventor.ac Λήψη κωδικού επαλήθευσης ■ Αποδοχή <u>Άδεια Χρήσης</u> και <u>Πολιτική</u><br>Απορρήτου

Επιλέξτε την περιοχή σας και εισαγάγετε τo email σας ή τον αριθμό του κινητού σας τηλεφώνου για να λάβετε τον κωδικό επαλήθευσης. Πιέστε "Λήψη κωδικού επαλήθευσης".

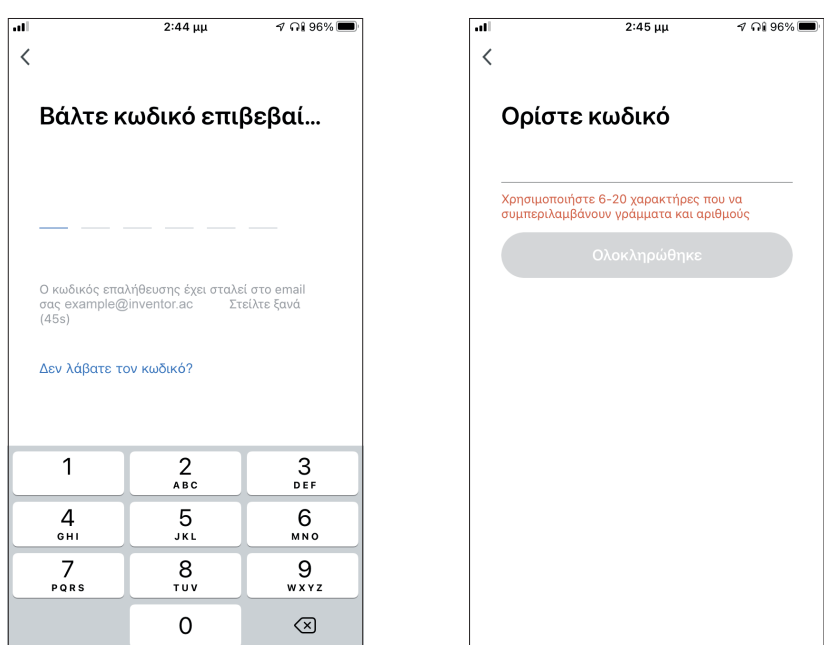

Εισαγάγετε τον κωδικό επαλήθευσης και στην συνέχεια επιλέξτε τον κωδικό του λογαριασμού σας.

# **Δημιουργία και διαχείριση Σπιτιού**

Μπορείτε να δημιουργήσετε ψηφιακά Σπίτια και Δωμάτια και να προσθέσετε σε αυτά συσκευές. Μπορείτε να μοιραστείτε όλες η κάποιες από τις συσκευές με άλλους χρήστες.

# **Δημιουργία και ρύθμιση τοποθεσίας Σπιτιού**

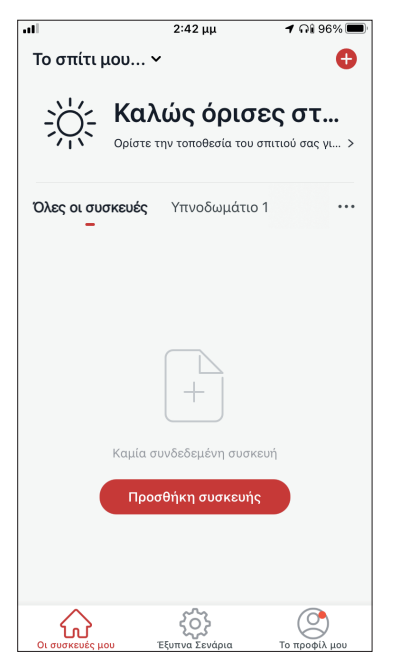

Επιλέξτε «Το σπίτι μου…» στην επάνω αριστερή γωνία.

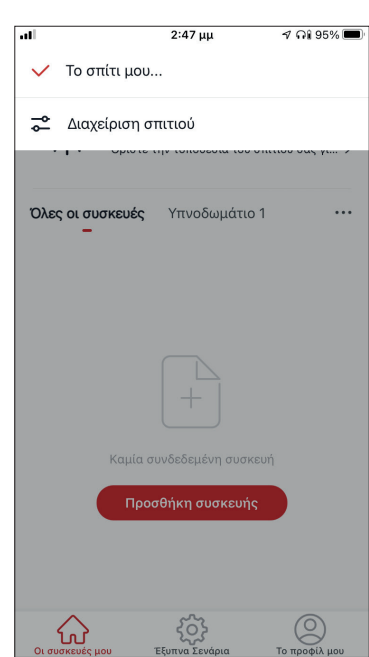

Επιλέξτε "Διαχείριση σπιτιού".

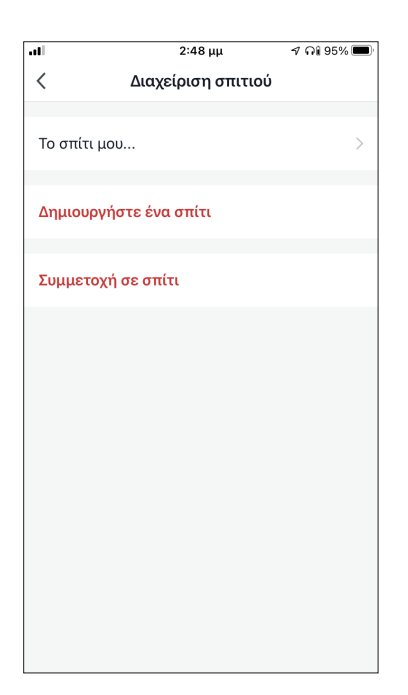

Επιλέξτε το προκαθορισμένο Σπίτι "Το σπίτι μου…» για επεξεργασία.

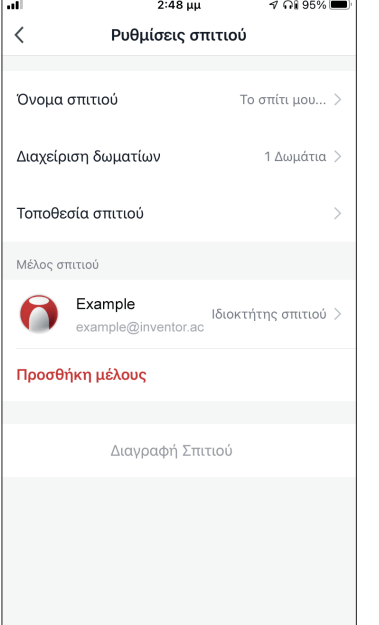

Επιλέξτε το όνομα που επιθυμείτε για το Σπίτι και ορίσετε την τοποθεσία του.

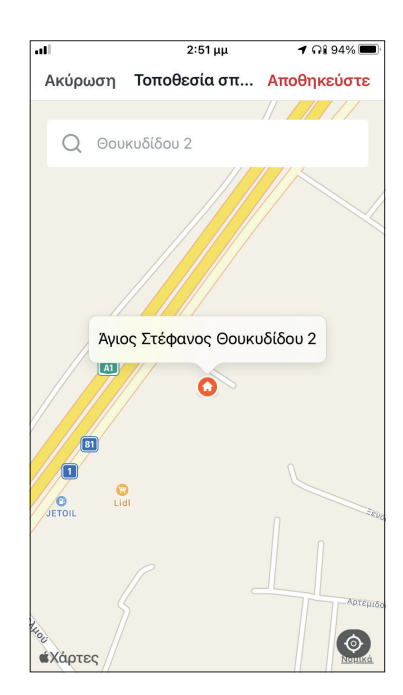

Χρησιμοποιήστε τον χάρτη για να εντοπίσετε την τοποθεσία και επιλέξτε «OK».

# **Συμμετοχή σε Σπίτι**

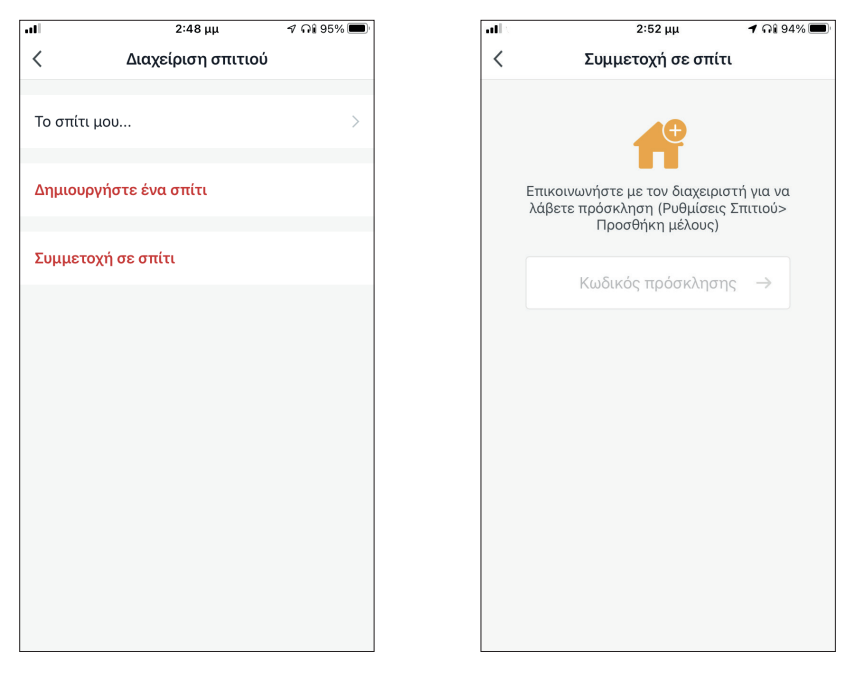

Για να συμμετάσχετε σε ένα υπάρχον σπίτι, επικοινωνήστε με τον διαχειριστή για να λάβετε κωδικό πρόσκλησης και εισαγάγετέ τον για να συνεχίσετε.

# **Διαχείριση Σπιτιού**

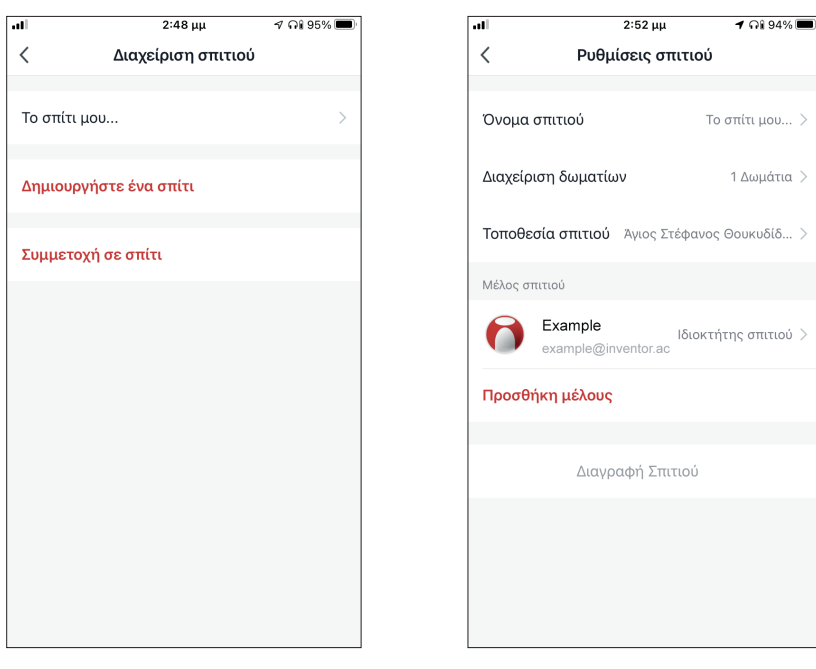

Επιλέξτε το σπίτι σας. Μπορείτε να αλλάξετε την ονομασία του σπιτιού και των δωματίων, την τοποθεσία και τα μέλη.

# **Διαχείριση μελών Σπιτιού**

**Πρόσκληση νέου μέλους στο Σπίτι σας**

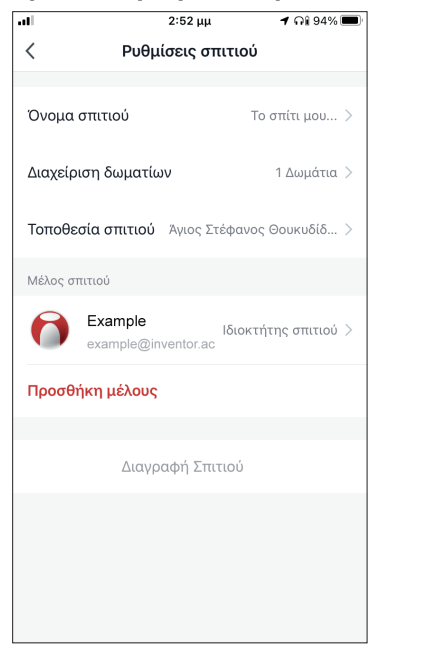

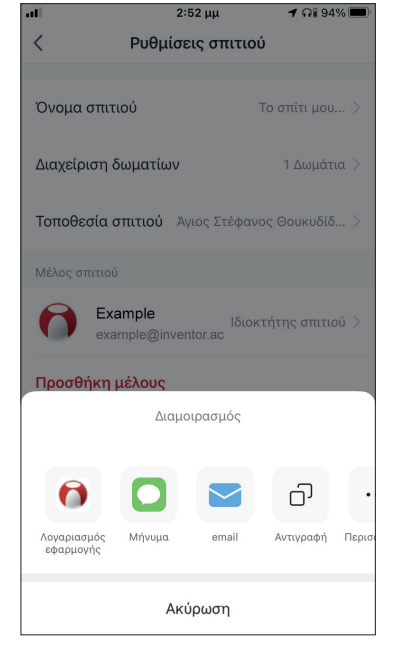

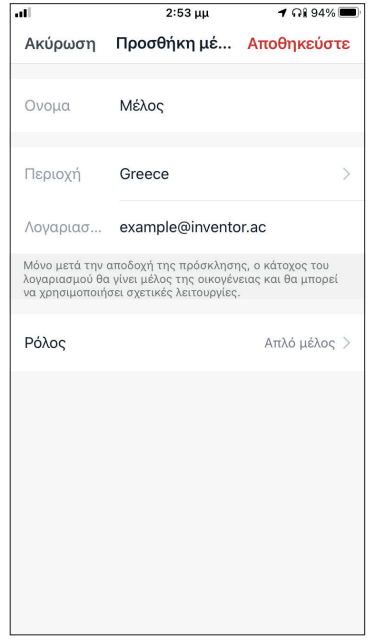

Επιλέξτε "Προσθήκη μέλους" για να προσκαλέσετε νέο μέλος στο Σπίτι.

Επιλέξτε "Λογαριασμός εφαρμογής" για να στείλετε την πρόσκληση.

Εισαγάγετε το ψευδώνυμο του προσκεκλημένου, την δηλωμένη περιοχή και το email του λογαριασμού του και αναθέστε του ρόλο (διαχειριστή ή μέλους). Επιλέξτε "Αποθήκευση" για να στείλετε την πρόσκληση.

**Σημείωση:** Μπορείτε να προσκαλέσετε μόνο μέλη που έχουν ίδια περιοχή λογαριασμού με την δική σας.

### **Ρόλοι μελών – Διαχειριστής / Μέλος**

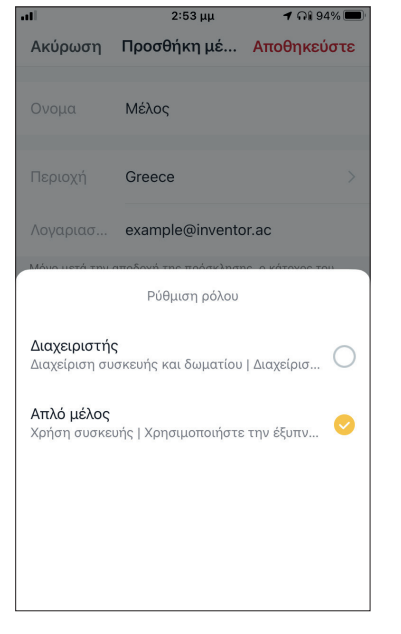

Τα μέλη μπορούν να χειριστούν τις συνδεδεμένες συσκευές και τα έξυπνα σενάριά τους. Οι διαχειριστές μπορούν επιπλέον να επεξεργαστούν τις συσκευές και τα σενάρια, καθώς και να προσθέσουν νέα ή να τα διαγράψουν.

# **Ρυθμίσεις λογαριασμού**

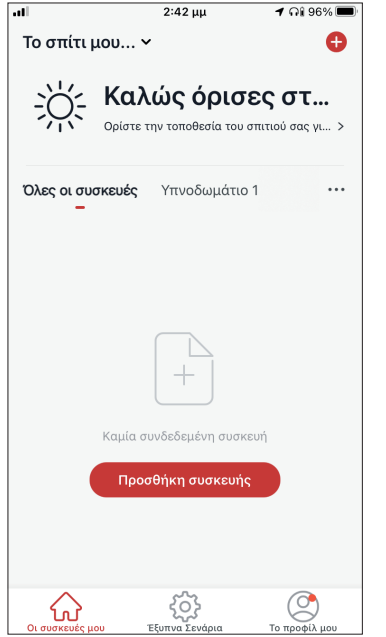

Επιλέξτε Το προφίλ μου στην κάτω δεξιά γωνία.

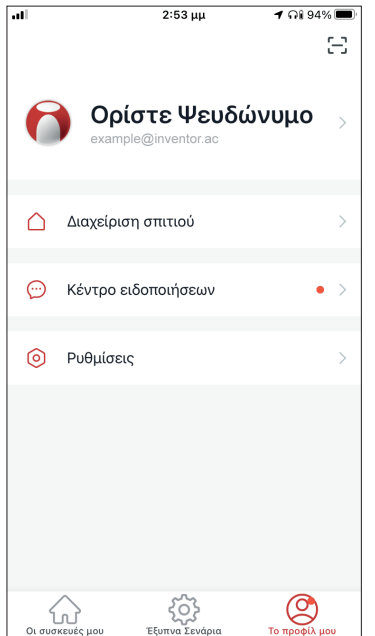

Επιλέξτε τον λογαριασμό σας για να εισέλθετε στις ρυθμίσεις λογαριασμού.

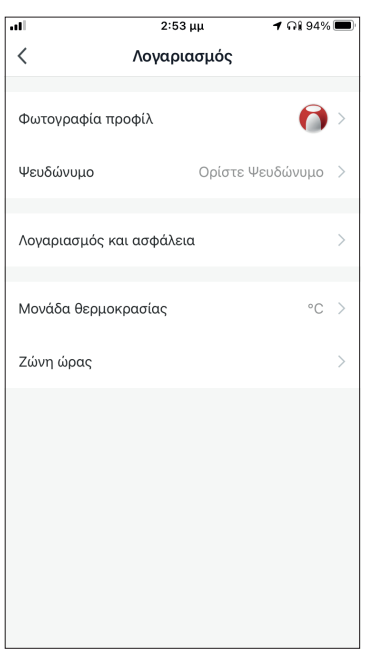

Εδώ μπορείτε να αλλάξετε:

- Την εικόνα προφίλ σας
- Το ψευδώνυμό σας
- Την μονάδα μέτρησης θερμοκρασίας (°C/°F)
- Την ζώνη ώρας
- Τις ρυθμίσεις ασφαλείας

# **Λογαριασμός και ρυθμίσεις ασφαλείας**

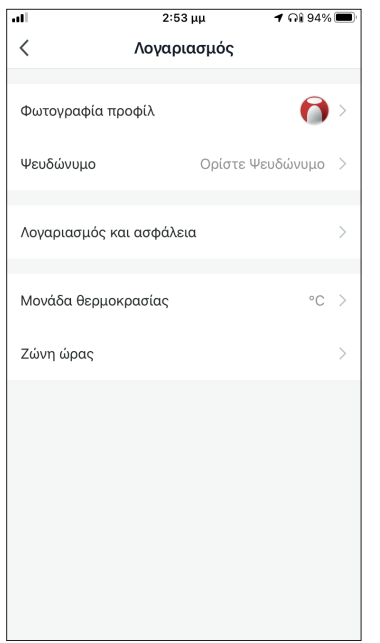

Επιλέξτε "Λογαριασμός και ασφάλεια".

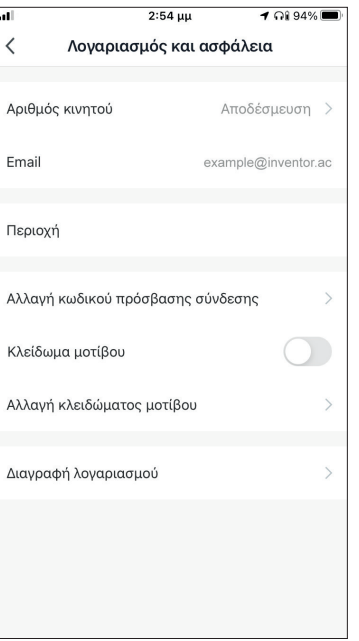

Εδώ μπορείτε να:

- Συνδέσετε τον αριθμό του κινητού σας τηλεφώνου στον λογαριασμό σας
- Συνδέσετε το email σας στον λογαριασμό σας
- Επιβεβαιώσετε την περιοχή του λογαριασμού σας
- Αλλάξετε τον κωδικό πρόσβασης (απαιτείται λήψη νέου κωδικού επιβεβαίωσης)
- Ρυθμίσετε κλείδωμα με μοτίβο ως επιπλέον ασφάλεια
- Διαγράψετε τον λογαριασμό σας (η διαγραφή λαμβάνει ισχύ μετά από μια εβδομάδα – μπορείτε να ακυρώσετε το αίτημα διαγραφής κατά την διάρκεια της εβδομάδας κάνοντας σύνδεση ξανά στον λογαριασμό σας).
# **ΣΎΝΔΕΣΗ ΤΟΥ ΚΛΙΜΑΤΙΣΤΙΚΟΥ ΣΑΣ ΜΕ ΤΗΝ INVENTOR CONTROL**

# **Χειροκίνητη σύνδεση - AP Mode**

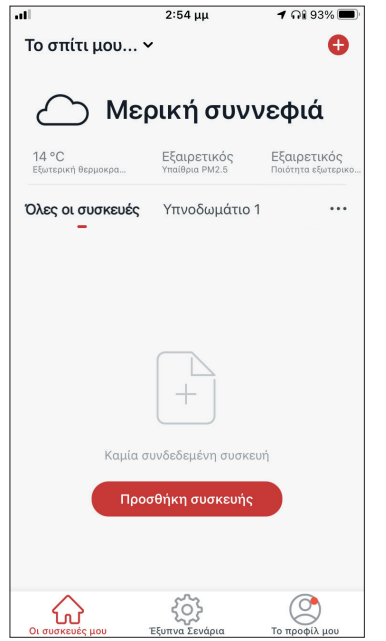

**Βήμα 1:** Επιλέξτε "Προσθήκη συσκευής" ή το εικονίδιο "+" στην επάνω δεξιά γωνία.

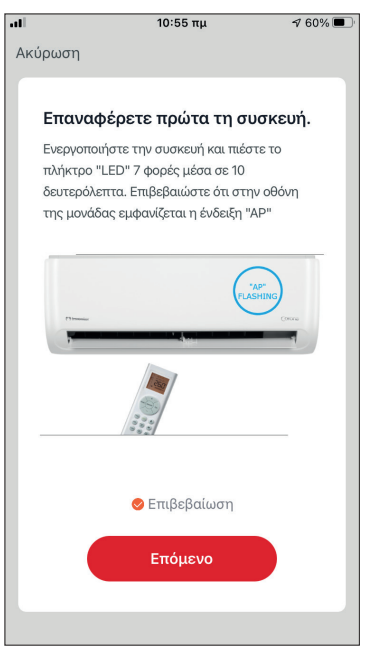

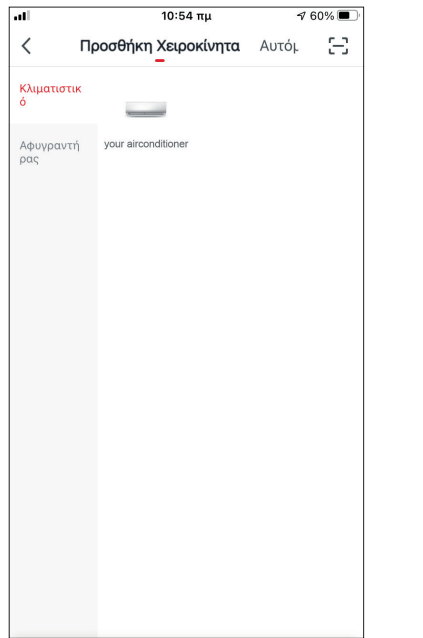

**Βήμα 2:** Επιλέξτε «Προσθήκη Χειροκίνητα» στο επάνω μέρος της οθόνης, επιλέξτε Κλιματιστικό από το αριστερό μενού και επιλέξτε την συσκευή σας.

Select 2.4 GHz Wi-Fi Network and enter password. If your Wi-Fi is 5GHz, please set it to be<br>2.4GHz. Common router setting method  $\cup$ 具 2.4<sub>GHz</sub>  $\widehat{\mathbf{B}}$  5<sub>GHz</sub> 승 Inventor  $\frac{1}{2}$  $\triangle$  $\sim$ Next

 $3:54$  PM

Cancel

 $\n 46\%$ 

**Βήμα 3:** Επιλέξτε το δίκτυο WiFi και εισαγάγετε τον κωδικό σας

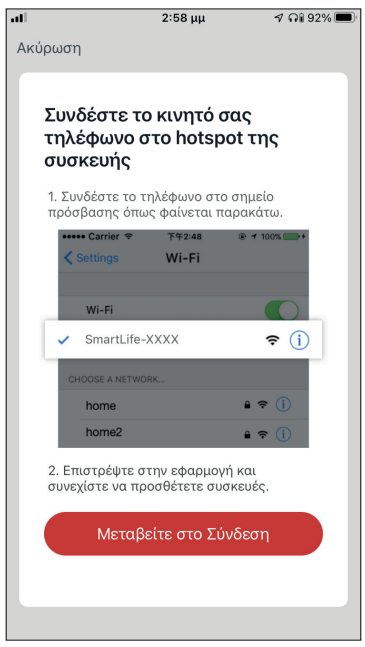

**Βήμα 4**: Πιέστε το πλήκτρο «LED» στο τηλεχειριστήριο του κλιματιστικού σας για 3 δευτερόλεπτα για να ξεκινήσει η λειτουργία σύνδεσης. Επαναλάβετε αν χρειαστεί. Επιβεβαιώστε ότι η ένδειξη σύνδεσης "AP" στην οθόνη του κλιματιστικού αναβοσβήνει και επιλέξτε "Επόμενο".

**Βήμα 5:** Επιλέξτε το "Μεταβείτε στο Σύνδεση" για να εισέλθετε στα ασύρματα δίκτυα της συσκευής σας.

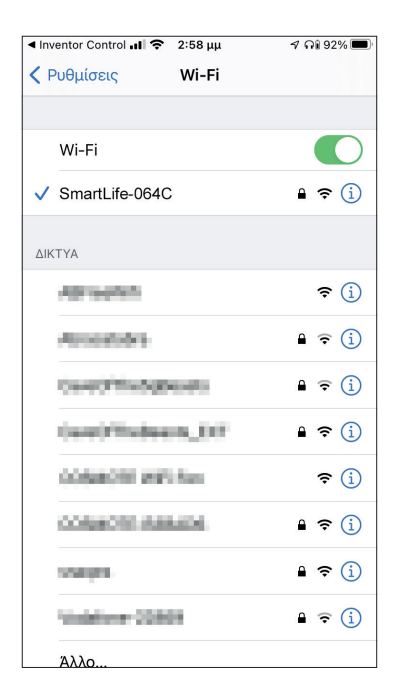

**Βήμα 6:** Συνδεθείτε στο δίκτυο WiFi του κλιματιστικού, με ονομασία "SmartLife-XXXX", επιστρέψτε στην Inventor Control και πιέστε "Επόμενο".

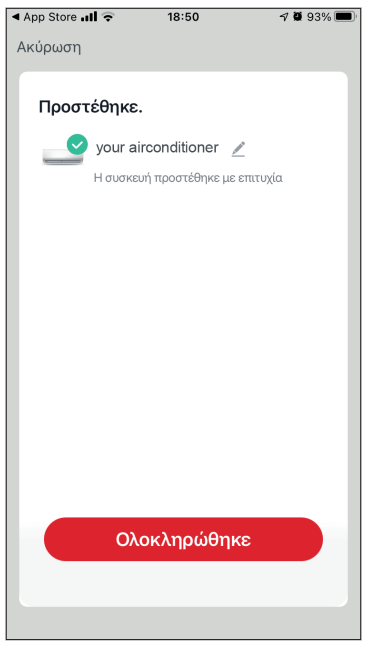

**Βήμα 8:** Όταν ολοκληρωθεί η διαδικασία σύνδεσης μπορείτε να μετονομάσετε στην συνδεδεμένη συσκευή. Πιέστε "Ολοκλήρωση" για ολοκλήρωση.

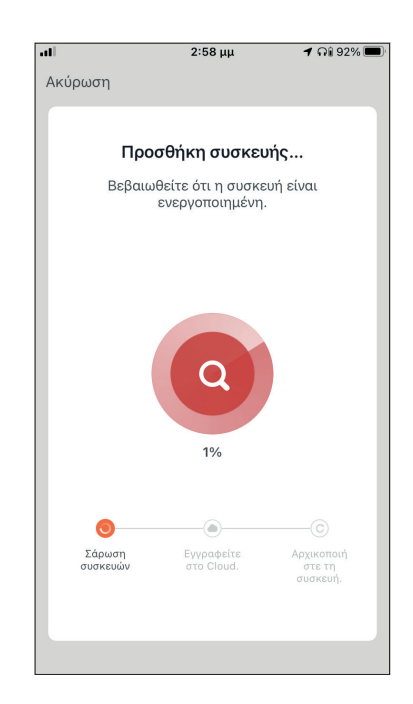

**Βήμα 7:** Επιτρέψτε λίγο χρόνο για να ολοκληρωθεί η διαδικασία σύνδεσης.

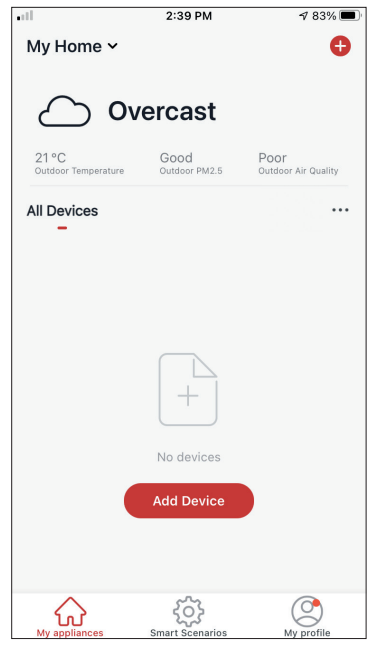

Είστε έτοιμοι.

**ΣΗΜΕΊΩΣΗ:** Η διαδικασία θα πρέπει να ολοκληρωθεί εντός 3 λεπτών. Σε περίπτωση μη ολοκλήρωσης, επαναλάβετε την διαδικασία.

# **ΈΛΕΓΧΟΣ ΤΟΥ ΚΛΙΜΑΤΙΣΤΙΚΟΥ ΣΑΣ ΜΕ ΤΗΝ INVENTOR CONTROL**

# **Γρήγορες Ρυθμίσεις**

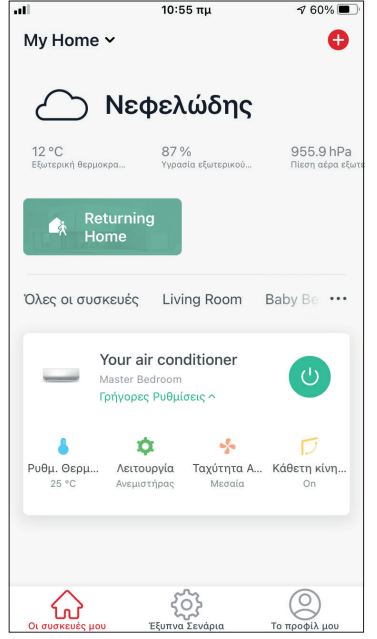

Πατήστε στο "Γρήγορες Ρυθμίσεις" για να επεκτείνετε ή αποκρύψετε τις γρήγορες ρυθμίσεις. Μπορείτε γρήγορα να:

- Ενεργοποιήσετε/Απενεργοποιήσετε την συσκευή
- Αλλάξετε την ρύθμιση θερμοκρασίας (17-30°C)
- Αλλάξετε την λειτουργία (Αυτόματη, Ψύξη, Θέρμανση, Αφύγρανση, Ανεμιστήρας)
- Αλλάξετε την ταχύτητα ανεμιστήρα (Χαμηλή, Μεσαία, Υψηλή, Αυτόματη, Turbo)
- Ενεργοποιήσετε/Απενεργοποιήσετε την αυτόματη κάθετη κίνηση περσίδας

# **Έλεγχος Συσκευής**

Πατήστε την εικόνα του κλιματιστικού σας.

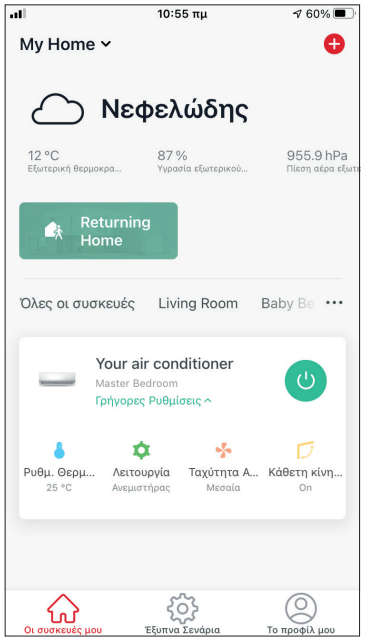

#### **Ενδείξεις Πλήκτρα**

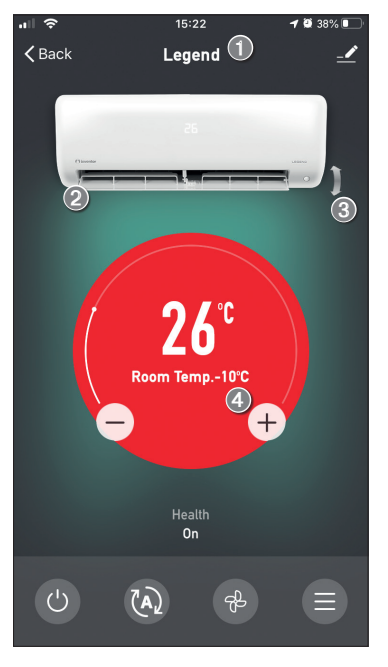

- 1.Όνομα Συσκευής
- 2.Ενεργή/Ανενεργή συσκευή (όταν είναι ενεργή η συσκευή, η περσίδα είναι ανοιχτή)
- 3.Αυτόματη κίνηση περσίδας (κάθετη κίνηση)
- 4.Εσωτερική Θερμοκρασία

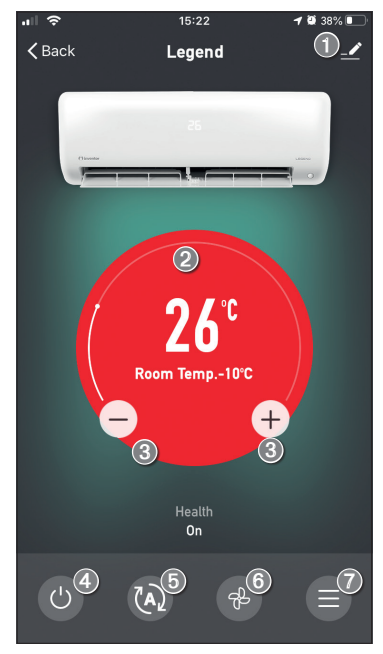

- 1.Επιλογές
- 2.Χρησιμοποιήστε τον επιλογέα κύλισης για να ρυθμίσετε την επιθυμητή θερμοκρασία
- 3.Χρησιμοποιήστε τα πλήκτρα "-" και "+" για να ρυθμίσετε την επιθυμητή θερμοκρασία
- 4.Ενεργοποίηση/Απενεργοποίηση της μονάδας
- 5.Αλλαγή της λειτουργίας
- 6.Αλλαγή της ταχύτητας ανεμιστήρα
- 7.Ρυθμίσεις

#### **Ρυθμίσεις**

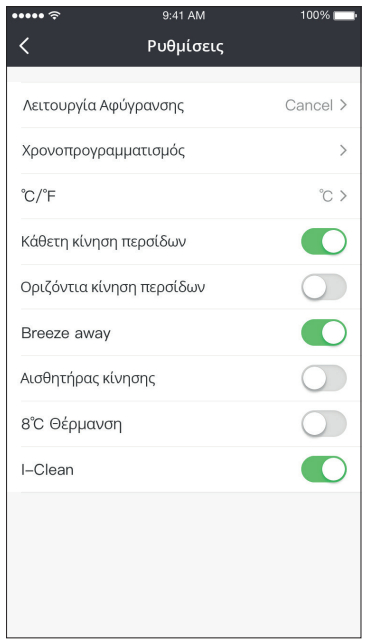

- Χρονοπρογραμματισμός: Ρύθμιση εβδομαδιαίου χρονοπρογραμματισμού
- °C/°F: Επιλογή μονάδας μέτρησης θερμοκρασίας
- Αυτόματη κίνηση περσίδας (κάθετη): Ενεργοποίηση/ απενεργοποίηση της αυτόματης κάθετης κίνησης της περσίδας
- Αυτόματη κίνηση περσίδας (οριζόντια): Ενεργοποίηση/ απενεργοποίηση της αυτόματης οριζόντιας κίνησης της περσίδας
- Breeze Away: Ενεργοποίηση/απενεργοποίηση της λειτουργίας breeze away
- Αισθητήρας κίνησης: Ενεργοποίηση/απενεργοποίηση του αισθητήρα κίνησης
- 8°C Θέρμανση: Ενεργοποίηση/απενεργοποίηση της λειτουργίας 8°C θέρμανσης
- I-Clean: Ενεργοποίηση/απενεργοποίηση της λειτουργίας I-Clean

#### **Επιλογές**

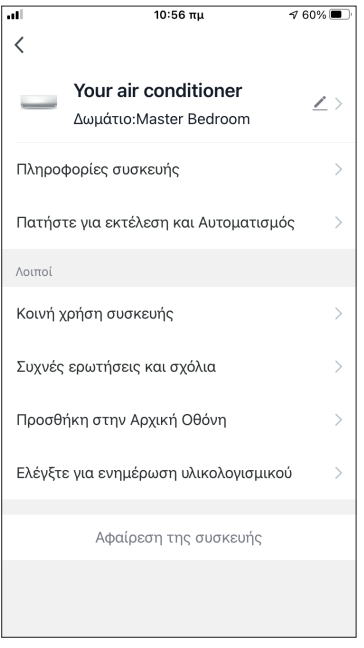

Μπορείτε να:

- αλλάξετε την φωτογραφία της συσκευής, μετονομάσετε την συσκευή και να ρυθμίσετε την τοποθεσία της
- δείτε τις πληροφορίες της συσκευής (Ψηφιακή Ταυτότητα, συνδεδεμένη διεύθυνση IP ζώνη ώρας;)
- δείτε τα αποθηκευμένα Έξυπνα Σενάρια που συμπεριλαμβάνουν την συσκευή
- μοιραστείτε την συσκευή με άλλους λογαριασμούς
- δημιουργήσετε μια ομάδα από πολλαπλές συσκευές για ταυτόχρονο έλεγχο
- δείτε συχνές ερωτήσεις σχετικά με την συσκευή
- προσθέσετε συντόμευση στην αρχική οθόνη της συσκευής σας για την μονάδα
- ελέγξετε την μονάδα για αναβάθμιση υλικολογισμικού
- διαγράψετε την συσκευή

# **ΈΞΥΠΝΑ ΣΕΝΆΡΙΑ**

Μπορείτε να λειτουργήσετε την συσκευή σας αυτόματα μέσω των Έξυπνων Σεναρίων σύμφωνα με τις συνθήκες του χώρου σας, την πρόγνωση καιρού της περιοχής ή του καθημερινού σας προγράμματος και να δημιουργήσετε τις ιδανικές συνθήκες. Τα Έξυπνα Σενάρια μπορούν να είναι χειροκίνητης (Πατήστε για εκτέλεση) ή αυτόματης (Αυτόματα) ενεργοποίησης.

## **Προσθήκη νέου Έξυπνου Σεναρίου**

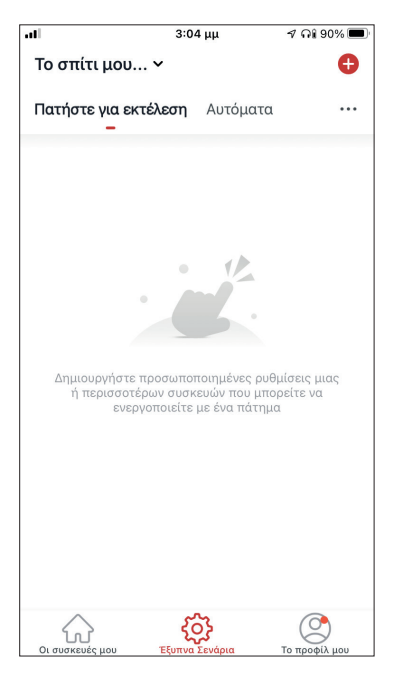

Για προσθήκη νέου σεναρίου, επιλέξτε το εικονίδιο "+" στην επάνω δεξιά γωνία της σελίδας "Έξυπνα Σενάρια".

#### **Επιλογή συνθήκης ενεργοποίησης**

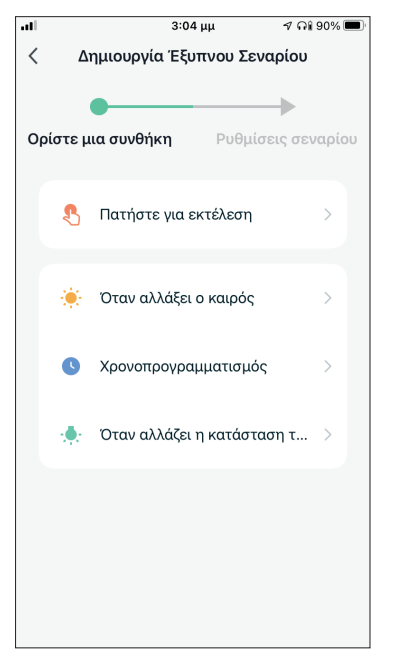

**Πατήστε για εκτέλεση:** Επιλέξτε το "Πατήστε για εκτέλεση" για να ρυθμίσετε χειροκίνητη ενεργοποίηση.

**Όταν αλλάξει ο καιρός:** Επιλέξτε το "Όταν αλλάξει ο καιρός" για να ρυθμίσετε αυτόματη συνθήκη ενεργοποίησης σύμφωνα με την αλλαγή των καιρικών συνθηκών.

**Χρονοπρογραμματισμός:** Επιλέξτε το "Χρονοπρογραμματισμός" για να ρυθμίσετε αυτόματη συνθήκη ενεργοποίησης επαναλαμβανόμενου εβδομαδιαίου χρονοπρογραμματισμού.

**Όταν αλλάξει η κατάσταση της συσκευής:** Επιλέξτε το "Όταν αλλάξει η κατάσταση της συσκευής" για να ρυθμίσετε αυτόματη συνθήκη ενεργοποίησης σύμφωνα με την αλλαγή της κατάστασης της μονάδας.

#### **Πατήστε για εκτέλεση**

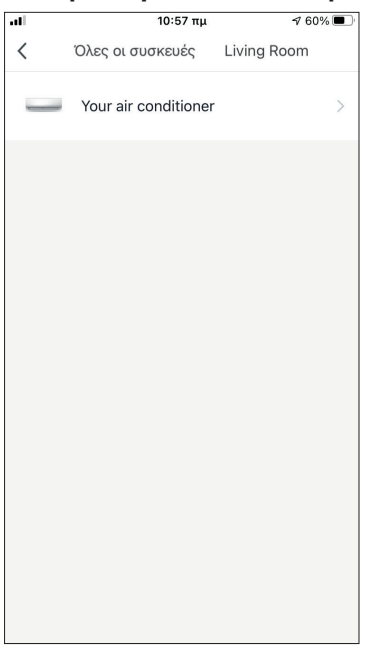

 $\frac{10:57}{\pi}$  $\sqrt{60\%}$  $\overline{\left\langle \right\rangle }$ Επιλέξτε Λειτουρνία Επόμενο Power Ρυθμ. Θερμοκρασίας Λειτουργία Ταχύτητα Ανεμιστήρα Μονάδα Θερμοκρασίας Κάθετη κίνηση περσίδων Θέρμανση 8°C

Μετά την επιλογή της συνθήκης "Πατήστε για εκτέλεση", επιλέξτε την συσκευή που θέλετε να ρυθμίσετε.

Αφού επιλέξετε την συσκευή, μπορείτε να επιλέξετε τις ρυθμίσεις που θέλετε να ενεργοποιηθούν.

#### **Όταν αλλάξει ο καιρός**

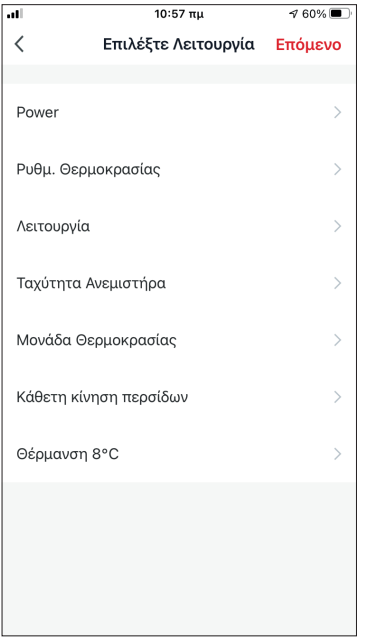

Μετά την επιλογή της συνθήκης "Όταν αλλάξει ο καιρός", επιλέξτε την επιθυμητή καιρική συνθήκη.

**Σημείωση:** Όλες οι τιμές λαμβάνονται από τις υπηρεσίες χάρτη και καιρού των Google ή IOS και απαιτούν να έχει ρυθμιστεί η τοποθεσία του Σπιτιού.

- Θερμοκρασία: Όταν η θερμοκρασία της περιοχής είναι μικρότερη, ίση ή μεγαλύτερη από την επιλεγμένη τιμή.
- Υγρασία: Όταν η υγρασία της περιοχής είναι ξηρή (<40%), άνετη (40%<περιοχή<70%) ή Αυξημένη Υγρασία (>70%).
- Καιρός: Όταν οι καιρικές συνθήκες της περιοχής αλλάξουν σε Λιακάδα, Συννεφιά, Βροχή, Χιόνι ή Ομίχλη.
- PM2.5: Όταν η τιμή PM2.5 της περιοχής αλλάξει σε Εξαιρετικός, Καλός ή Ρύπανση.
- Ποιότητα Αέρα: Όταν η ποιότητα του αέρα της περιοχής αλλάξει σε Εξαιρετικός, Καλός ή Ρύπανση.
- Ανατολή/Δύση ηλίου: Σύμφωνα με την ώρα ανατολής ή δύσης ηλίου της περιοχής (δυνατότητα ρύθμισης μέχρι 5 ώρες πριν ή μετά).
- Ταχύτητα Αέρα: Όταν η ταχύτητα του αέρα για την περιοχή είναι μικρότερη, ίση ή μεγαλύτερη από την επιλεγμένη τιμή.

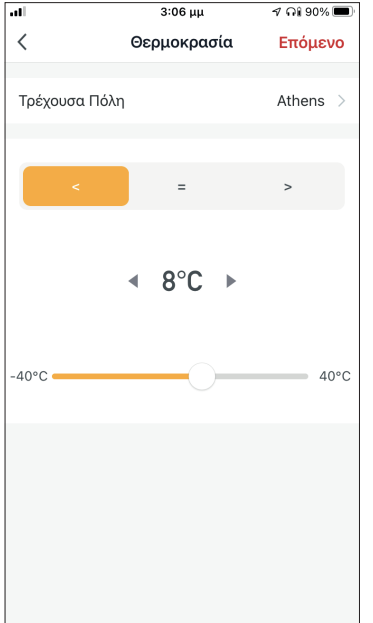

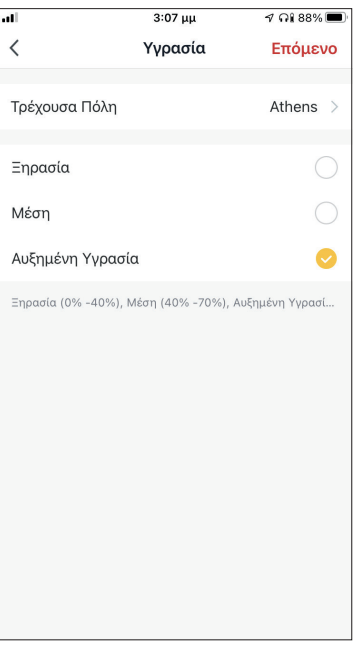

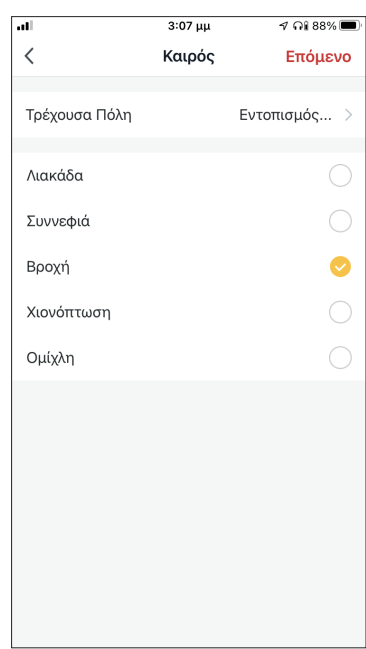

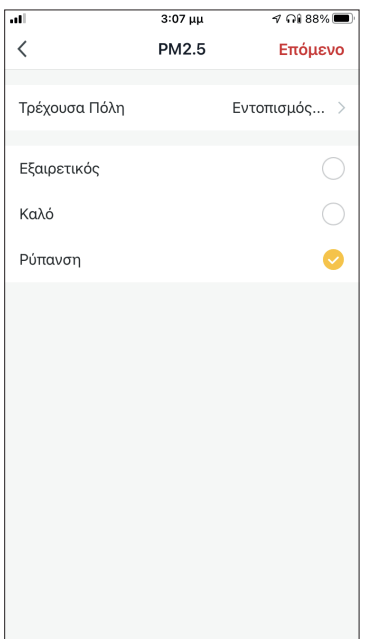

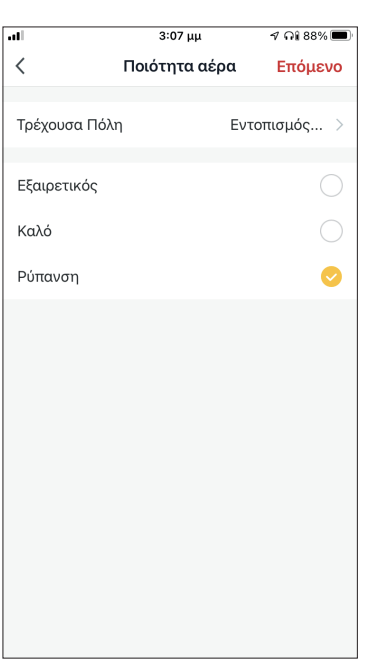

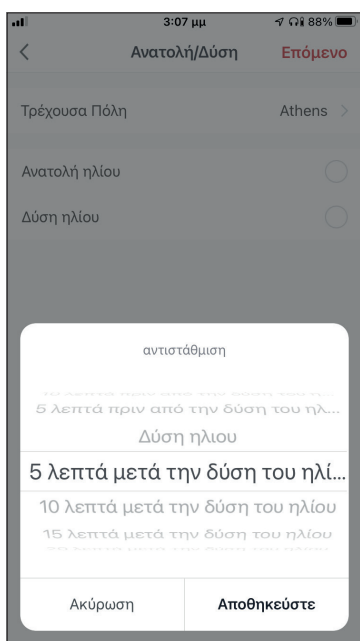

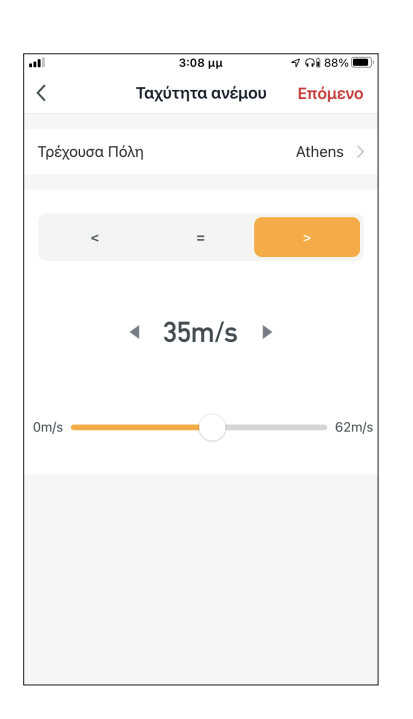

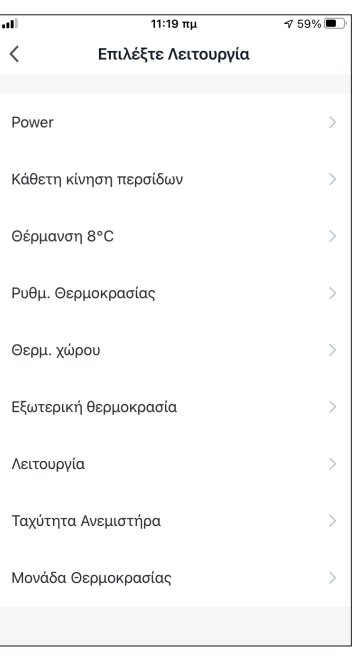

Αφού επιλέξετε την συνθήκη, επιλέξτε την μονάδα που θέλετε να ρυθμίσετε. Μπορείτε να επιλέξετε τις ρυθμίσεις που θέλετε να ενεργοποιηθούν.

### **Χρονοπρογραμματισμός**

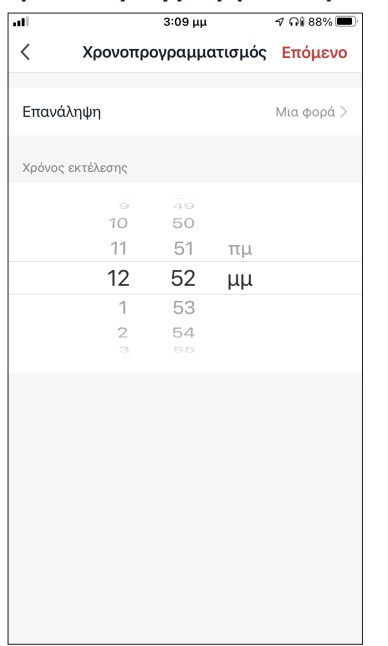

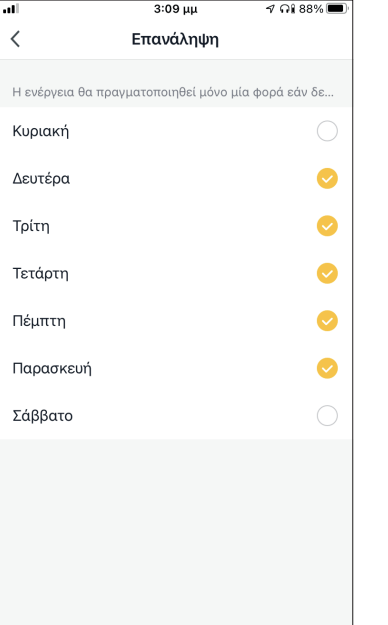

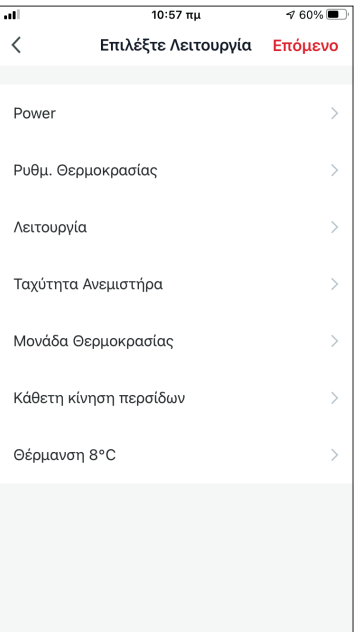

Μετά την επιλογή της συνθήκης «Χρονοπρογραμματισμός», μπορείτε να ρυθμίσετε εβδομαδιαίο χρονοπρογραμματισμό για συγκεκριμένες ρυθμίσεις της μονάδας. Επιλέξτε την ώρα ενεργοποίησης και στην συνέχεια επιλέξτε «Επανάληψη».

Στην επιλογή "Επανάληψη" μπορείτε να επιλέξετε τις ημέρες που θέλετε η ρύθμιση να επαναλαμβάνεται, ή καμία για μη επαναλαμβανόμενο χρονοπρογραμματισμό.

Αφού επιλέξετε την συσκευή που θέλετε να ρυθμίσετε μπορείτε να επιλέξετε τις ρυθμίσεις που θέλετε να ενεργοποιηθούν.

## **Όταν αλλάξει η κατάσταση της συσκευής**

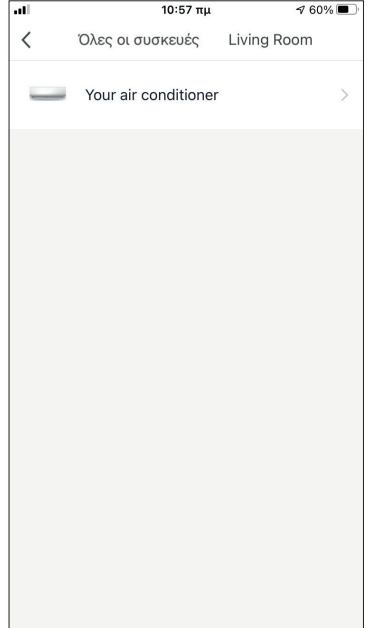

Μετά την επιλογή της συνθήκης "Όταν αλλάξει η κατάσταση της συσκευής", επιλέξτε την μονάδα που θέλετε να ρυθμίσετε ως συνθήκη.

 $10:57 \pi \mu$  $\sqrt{60\%}$  $\, <\,$ Επιλέξτε Λειτουργία Επόμενο Power Ρυθμ. Θεομοκρασίας  $\mathbf{\hat{}}$ Λειτουρνία  $\overline{\phantom{0}}$  $\overline{\phantom{0}}$ Ταχύτητα Ανεμιστήρα Μονάδα Θερμοκρασίας Κάθετη κίνηση περσίδων Θέρμανση 8°C

Επιλέξτε την λειτουργία της μονάδας η οποία όταν αλλάξει θα ενεργοποιήσει το Έξυπνο Σενάριο.

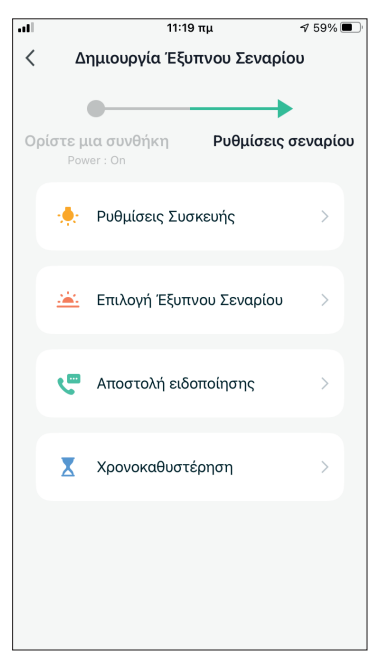

Μετά την επιλογή της συνθήκης, μπορείτε να επιλέξετε τις ρυθμίσεις που θέλετε να ενεργοποιηθούν.

#### **Επιλογή των ρυθμίσεων σεναρίου**

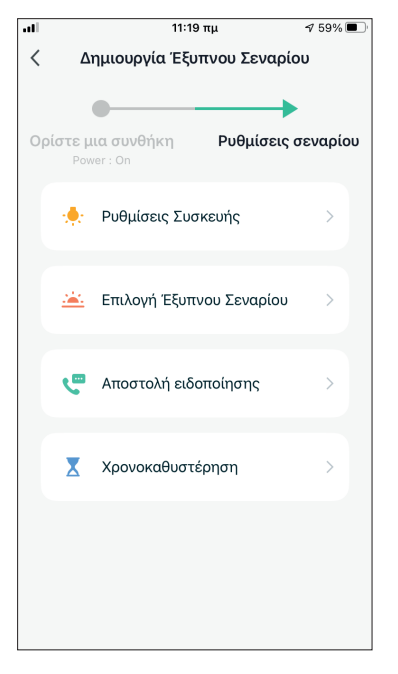

**Ρυθμίσεις Συσκευής:** Επιλέξτε συγκεκριμένες ρυθμίσεις για συνδεδεμένη μονάδα.

**Επιλογή Έξυπνου Σεναρίου:** Επιλέξτε ένα ήδη αποθηκευμένο σενάριο για ενεργοποίηση ή απενεργοποίησή του.

**Αποστολή ειδοποίησης:** Επιλέξτε για να αποσταλεί ειδοποίηση μέσω το Κέντρου Ειδοποιήσεων της εφαρμογής της Inventor Control σε όλα τα μέλη του Σπιτιού όταν ενεργοποιηθεί το Έξυπνο Σενάριο. **Σημείωση:** Η ρύθμιση "Αποστολή ειδοποίησης" δεν είναι διαθέσιμη για χειροκίνητα σενάρια.

**Χρονοκαθυστέρηση:** Επιλέξτε για να προσθέσετε χρονοκαθυστέρηση ανάμεσα στην επίτευξη των συνθηκών και την ενεργοποίηση των ρυθμίσεων του Έξυπνου Σεναρίου. Μετά την επιλογή της χρονοκαθυστέρησης θα πρέπει να ρυθμιστεί και επιπλέον ρύθμιση σεναρίου.

#### **Επισκόπηση του Έξυπνου Σεναρίου**

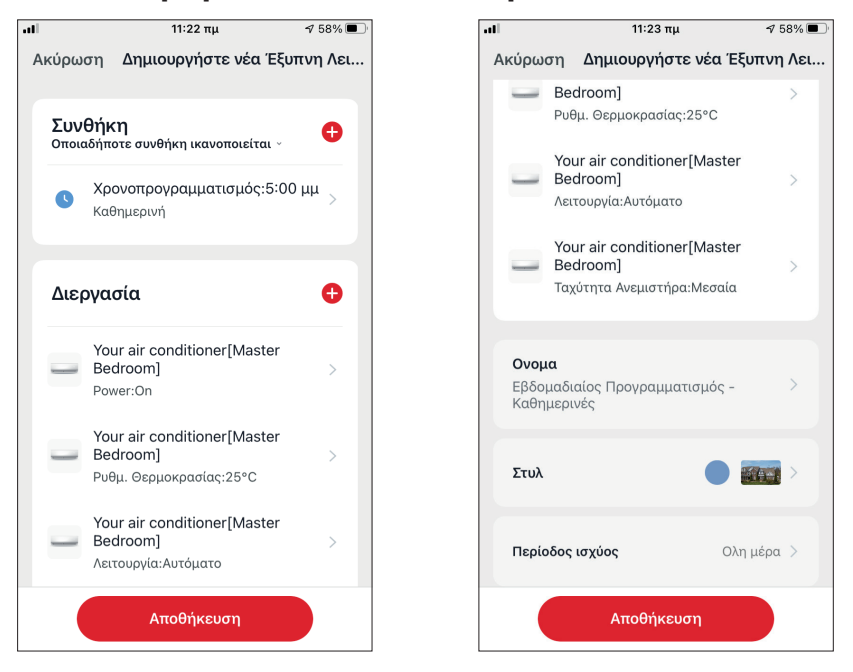

δυνατότητα να κάνετε επισκόπηση των επιλεγμένων συνθηκών και ρυθμίσεων. Μπορείτε επιπλέον να προσθέσετε, αφαιρέσετε ή/ και να επεξεργαστείτε τις συνθήκες και ρυθμίσεις, να ονομάσετε το Έξυπνο Σενάριο, καθώς και να επιλέξετε χρώμα και εικονίδιο για αυτό. Επιλέξτε "Αποθήκευση" για να αποθηκεύσετε το Έξυπνο Σενάριο.

#### **Ενεργοποίηση/Απενεργοποίηση αυτόματων Έξυπνων Σεναρίων**

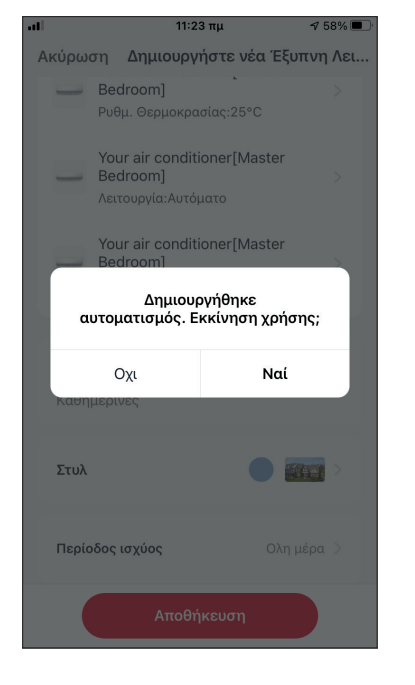

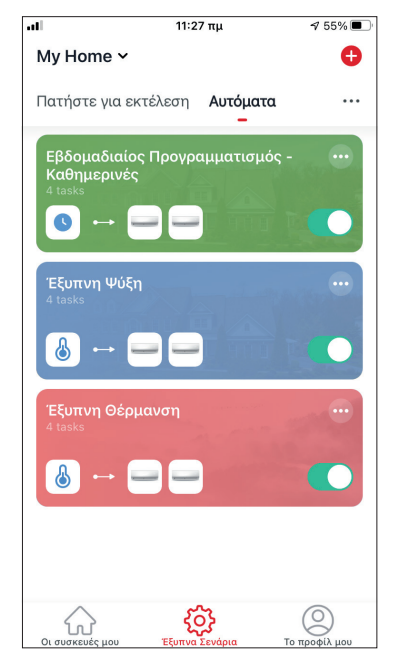

Κατά την αποθήκευση ενός έξυπνου σεναρίου, μπορείτε να επιλέξετε αν το σενάριο θα είναι ενεργοποιημένο ή απενεργοποιημένο. Τα ενεργοποιημένα σενάρια θα τεθούν σε ισχύ όταν οι επιτευχθούν οι ρυθμισμένες συνθήκες, ενώ τα απενεργοποιημένα σενάρια δεν θα επηρεάσουν την λειτουργία της μονάδας.

Μπορείτε να επιλέξετε να ενεργοποιήσετε ή απενεργοποιήσετε ένα αποθηκευμένο αυτόματο Έξυπνο Σενάριο από την σελίδα "Έξυπνα Σενάρια", μεταβάλλοντας τον συρόμενο διακόπτη του εκάστοτε σεναρίου.

#### **Προσθήκη Χειροκίνητου Έξυπνου Σεναρίου στην σελίδα "Οι συσκευές μου"**

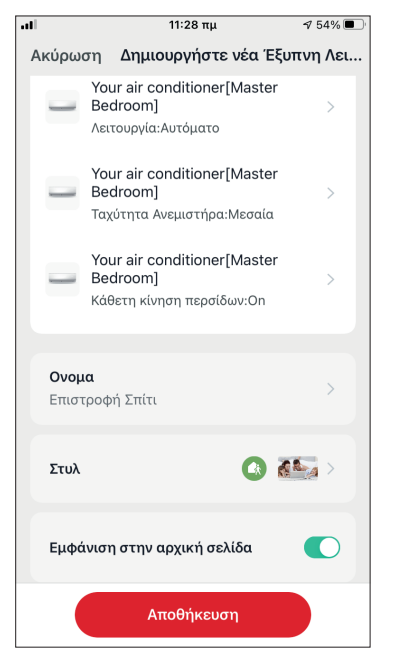

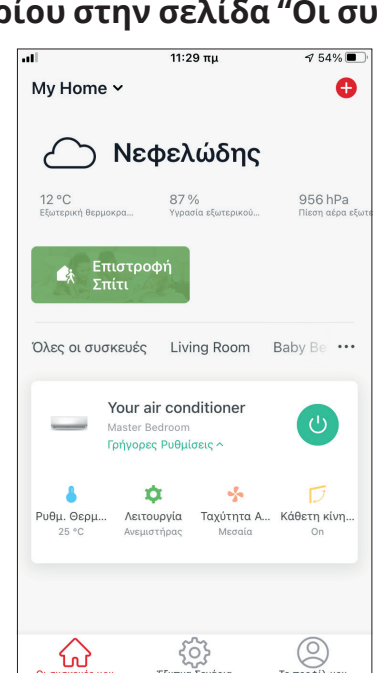

Κατά την αποθήκευση νέου χειροκίνητου έξυπνου σεναρίου μπορείτε να επιλέξετε αν το σενάριο θα προστεθεί σαν συντόμευση στην σελίδα "Οι συσκευές μου".

Τα σενάρια με ενεργοποιημένη συντόμευση θα βρίσκονται διαθέσιμα για ενεργοποίηση και από την σελίδα "Οι συσκευές μου".

# **Εβδομαδιαίος Προγραμματισμός**

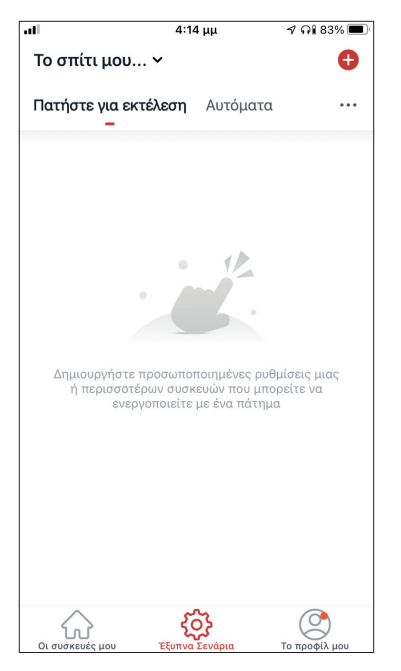

Επιλέξτε το εικονίδιο "+" στην επάνω δεξιά γωνία της οθόνης.

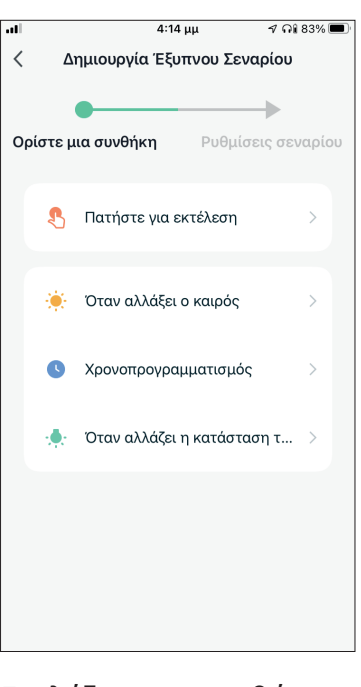

Επιλέξτε την συνθήκη "Χρονοπρογραμματισμός"

 $11:21 \pi \mu$ 

Χρονοπρογραμματισμός Επόμενο

 $\langle$ 

Επανάληψη

 $\sqrt{59\%}$ 

Καθημερινή >

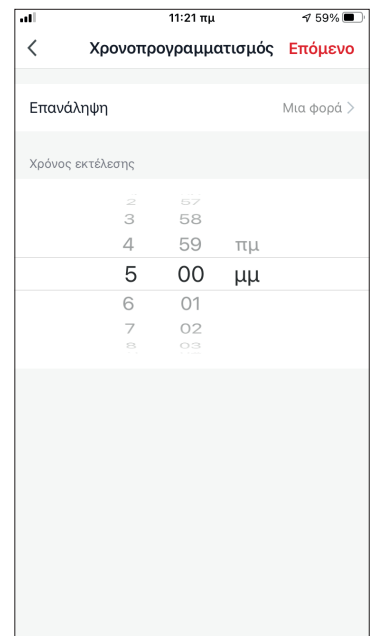

Επιλέξτε την ώρα

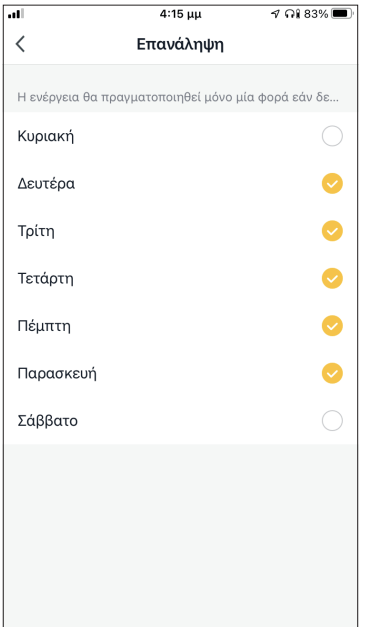

Χρόνος εκτέλεσης  $\frac{1}{3}$  $\overline{58}$  $\sqrt{4}$ 59  $\pi\mu$  $\overline{5}$ 00  $\mu\mu$  $\mathsf 6$ 01  $\overline{\phantom{a}}$  $O<sub>2</sub>$ 

Επιλέξτε τις μέρες Επιβεβαιώστε τις ρυθμίσεις ώρας και ημερών και επιλέξτε "Επόμενο"

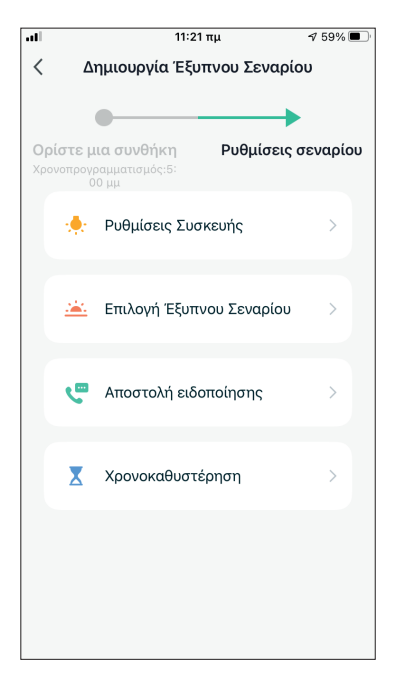

Επιλέξτε "Ρυθμίσεις Συσκευής" για να επιλέξετε την συσκευή

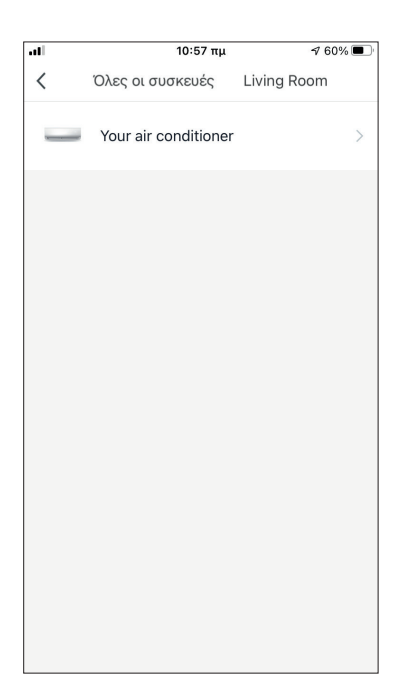

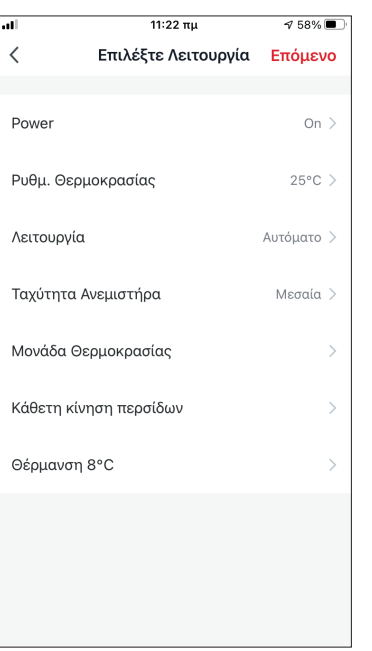

Επιλέξτε την συσκευή σας Επιλέξτε τις ρυθμίσεις που επιθυμείτε και πιέστε "Επόμενο" για να συνεχίσετε:

- Power: Ενεργοποίηση, για να ενεργοποιηθεί η συσκευή
- Ρύθμιση Θερμοκρασίας: 25°C, για να ορίσετε την επιθυμητή θερμοκρασία του χώρου στους 25°C
- Λειτουργία: Αυτόματη, για να ορίσετε αυτόματη λειτουργία
- Ταχύτητα Ανεμιστήρα: Μεσαία, για να ορίσετε την ταχύτητα ανεμιστήρα της μονάδας σε μεσαία.

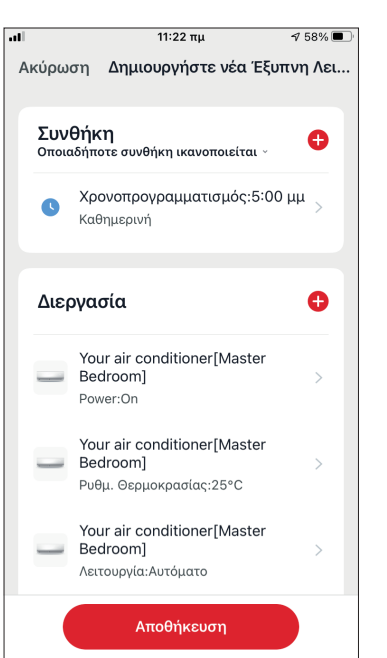

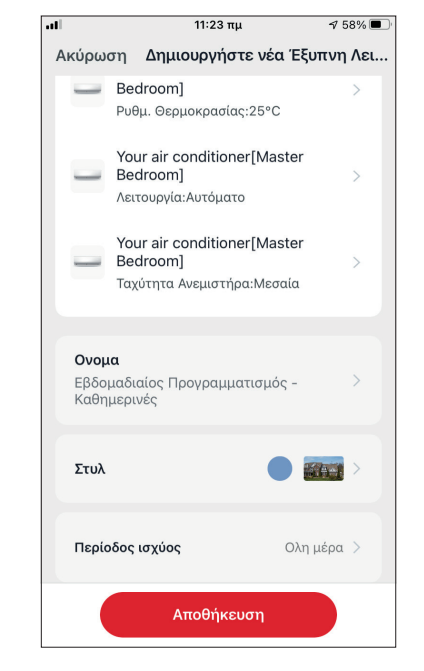

Επιβεβαιώστε τις επιλογές και ορίστε το όνομα για τον εβδομαδιαίο προγραμματισμό. Επιλέξτε "Αποθήκευση".

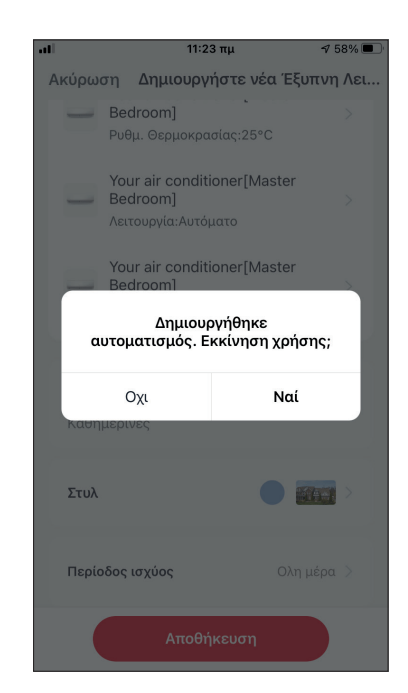

Επιλέξτε "Ναι" για να ενεργοποιηθεί ο εβδομαδιαίος προγραμματισμός.

# **Λειτουργία ανάλογα με εξωτερική θερμοκρασία Έξυπνη Ψύξη**

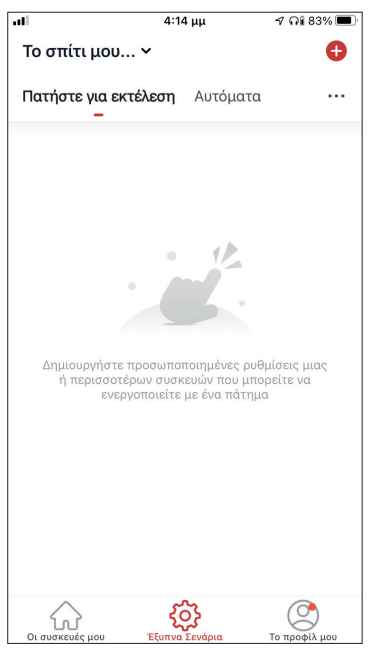

Επιλέξτε το εικονίδιο "+" στην επάνω δεξιά γωνία.

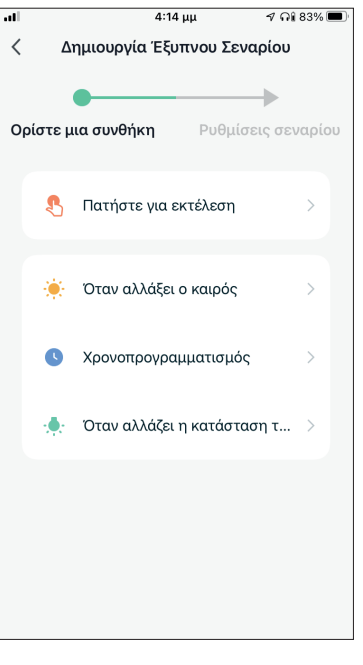

Επιλέξτε την συνθήκη "Όταν αλλάξει ο καιρός".

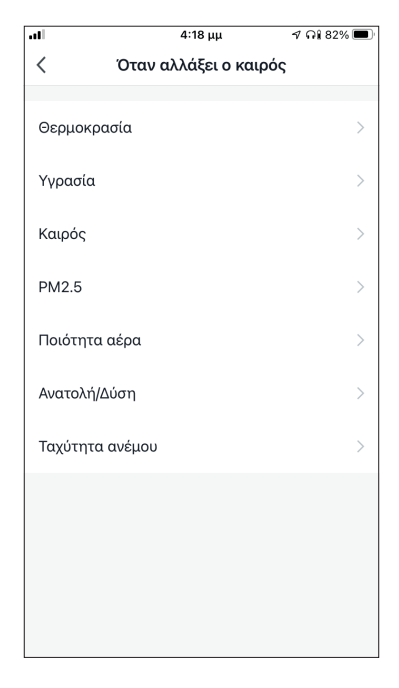

Επιλέξτε "Θερμοκρασία".

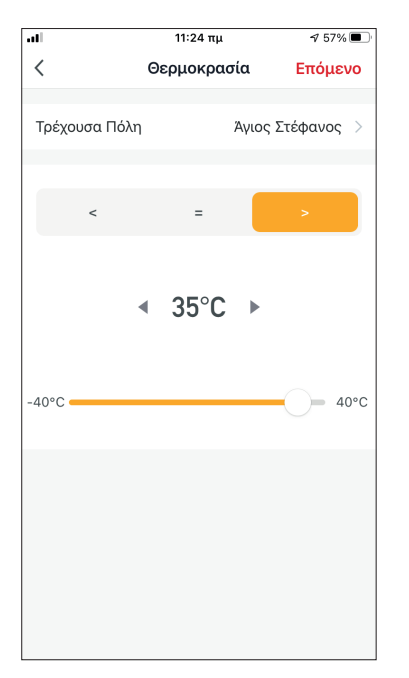

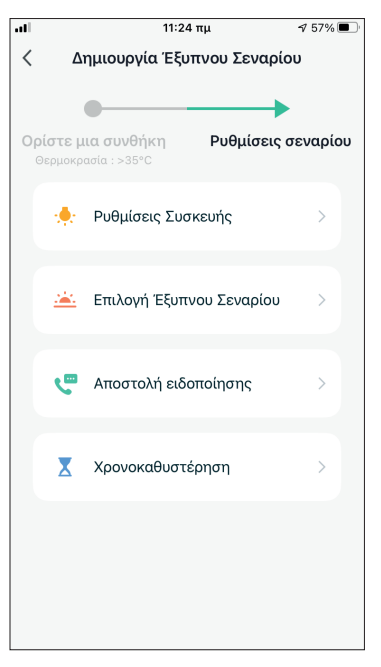

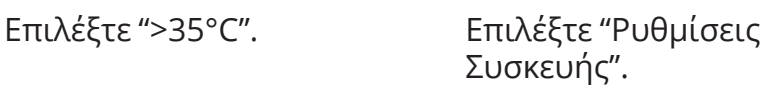

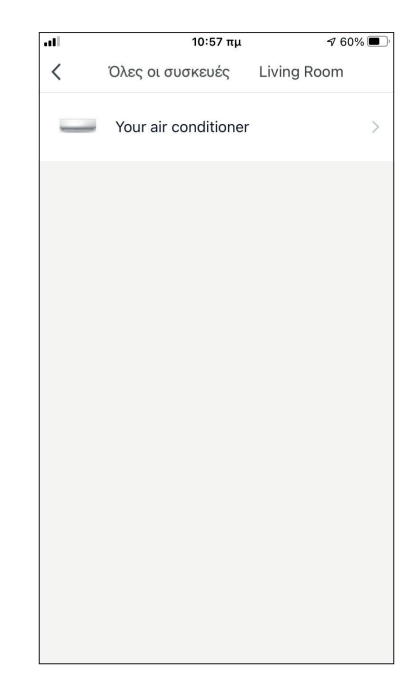

Επιλέξτε το κλιματιστικό που θέλετε να ρυθμίσετε.

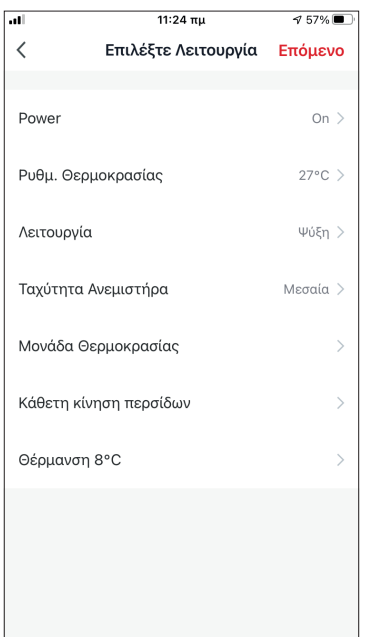

 $11:25 πμ$  $\sqrt{57\%}$ Ακύρωση Δημιουργήστε νέα Έξυπνη Λει.. Συνθήκη  $\bullet$ Θερμοκρασία : >35°C 8  $\sim$ Άγιος Στέφανος  $\bullet$ Διεργασία Your air conditioner[Master i. Bedrooml  $\sim$ Power:On Your air conditioner[Master Bedroom] Ρυθμ. Θερμοκρασίας:27°C Your air conditioner[Master Bedrooml Λειτουργία: Ψύξη Αποθήκευση

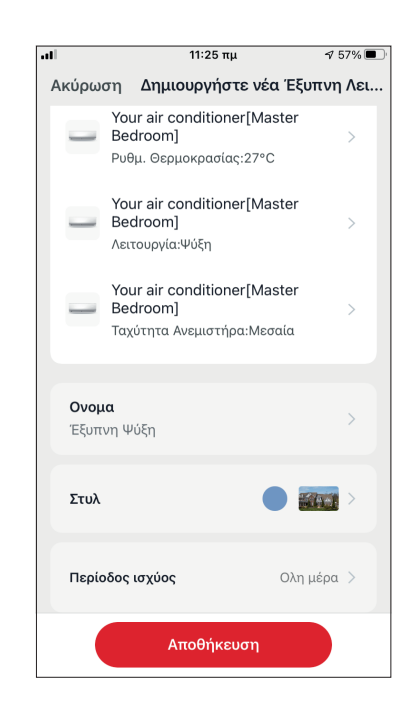

Επιβεβαιώστε τις ρυθμίσεις και ονομάστε το σενάριο. Επιλέξτε "Αποθήκευση".

Επιλέξτε Power:

Ενεργοποίηση, Ρύθμιση Θερμοκρασίας: 27°C, Λειτουργία: Ψύξη και Ταχύτητα Ανεμιστήρα: Μεσαία. Επιλέξτε "Επόμενο" για να συνεχίσετε.

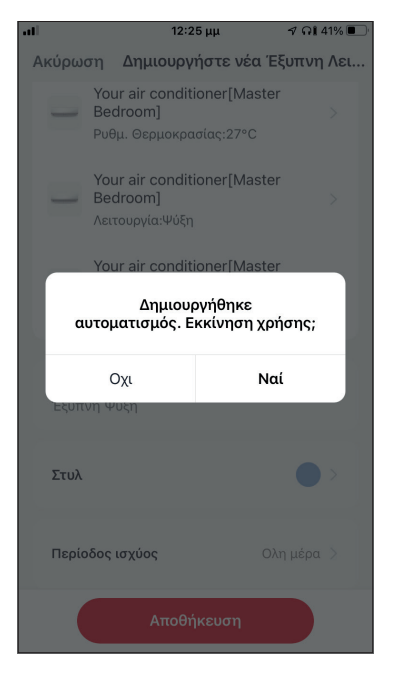

Επιλέξτε "Ναι" για να ενεργοποιηθεί η έξυπνη λειτουργία βάσει εξωτερικής υγρασίας.

### **Έξυπνη Θέρμανση**

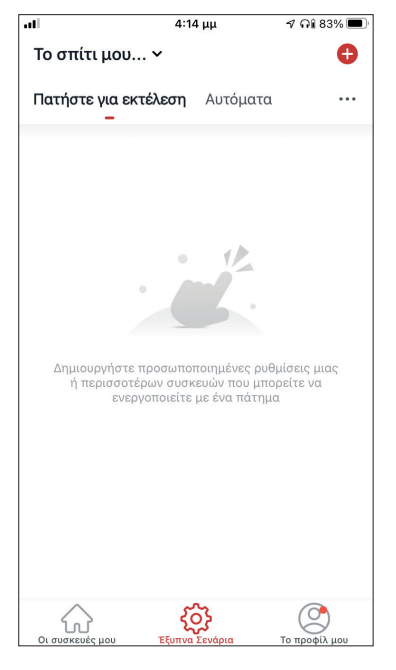

Επιλέξτε το εικονίδιο "+" στην επάνω δεξιά γωνία.

 $\frac{11:26 \pi \mu}{2}$ 

Θεομοκρασία

 $\arrow$  17°C  $\rightarrow$ 

 $\langle$ 

 $-40^{\circ}$ C

Τρέχουσα Πόλη

 $756%$ 

 $40^{\circ}$ C

Επόμενο

Άγιος Στέφανος >

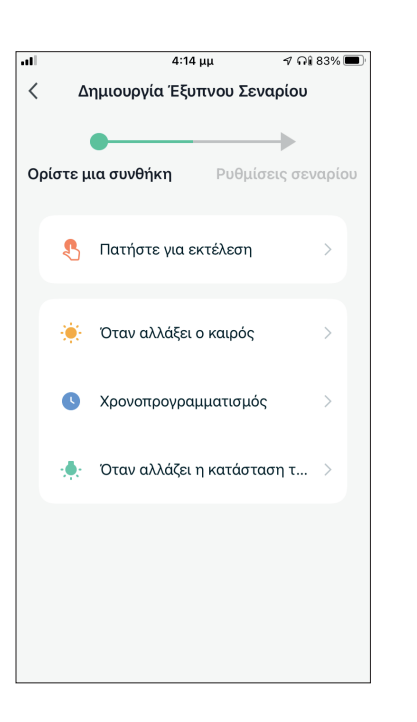

#### Επιλέξτε την συνθήκη "Όταν αλλάξει ο καιρός".

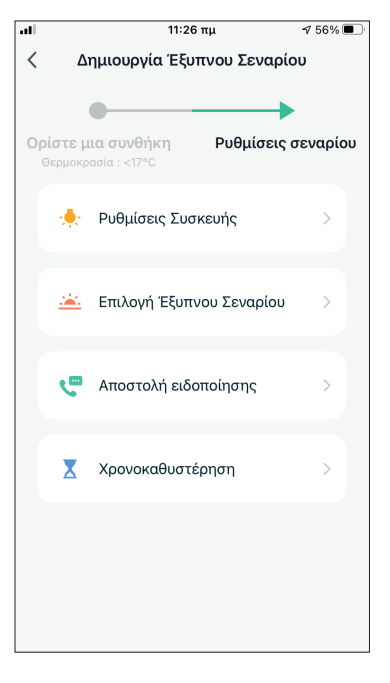

Επιλέξτε "<17°C" Επιλέξτε "Ρυθμίσεις Συσκευής".

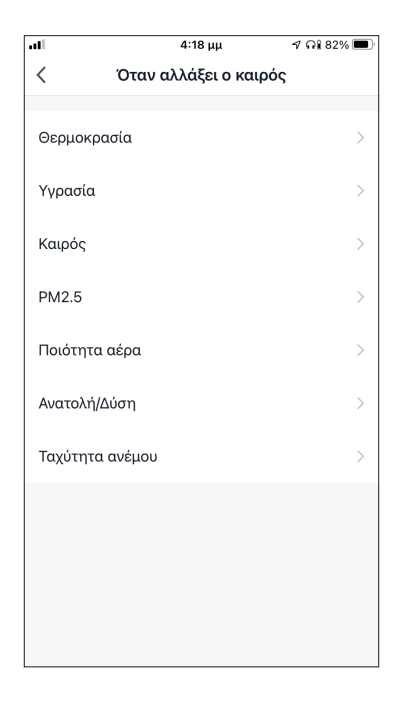

## Επιλέξτε "Θερμοκρασία".

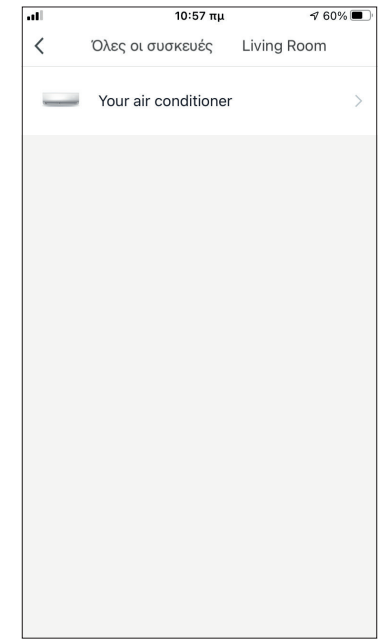

Επιλέξτε την μονάδα Atmosphere XL που θέλετε να ρυθμίσετε.

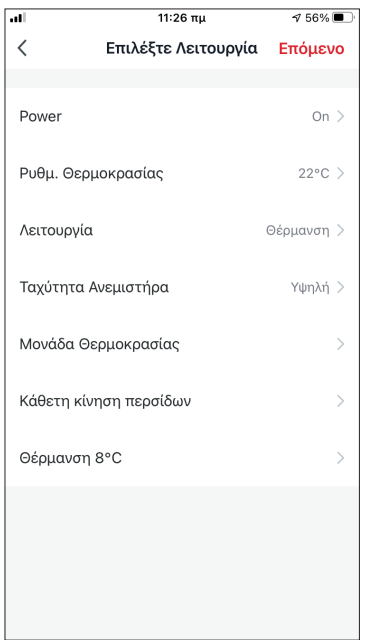

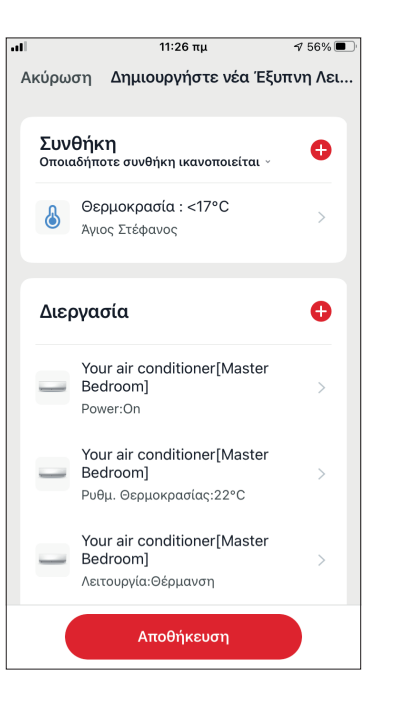

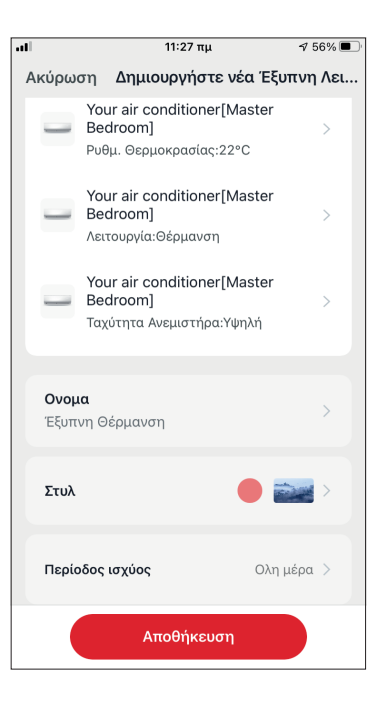

Επιβεβαιώστε τις ρυθμίσεις και ονομάστε το σενάριο. Επιλέξτε "Αποθήκευση".

Επιλέξτε Power:

Ενεργοποίηση, Ρύθμιση Θερμοκρασίας: 22°C, Λειτουργία: Θέρμανση και Ταχύτητα Ανεμιστήρα: Υψηλή. Επιλέξτε "Επόμενο" για να συνεχίσετε.

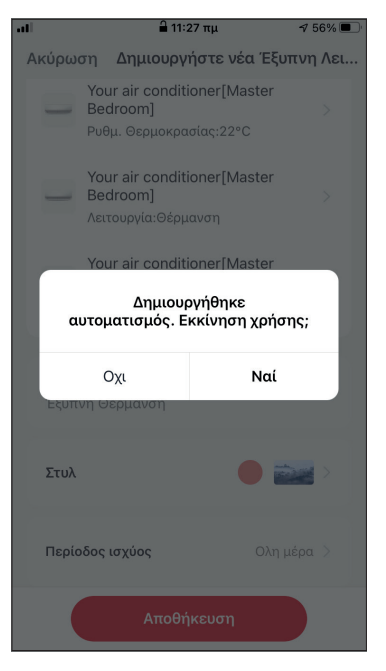

Επιλέξτε "Ναι" για να ενεργοποιηθεί η έξυπνη λειτουργία όταν βρέξει.

Όλες οι εικόνες στο παρόν εγχειρίδιο εξυπηρετούν επεξηγηματικούς σκοπούς. Το προϊόν που προμηθευτήκατε μπορεί να εμφανίζει ορισμένες διαφορές ως προς το σχήμα, ωστόσο οι λειτουργίες και τα χαρακτηριστικά παραμένουν ίδια. Η εταιρεία δεν φέρει ευθύνη για τυχόν τυπογραφικά λάθη. Ο σχεδιασμός και οι προδιαγραφές του προϊόντος μπορεί να τροποποιηθούν χωρίς προηγούμενη ειδοποίηση με σκοπό τη βελτίωση των προϊόντων.

Για λεπτομέρειες, απευθυνθείτε στον κατασκευαστή στο 211 300 3300 ή στον αντιπρόσωπο. Τυχόν ενημερώσεις του εγχειρίδιου θα αναρτηθούν στην ιστοσελίδα του κατασκευαστή, παρακαλούμε να ελέγξετε για την πιο πρόσφατη έκδοση.

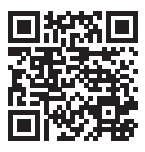

Σαρώστε εδώ για να κατεβάσετε την τελευταία έκδοση του εγχειριδίου. www.inventoraircondition.gr/media-library

# **CUPRINS**

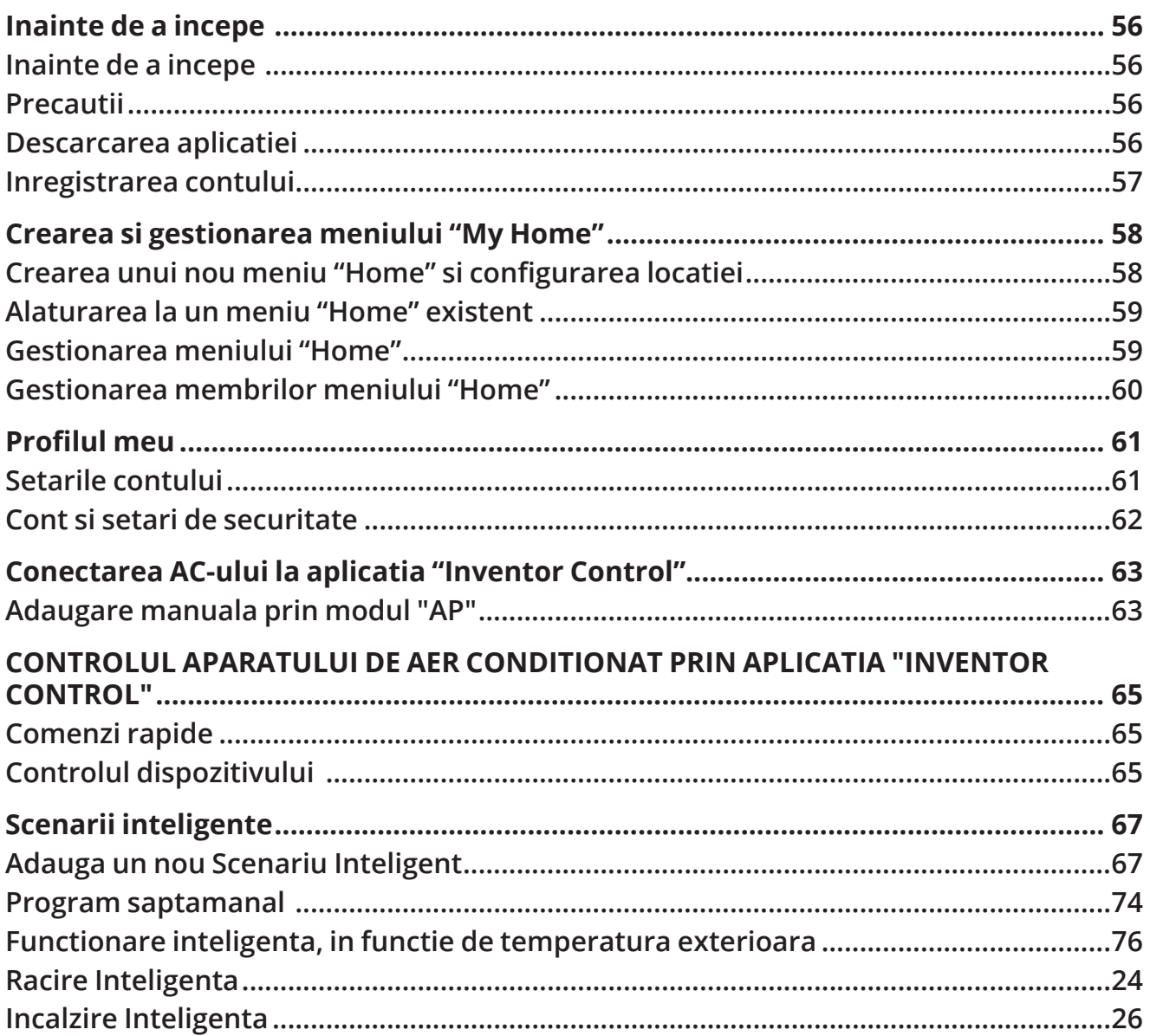

# **INAINTE DE A INCEPE**

#### **Inainte de a incepe**

Verificati daca routerul dvs. transmite Wi-Fi la 2,4 GHz.

• Daca folositi un router Dual Band, asigurati-va ca cele 2 retele Wi-Fi au nume diferite (SSID-uri).

• Amplasati aparatul de aer conditionat in apropierea router-ului pentru a va asigura o conexiune corecta.

• Datele mobile ale dispozitivului dvs. trebuie sa fie dezactivate.

• Este necesar sa va asigurati ca dispozitivul Android sau iOS este conectat la aceeasi retea Wi-Fi.

• Asigurati-va ca platformele Android sau iOS functioneaza corect si conectati-va automat la reteaua wireless selectata.

# **Precautii**

#### **Sisteme compatibile:**

- Necesita Android 4.4 sau o versiune mai recenta.
- Necesita iOS 9.0 sau o versiune mai recenta. Compatibil cu iPhone, iPad sau iPod touch. **Instiintare:**
- Actualizati aplicatia cu cea mai recenta versiune.
- Este posibil ca unele dispozitive Android si IOS sa nu fie compatibile cu aceasta aplicatie. Compania noastra nu va fi trasa la raspundere pentru orice probleme de incompatibilitate.

#### **Grija:**

- Este posibil sa existe o scurta intarziere intre ecran si afisaj, acest lucru este normal.
- Pentru a utiliza optiunea de cod QR, camera smartphone-ului sau tabletei dvs. trebuie sa fie de 5 mp sau mai mare.

• In anumite conexiuni de retea, este posibil ca imperecherea sa expire. Daca se intampla acest lucru, va rugam sa efectuati din nou configurarea retelei.

• In scopul imbunatatirii, aceasta aplicatie poate fi actualizata fara nicio notificare prealabila. Procesul real de configurare poate fi usor diferit de cel mentionat in acest manual.

• Va rugam sa verificati site-ul nostru web pentru mai multe informatii:

https://www.inventorairconditioner.com/blog/faq/wi-fi-installation-guide

# **Descarcarea aplicatiei**

**ATENTIE:** Codul QR de mai jos poate fi folosit doar pentru a descarca aplicatia.

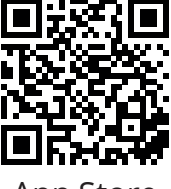

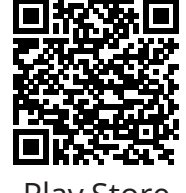

App Store Play Store

- Pentru utilizatori Android: scanati codul QR Android sau accesati Play Store si cautati aplicatia "Inventor Control".
- Pentru utilizatori iOS: scanati codul QR iOS sau vizitati App Store si cautati aplicatia "Inventor Control".

## **Inregistrarea contului**

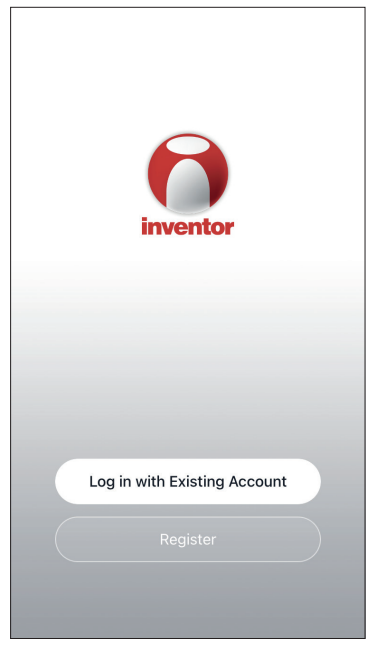

Selectati "Register" ca sa inregistrati un cont nou.

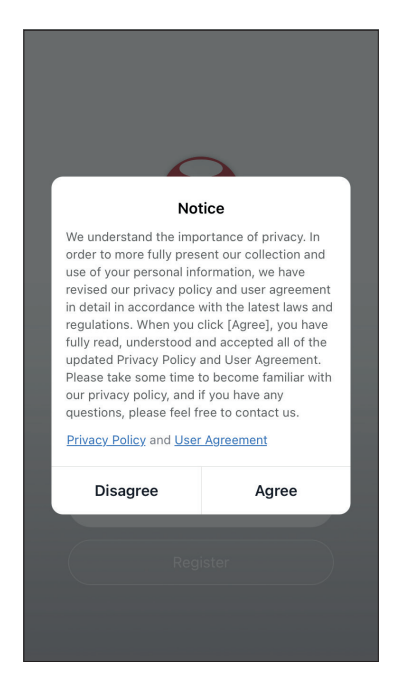

Cititi Politica de confidentialitate si Acordul de utilizare si acceptati pentru a continua.

12:31 PM  $493%$  $\overline{\left(}$ Register Greece example@inventor.ac **Get Verification Code** ⊿ Agree and submit the Agreement User<br>Agreement and Privacy Policy

Selectati regiunea si introduceti adresa de e-mail sau numarul de telefon mobil pentru a primi un cod de verificare. Apasati pe " Get Verification Code".

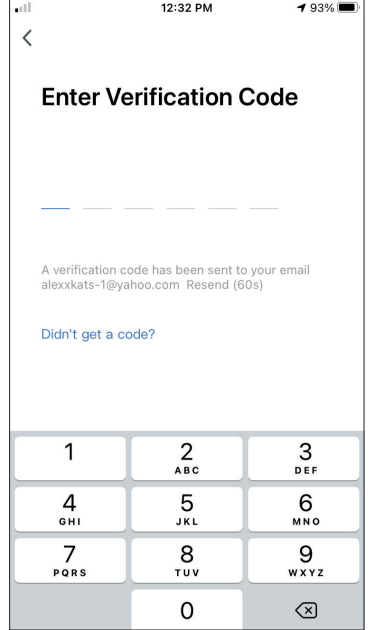

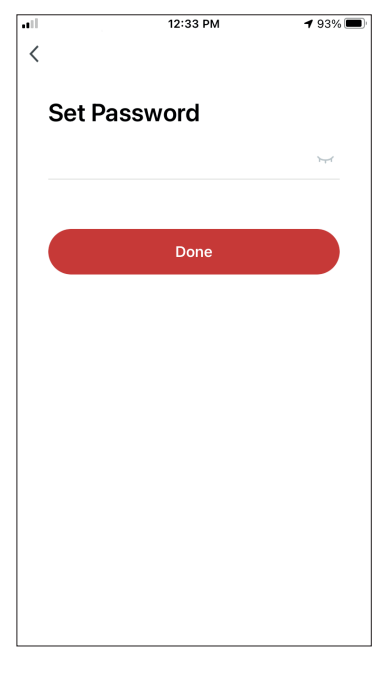

Introduceti codul de verificare si continuati sa va setati parola.

# **CREAREA SI GESTIONAREA MENIULUI "MY HOME"**

Puteti crea Case si Camere digitale si puteti adauga dispozitivele dvs. Apoi puteti partaja toate dispozitivele sau unele dintre ele cu alti utilizatori.

# **Crearea unui nou meniu "Home" si configurarea locatiei**

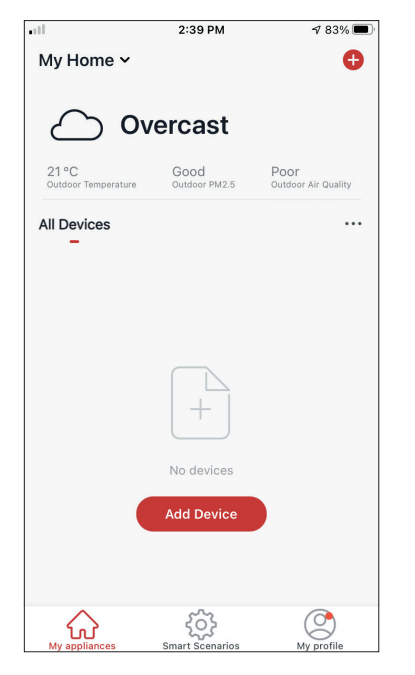

Apasati pe "My Home…" in coltul din stanga sus.

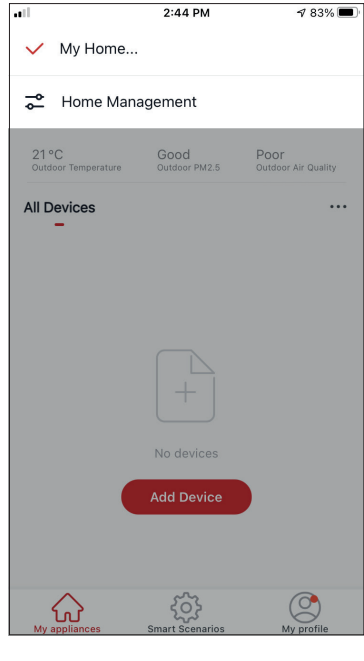

Selectati "Home Management".

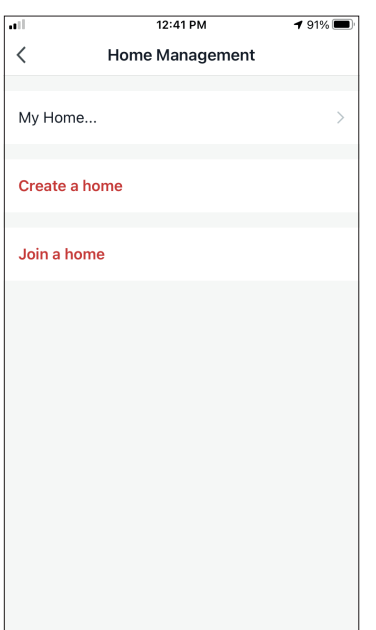

Selectati "My Home…" pentru a edita.

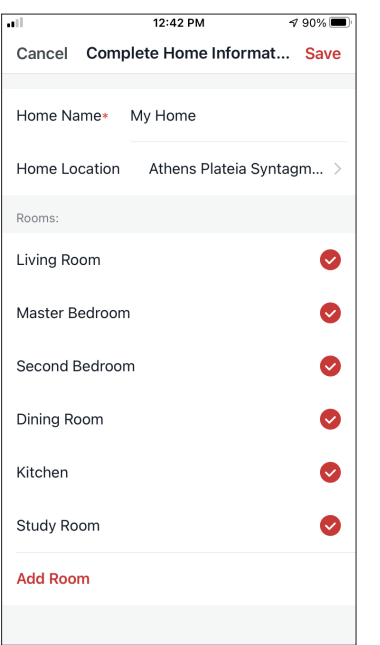

Introduceti numele de identificare al Casei dvs. si apoi apasati pe butonul "Set" pentru a localiza casa.

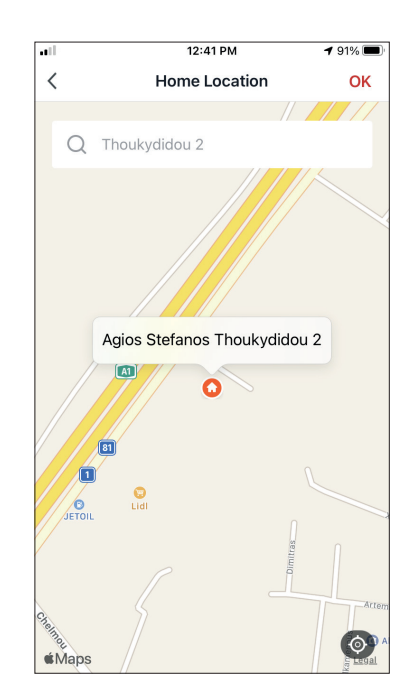

Utilizati harta incorporata pentru a identifica locatia Casei dvs. si apoi apasati pe butonul "OK".

# **Alaturarea la un meniu "Home" existent**

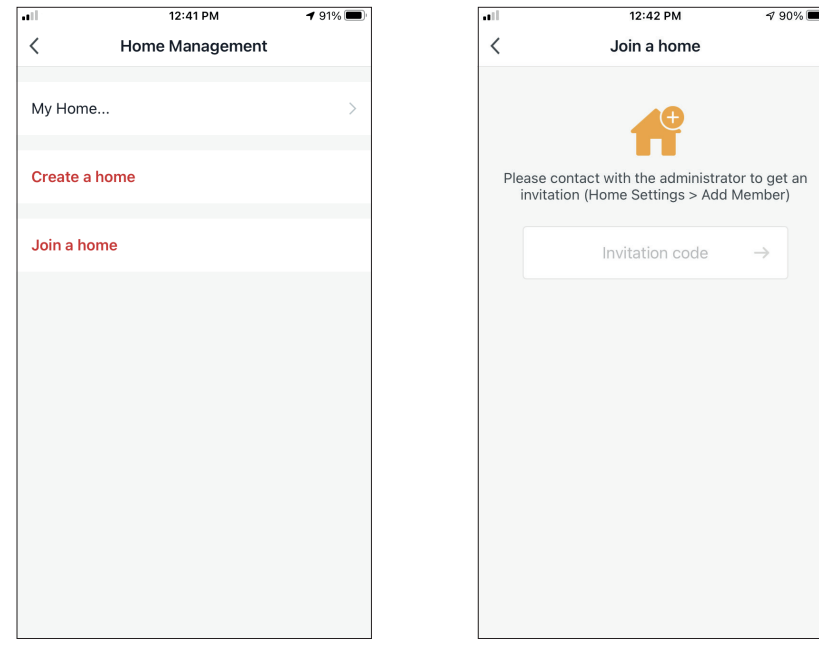

Pentru a selecta o Casa deja existenta, contactati administratorul pentru a obtine codul invitatiei si introduceti-l pentru a continua.

### **Gestionarea meniului "Home"**

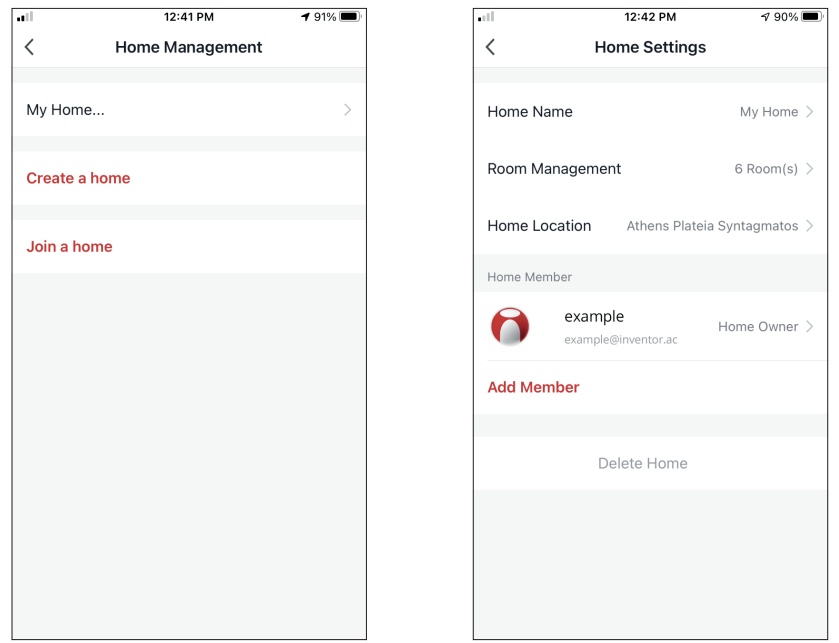

Selectati Casa dvs. Puteti schimba Numele Casei, Camerele, Locatia sau Membrii.

# **Gestionarea membrilor casei tale**

**Invita un nou membru in Casa ta**

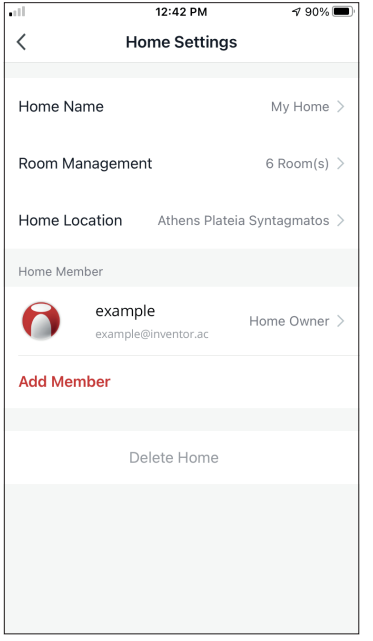

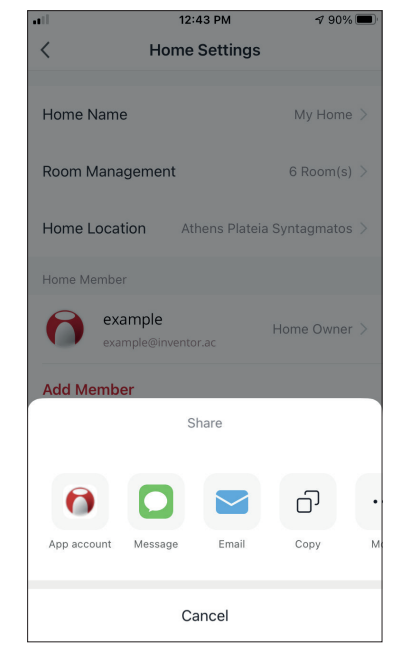

Apasa pe "Add Member" pentru a invita un membru nou in Casa dvs.

Selectati "App account" pentru a trimite o invitatie.

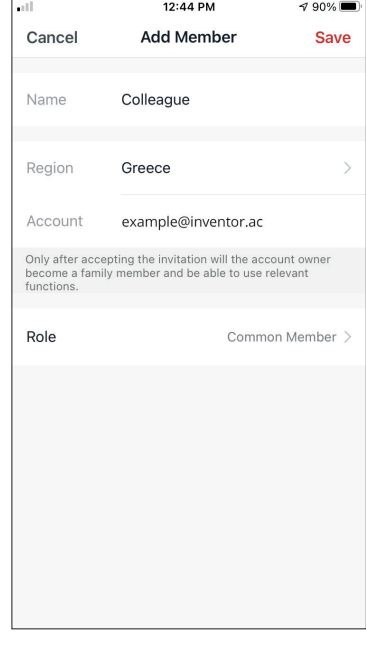

Inserati denumirea celui invitat, regiunea din care face parte si adresa de email, dupa care asignati-le un rol (administrator sau membru). Selectati "Save"pentru a trimite invitatia.

**Nota:** Puteti invita doar membrii din aceeasi regiune (Account region).

# **Rolurile membrilor – administratori / membri**

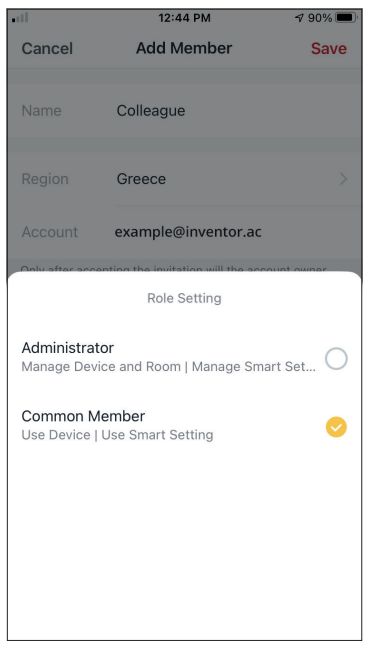

Membrii obisnuiti pot utiliza dispozitivele asociate si scenariile lor inteligente. Administratorii pot edita suplimentar dispozitivele si scenariile, precum si sa creeze altele noi sau sa le stearga pe cele existente.

### **Setarile contului**

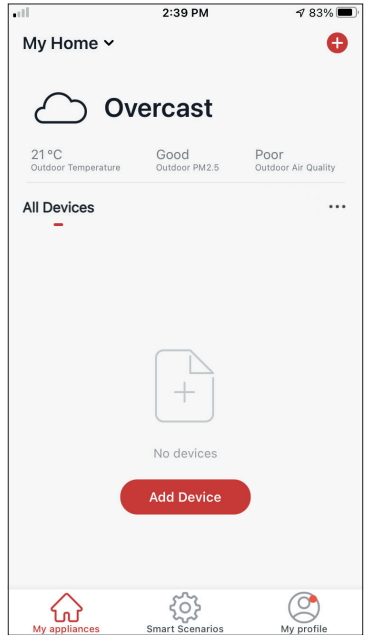

Apasati pe "My Profile" situat in partea dreapta jos.

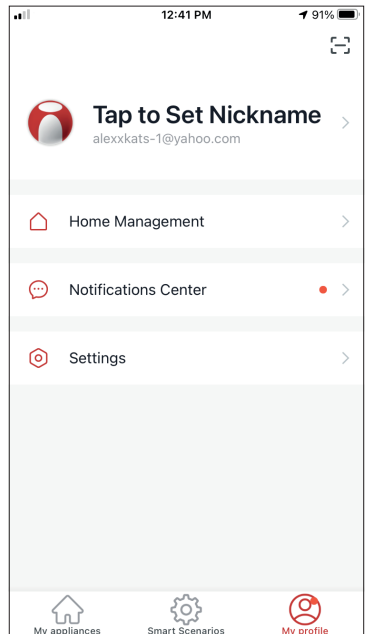

Apasati pe contul dvs. pentru a intra in "Setarile contului".

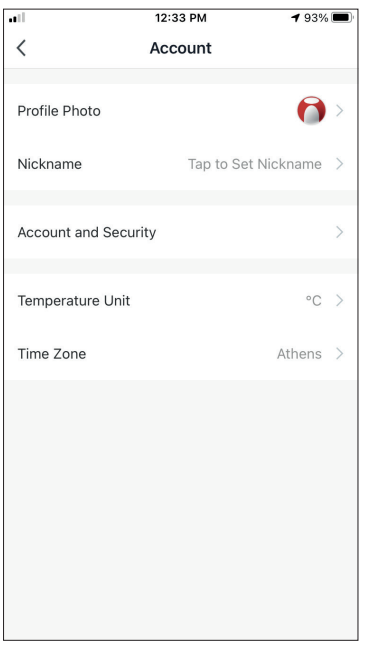

Aici puteti schimba:

- Fotografia de profil
- Numele dvs.
- Unitatea de temperatura (°C/°F)
- Fusul orar
- Setarile de securitate

# **Cont si setari de securitate**

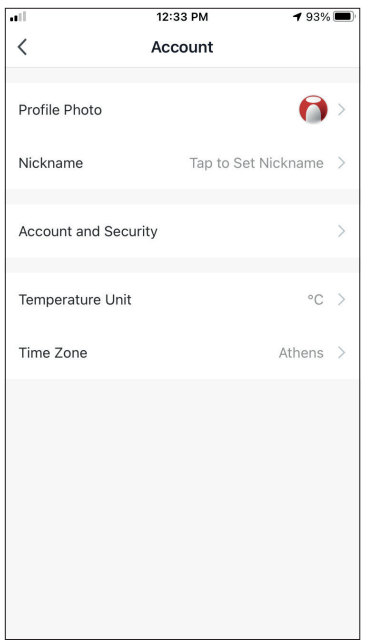

Selectati "Account and Security"

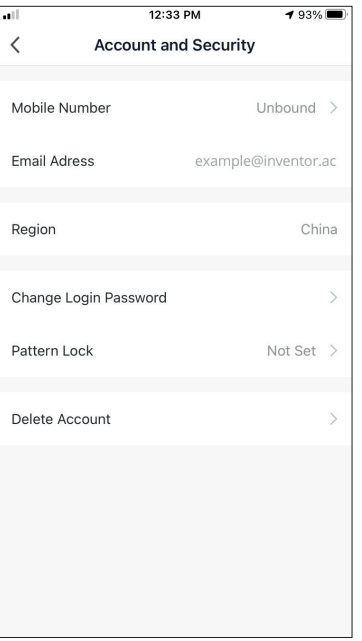

Aici puteti:

- Legati numarul de telefon mobil cu contul dvs.
- Legati adresa de e-mail de contul dvs.
- Verificati regiunea
- Schimbati parola (este necesar un nou cod de verificare)
- Setati blocarea modelului ca masura de securitate suplimentara
- Stergeti contul (necesita o saptamana pentru a intra in vigoare - puteti anula solicitarea conectandu-va din nou la contul dvs.)

# **CONECTAREA AC-ULUI LA APLICATIA "INVENTOR CONTROL"**

## **Adaugare manuala prin modul "AP"**

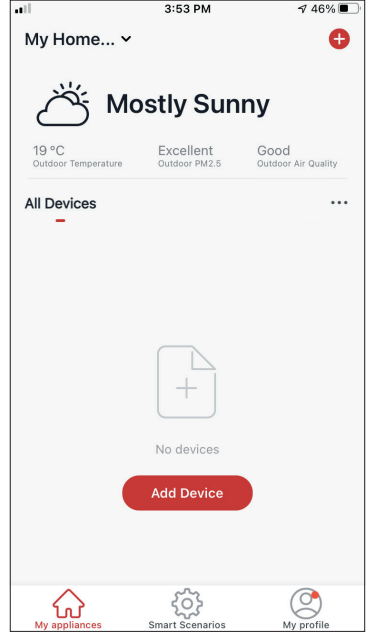

**Pasul 1:** Selectati butonul "Add Device" sau apasa pe "+" din partea dreapta sus.

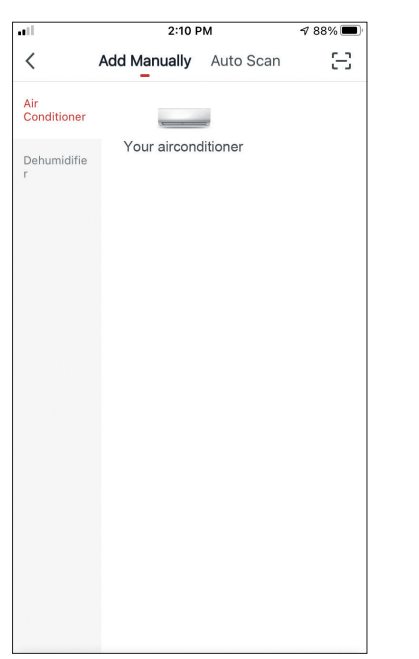

 $3:54 \text{ PM}$  $746\%$ Cancel Select 2.4 GHz Wi-Fi Network and enter password. If your Wi-Fi is 5GHz, please set it to be<br>2.4GHz. Common router setting method  $\mathbf{U}$ 具  $\frac{2}{\sqrt{2}}$  2.4<sub>GHz</sub>  $\frac{6}{2}$  5<sub>GHz</sub> 즉 Inventor  $\equiv$  $\triangle$  $\sim$ **Next** 

**Pasul 2:** Selectati butonul "Add Manually" din bara de sus, apoi in partea stanga selectati "Aer conditionat" si numele modelului.

**Pasul 3:** Selectati reteaua Wi-Fi si introduceti parola.

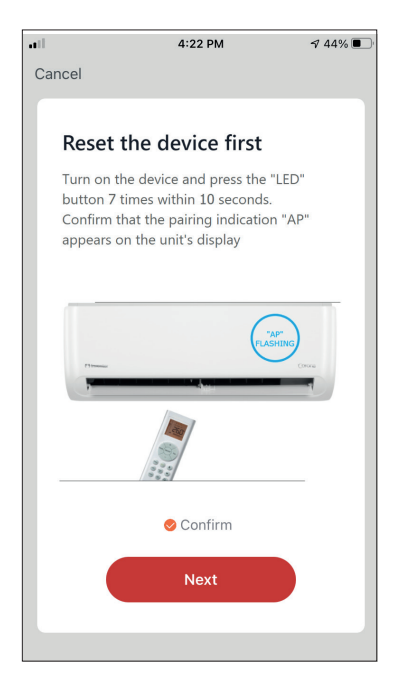

**Pasul 4:** Apasati butonul "LED" de pe telecomanda aparatului de aer conditionat de 7 ori in 10 secunde pentru a intra in modul de imperechere. Verificati indicatia de asociere "AP" pe afisaj si apasati pe "Next".

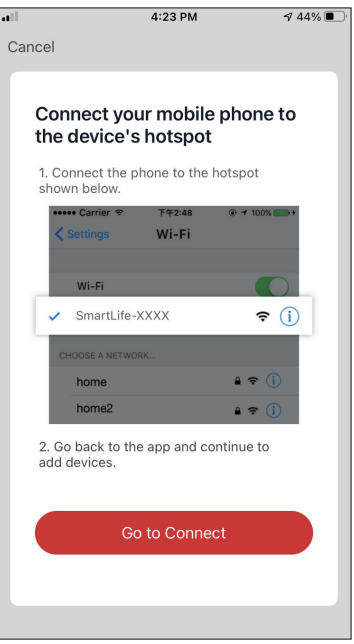

Pasul 5: Apasati "Go to Connect" pentru a intra in retelele WiFi ale dispozitivului dvs.

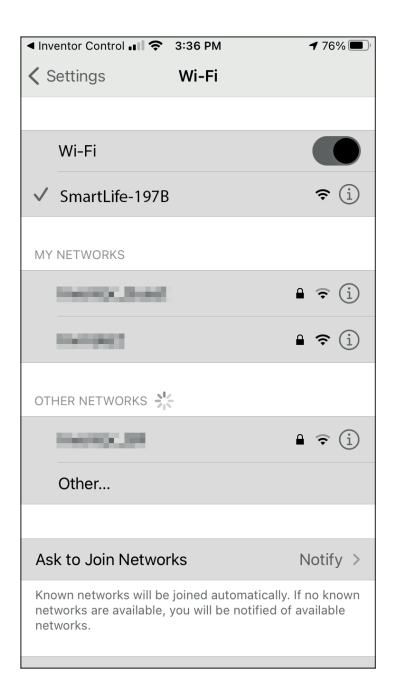

**Pasul 6:** Din setarile dispozitivului mobil, conectati-va la reteaua aparatului de aer conditionat "SmartLife-XXXX". Reveniti la aplicatie si apasati pe "Next".

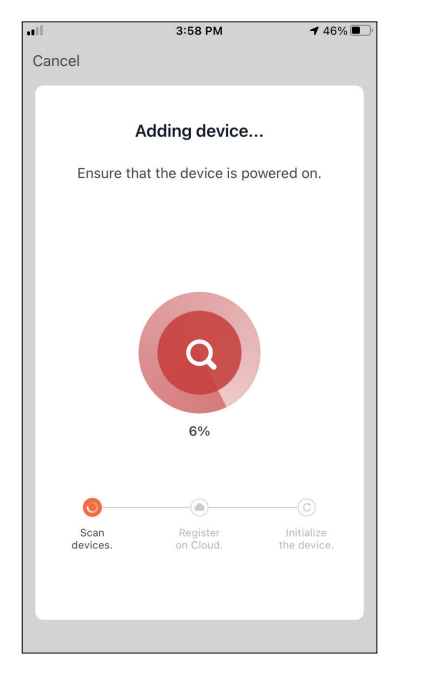

**Pasul 7:** Acordati cateva momente pentru finalizarea procesului de asociere.

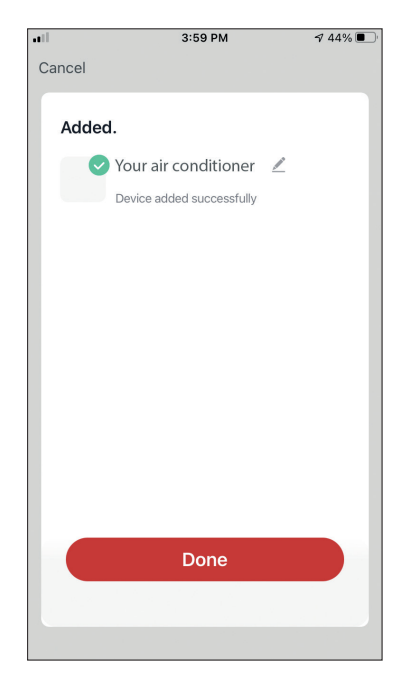

**Pasul 8:** Cand imperecherea este finalizata, daca doriti, puteti redenumi dispozitivul. La final apasati "Done".

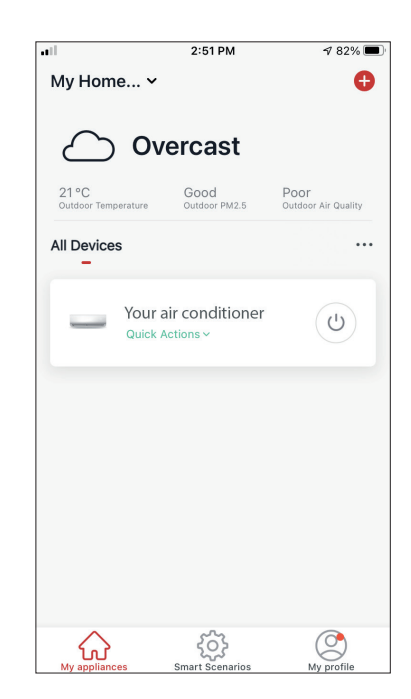

Adaugarea manuala s-a incheiat.

**Memento:** Intregul proces trebuie finalizat in cel mult 3 minute. Daca acest proces nu este complet in intervalul de timp dat, va trebui reluat.

# **CONTROLUL APARATULUI DE AER CONDITIONAT PRIN APLICATIA "INVENTOR CONTROL"**

# **Actiuni rapide**

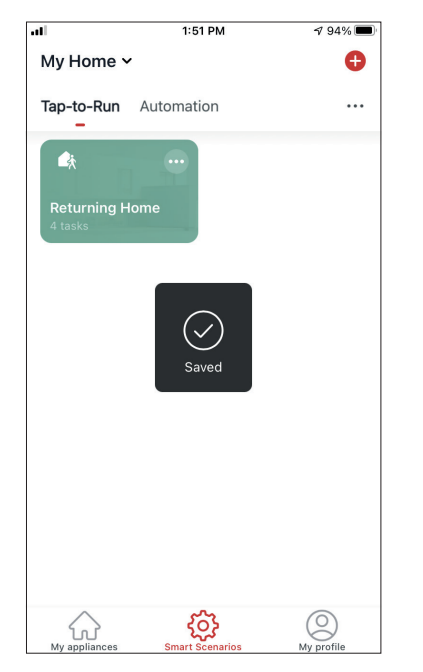

Din pagina de pornire a aplicatiei ""Inventor Control"", apasati pe ""Quick Actions"" pentru a extinde sau a ascunde actiunile rapide. Prin intermediul actiunilor rapide puteti modifica direct urmatoarele setari:

- Alimentare (Pornit / Oprit)
- Temperatura setata (17-30 ° C)
- Mod (Auto, racire, incalzire, uscare, ventilator)
- Viteza ventilatorului (mica, medie, mare, automata, turbo)
- Balansare automata (activat / oprit)"

# **Controlul dispozitivului**

Atingeti fotografia aparatului de aer conditionat.

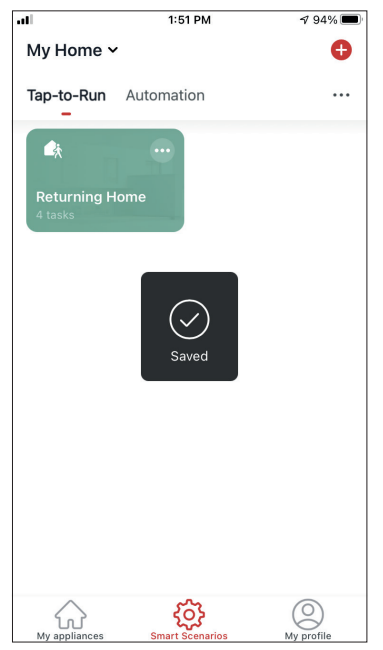

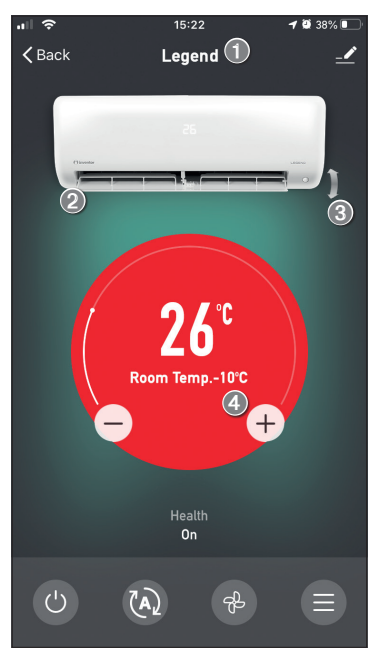

- 1. Nume dispozitiv
- 2. Putere (cand  $_{\text{run}}$  Pornit "", flapsul este deschis)
- 3. Balansare Auto
- 4. Temperatura interioara

#### **Indicatii Operatiune**

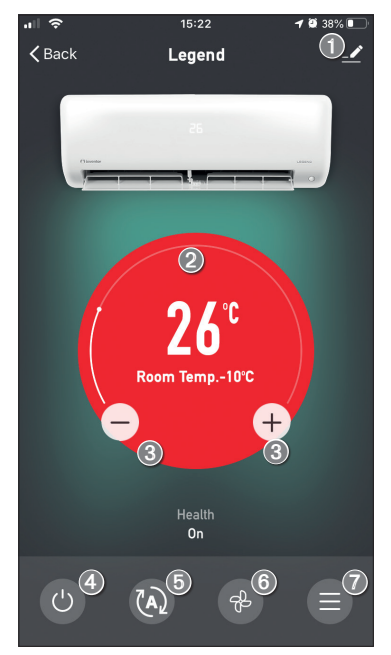

- 1. Optiuni
- 2. Folositi diapozitivul pentru a seta temperatura dorita
- 3. Folositi butoanele "-" si "+" pentru a seta temperatura dorita
- 4. Porniti sau opriti unitatea
- 5. Schimbati modul de functionare
- 6. Schimbati viteza ventilatorului
- 7. Setari.

#### **Setari**

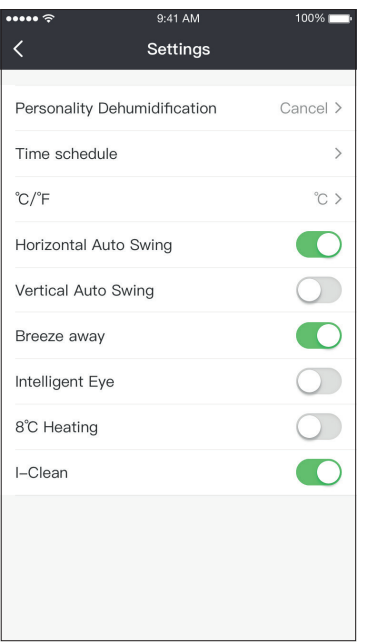

- Programare ora: Selectati pentru a seta o programare temporizata saptamanala
- °C / °F: Selectati unitatea de temperatura
- Vertical Swing Auto: Activeaza / dezactiveaza automat baleajul verticala
- Horizontal Swing Auto: Activeaza / dezactiveaza automat baleajul orizontala
- Breeze Away: Activeaza/dezactiveaza functia de indepartare a brizei (Breeze away)
- Intelligent Eye: Activeaza/dezactiveaza functia Intelligent eye
- Incalzire la 8 ° C: Activeaza / dezactiveaza functia de incalzire la 8 ° C
- I-Clean: Activeaza / dezactiveaza functia de I-Clean

#### **Optiuni**

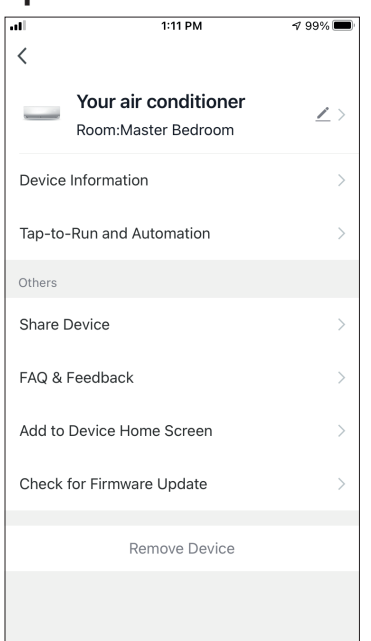

Din pagina "Options" puteti:

- Schimbati fotografia aparatului, redenumiti dispozitivul, setati locatia
- Vizualizati informatiile despre dispozitiv ale unitatii asociate (ID virtual, IP conectat, fus orar)
- Vizualizati scenariile inteligente salvate care includ unitatea
- Partajati unitatea cu un alt cont
- Creati un grup de mai multe unitati pentru a controla impreuna
- Vizualizati intrebarile frecvente
- Adaugati o comanda rapida pe ecranul de pornire al telefonului pentru unitate
- Verificati daca exista actualizare firmware a unitatii
- Scoateti dispozitivul

# **SCENARII INTELIGENTE**

Puteti sa operati automat dispozitivul folosind scenarii inteligente pe baza conditiilor de acasa, a prognozei meteo sau a programului zilnic si sa creati optiunile ideale. Scenariile inteligente pot fi activate manual (Tap-to-Run) sau automat (Automation).

#### **Adaugarea unui nou scenariu**

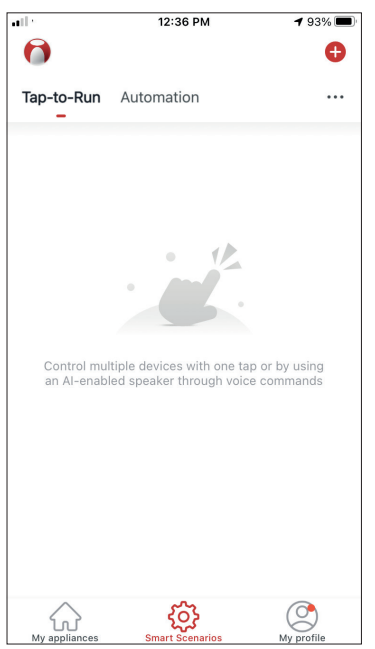

Pentru a crea un scenariu nou, selectati pictograma "+" din coltul din dreapta sus al "Scenariului inteligent".

#### **Selectarea conditiei de activare**

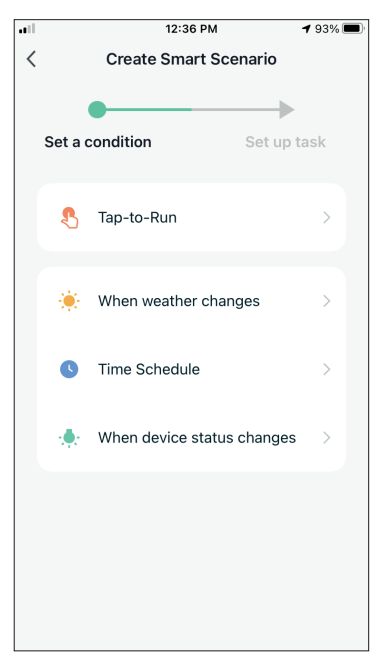

Tap-to-Run: selectati "Tap-to-Run" pentru a seta o conditie de activare manuala.

**Cand se schimba vremea:** selectati "When weather changes" pentru a seta o conditie de activare automata in functie de schimbarea vremii.

Orar: Selectati "Time Schedule" pentru a seta o conditie de activare automata pentru temporizatorul saptamanal.

**Cand starea dispozitivului se schimba:** Selectati "When device status changes" pentru a seta o conditie de activare automata in functie de functia de schimbare a dispozitivului

#### **Tap-to-Run**

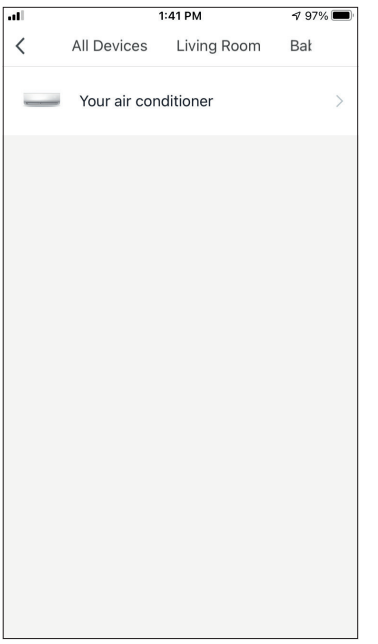

 $1:36$  PM  $498%$  $\overline{1}$  $\overline{\left\langle \right\rangle }$ **Select Function Next** Power  $\overline{\phantom{a}}$ Temp Set Mode Fan Speed Temp Unit Vertical Auto Swing 8°C Heating

Dupa selectarea optiunii "Tap-to-Run", selectati dispozitivul pe care doriti sa il conectati.

Dupa selectarea dispozitivului, puteti selecta setarile pe care doriti ca unitatea sa aiba efect.

#### **Cand se schimba vremea**

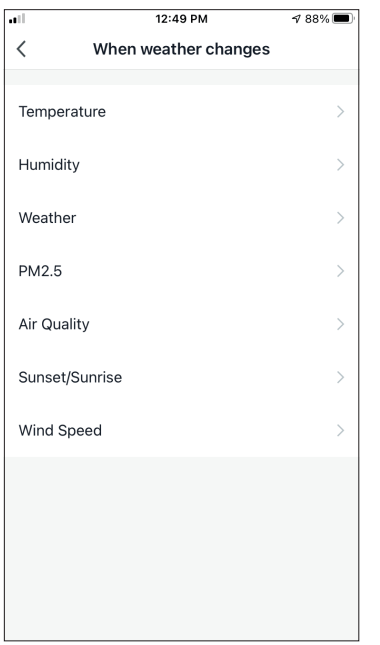

Dupa ce ati selectat optiunea "When weather changes", selectati starea vremii dorite.

**Nota:** Toate valorile de vreme sunt preluate din Google Maps sau iOS Maps si necesita setarea locatiei de acasa.

- Temperatura: cand temperatura zonei este mai mica, egala sau mai mare decat valoarea selectata
- Umiditate: cand umiditatea zonei este uscata (<40%), confortabila (40% <zona <70%) sau umeda (> 70%).
- Vreme: Cand starea vremii se schimba in Soare, Innorat, Ploios, Ninsoare sau Innorat.
- PM2.5: Cand valoarea zonei PM2.5 se schimba in Excelenta, Buna sau Poluata.
- Calitatea aerului: Cand valoarea calitatii aerului din zona se schimba in Excelent, Bun sau Poluat.
- Apus / Rasarit: In functie de timp (pana la 5 ore inainte sau dupa) Apus sau Rasarit pentru zona.
- Viteza vantului: Cand zona Viteza vantului este mai mica decat, egala sau mai mare decat valoarea selectata.

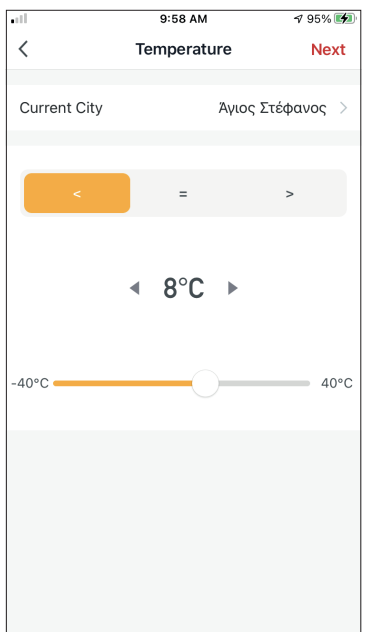

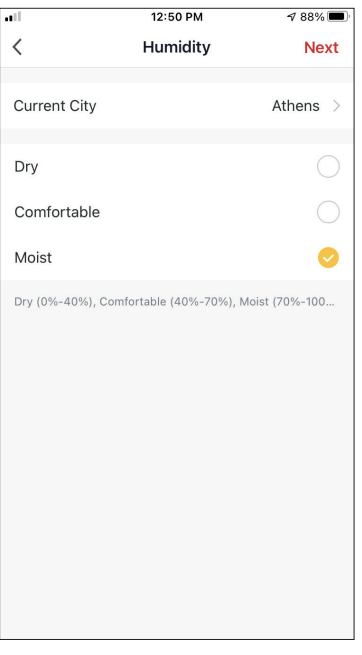

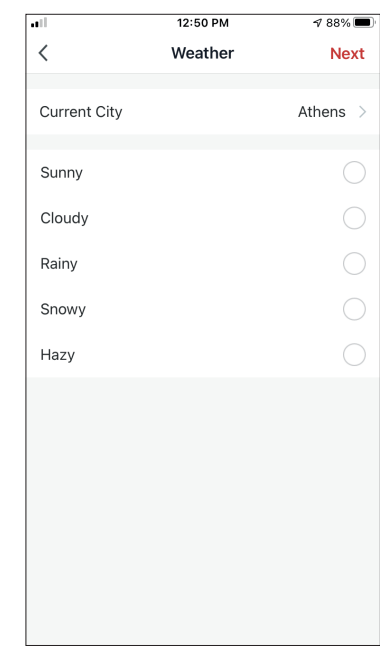

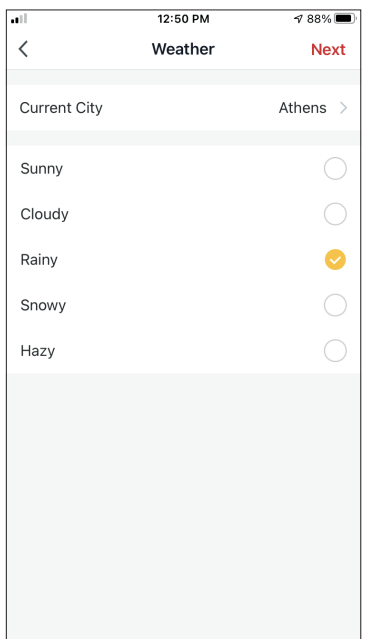

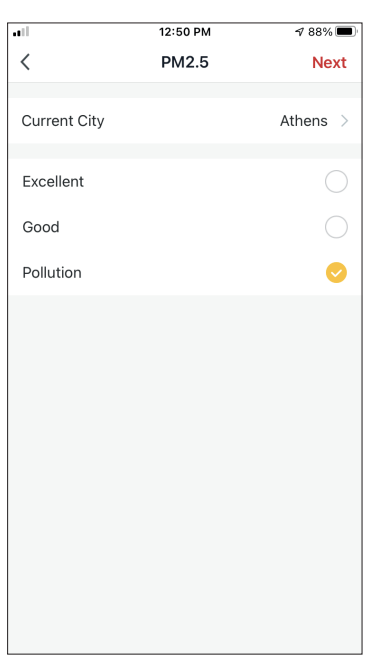

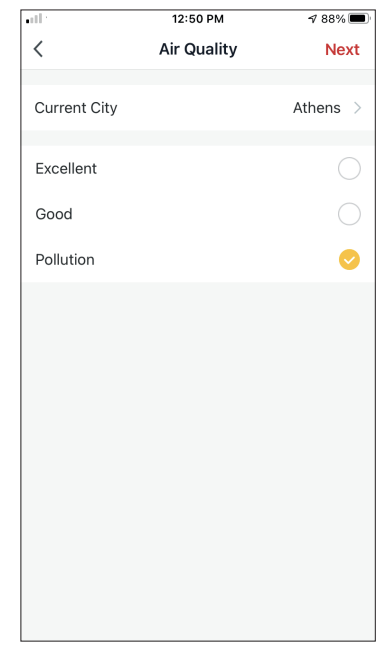

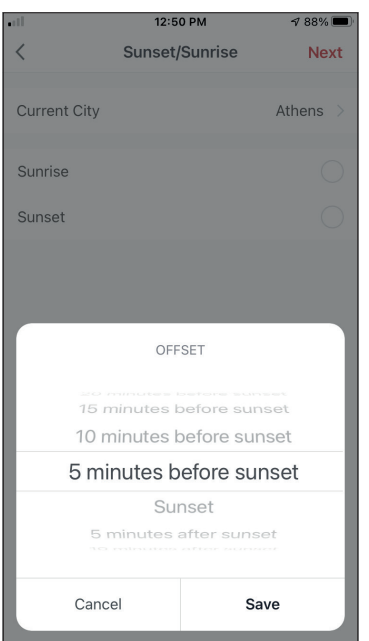

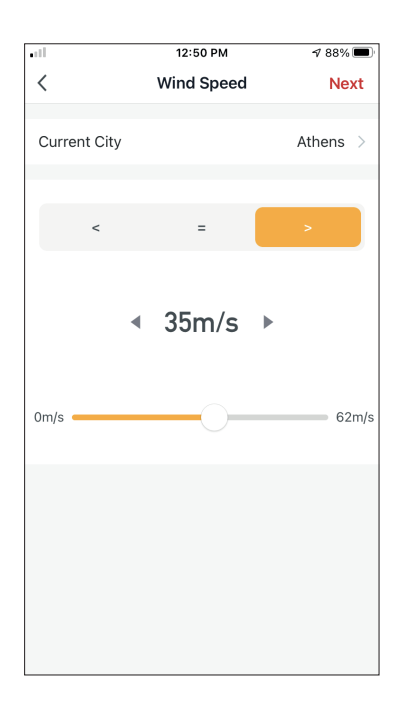

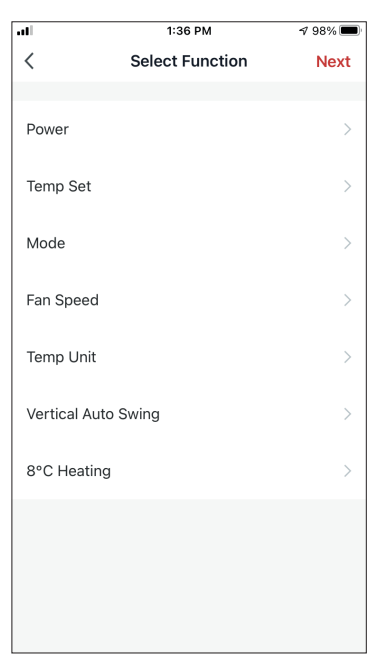

Dupa selectarea dispozitivului, puteti impune setarile pe care le doriti astfel ca unitatea sa aiba efect.

#### **Orar**

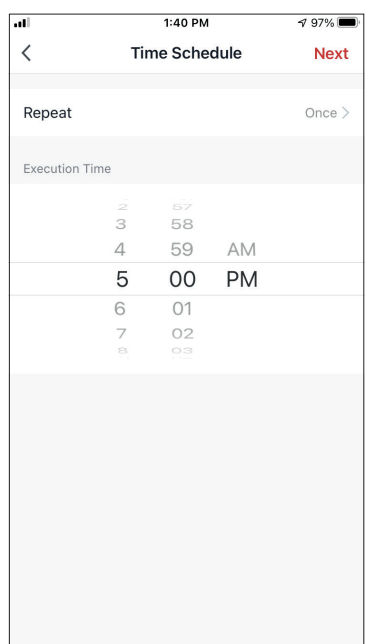

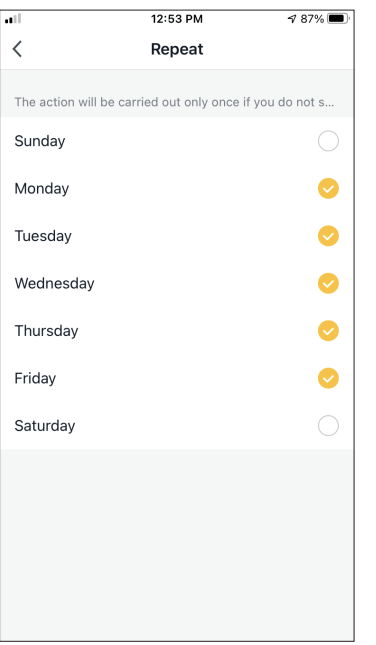

Dupa selectarea optiunii "Time Schedule", puteti seta un program saptamanal pentru setarile specifice ale unitatii. Selectati timpul de activare prin rotirea glisoarelor si apasati pe "Repetare".

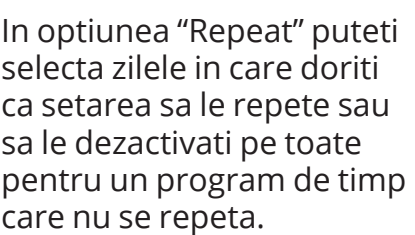

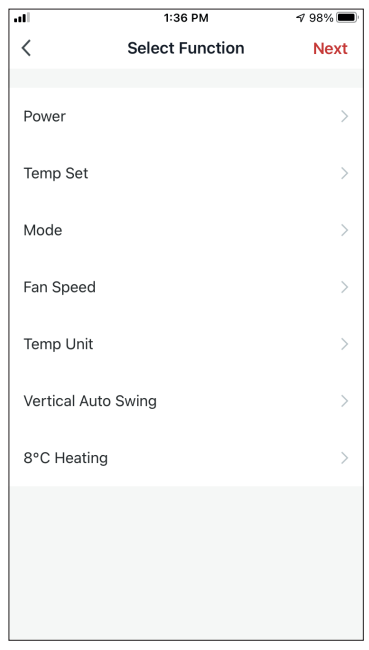

Dupa selectarea dispozitivului, puteti impune setarile pe care le doriti.

#### **Cand starea dispozitivului se schimba**

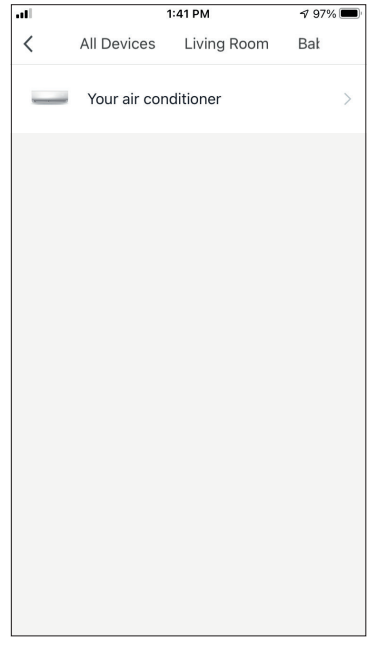

Dupa selectarea optiunii "When device status changes", selectati unitatea pe care doriti sa o aveti ca conditie.

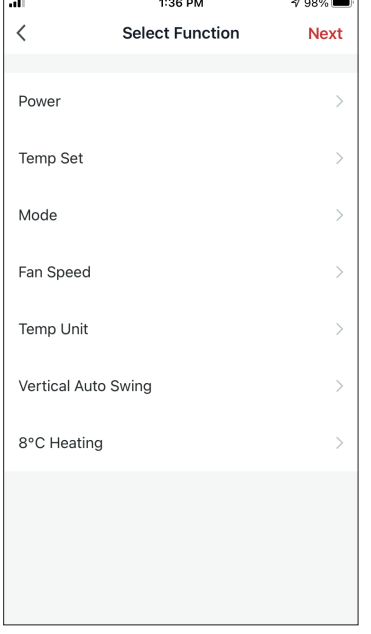

Selectati functia unitatii care, atunci cand este schimbata, duce la intrarea in efect a scenariului inteligent.

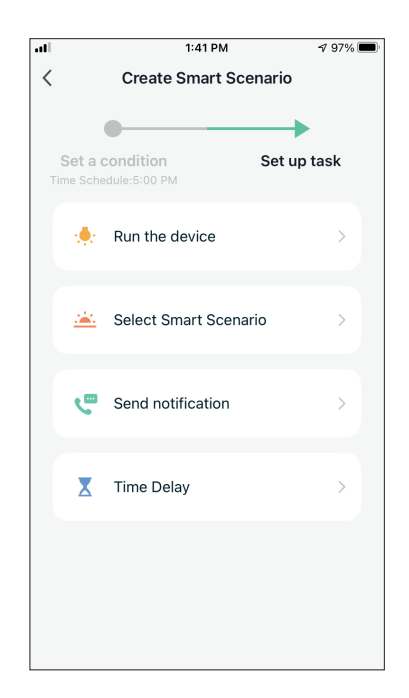

Dupa selectarea conditiei functiei, puteti selecta task-ul pe care doriti sa il efectueze.

#### **Selectarea sarcinilor activate**

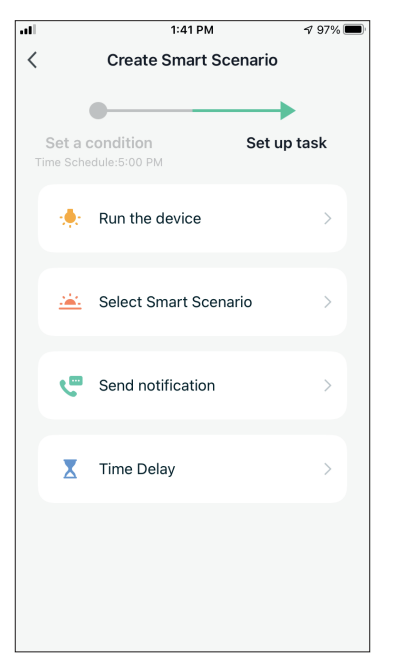

**Rulati dispozitivul:** selectati setarile specifice sau setarile unei unitati asociate.

**Selectati Smart Scenario:** Selectati un scenariu Smart specific pentru a-l activa sau dezactiva.

**Trimiteti o notificare:** selectati pentru a trimite o notificare in centrul de notificari al "Inventor Control" tuturor membrilor casei, notificandu-le ca scenariul inteligent a fost activat. Nota: Activitatea de notificare "Send" nu este disponibila pentru scenariile Tap-to-Run.

**Intarziere:** Selectati pentru a introduce o intarziere de la conditiile atinse la activarea urmatoarei sarcini. Dupa setarea intarzierii necesare, va fi necesara o sarcina suplimentara.

#### **Prezentare generala a scenariului inteligent**

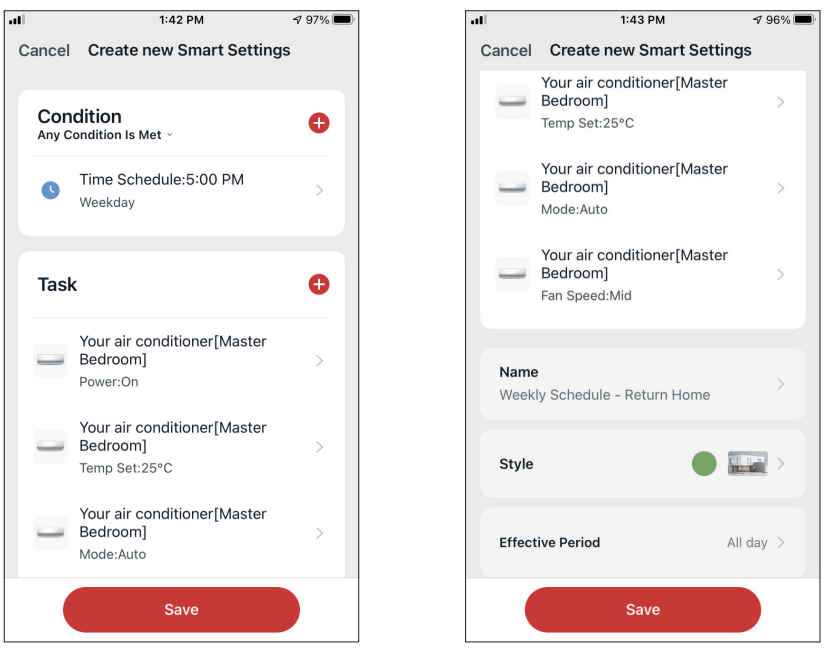

Inainte de a va salva scenariul inteligent, "Inventor Control" va ofera o prezentare generala a conditiilor si sarcinilor selectate. De asemenea, puteti adauga, elimina sau modifica numele Conditiilor si activitatilor, numele in scenariul dvs. inteligent, precum si sa selectati culoarea si pictograma acestuia. Apasati "Save" pentru a salva scenariul inteligent.
#### **Activarea / dezactivarea scenariilor inteligente automate**

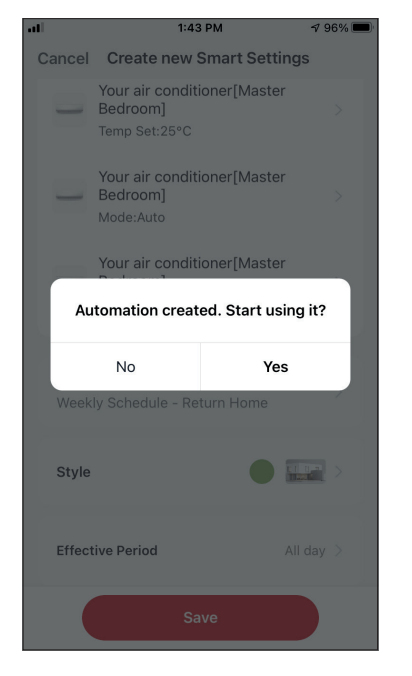

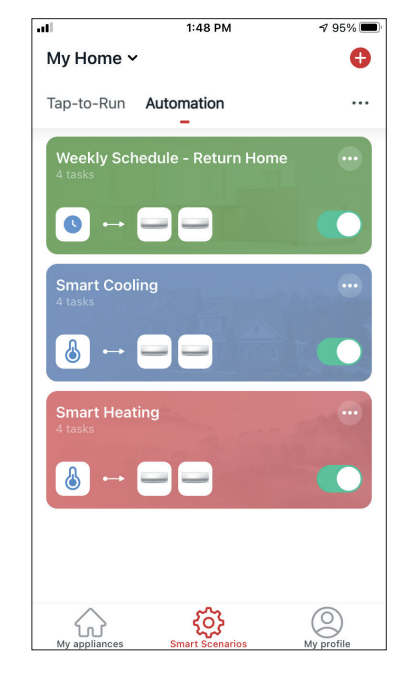

Cand salvati automat un nou scenariu inteligent, puteti selecta daca scenariul va fi activat sau dezactivat. Scenariile activate vor intra in vigoare atunci cand sunt indeplinite conditiile stabilite.

Puteti modifica starea de activare sau dezactivare a scenariilor inteligente automate, salvate in pagina "Scenarii inteligente", utilizand glisorul fiecarui scenariu salvat.

#### Adaugarea manuala a scenariului inteligent la pagina "My appliances"

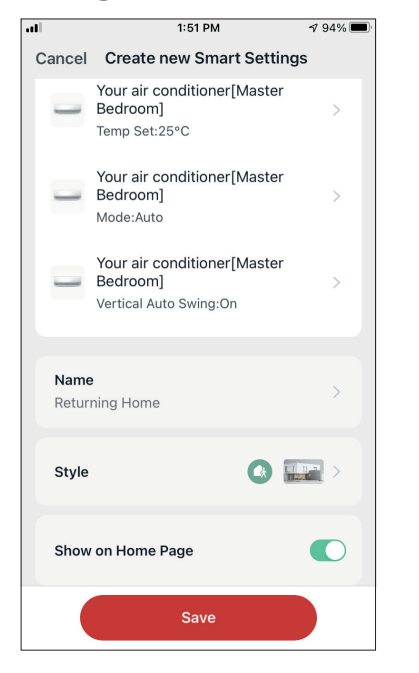

Cand salvati un nou scenariu inteligent manual "Tap-to-Run", puteti selecta daca scenariul va fi inclus ca o comanda rapida in pagina "My Home".

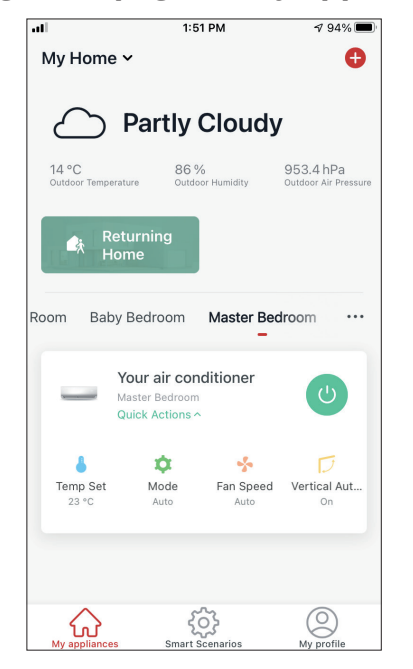

Scenariile adaugate la ecranul de pornire vor fi, de asemenea, disponibile pentru activare de pe pagina "My Home".

### **Program saptamanal**

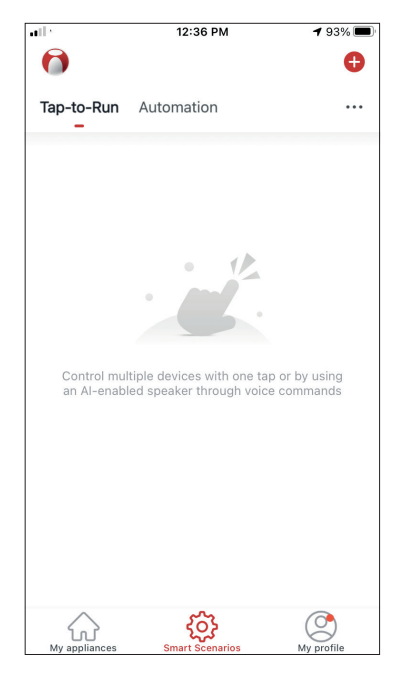

Apasati pictograma "+" situata in dreapta sus.

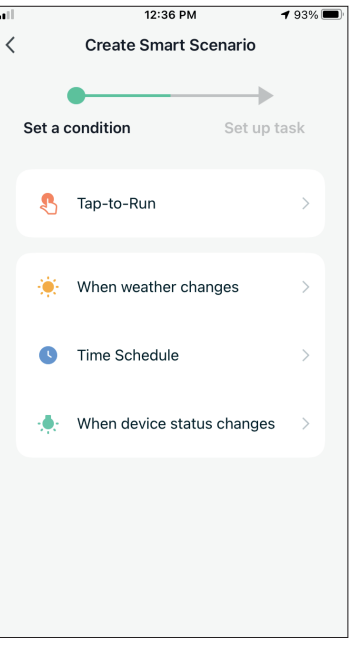

Selectati conditia "Time Schedule"

| n1                                       | 1:40 PM<br><b>Time Schedule</b> |    |       | $\rightarrow$ 97%<br><b>Next</b> |
|------------------------------------------|---------------------------------|----|-------|----------------------------------|
| $\overline{\left\langle \right\rangle }$ |                                 |    |       |                                  |
|                                          |                                 |    |       |                                  |
| Repeat                                   |                                 |    |       | Once $>$                         |
| <b>Execution Time</b>                    |                                 |    |       |                                  |
|                                          | $\geq$                          | 57 |       |                                  |
|                                          | 3                               | 58 |       |                                  |
|                                          | $\overline{4}$                  |    | 59 AM |                                  |
|                                          | 5                               | 00 | PM    |                                  |
|                                          | 6                               | 01 |       |                                  |
|                                          | 7                               | O2 |       |                                  |
|                                          | 8                               | O3 |       |                                  |
|                                          |                                 |    |       |                                  |
|                                          |                                 |    |       |                                  |
|                                          |                                 |    |       |                                  |
|                                          |                                 |    |       |                                  |
|                                          |                                 |    |       |                                  |
|                                          |                                 |    |       |                                  |
|                                          |                                 |    |       |                                  |
|                                          |                                 |    |       |                                  |
|                                          |                                 |    |       |                                  |
|                                          |                                 |    |       |                                  |
|                                          |                                 |    |       |                                  |

Selectati ora.

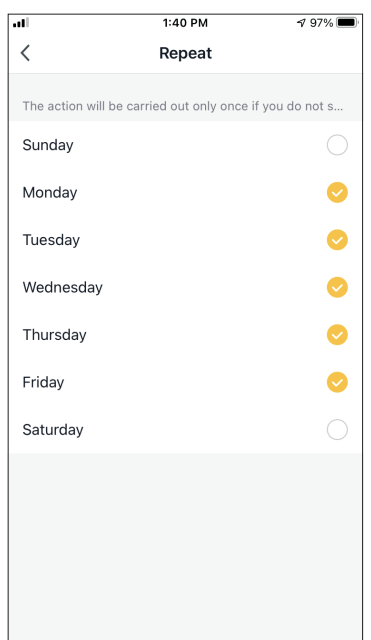

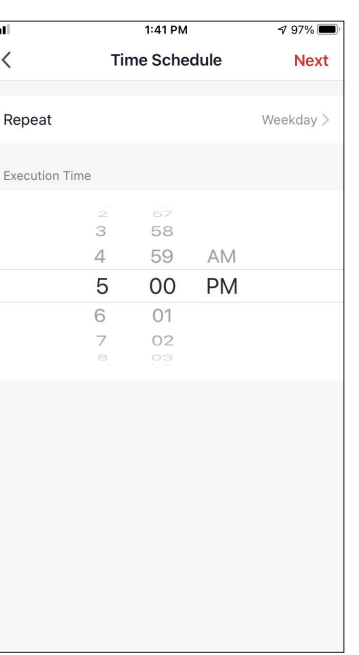

Selectati zilele. Verificati daca zilele si ora selectate sunt corecte si apasati pe butonul "Next".

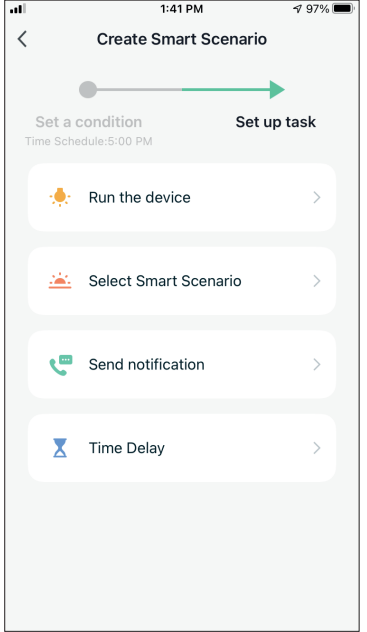

Selectati "Run the device" pentru a selecta unitatea de operare.

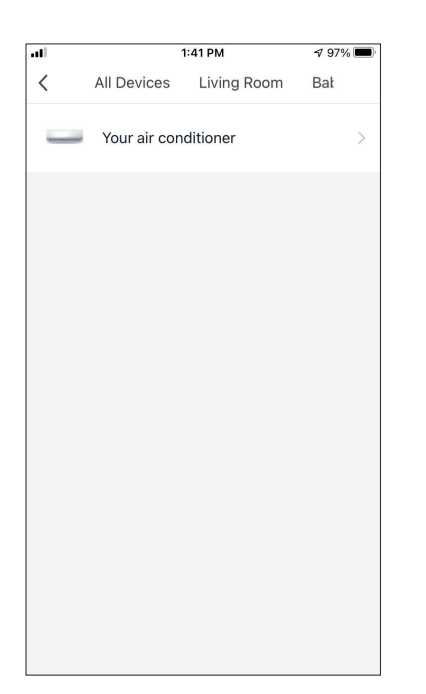

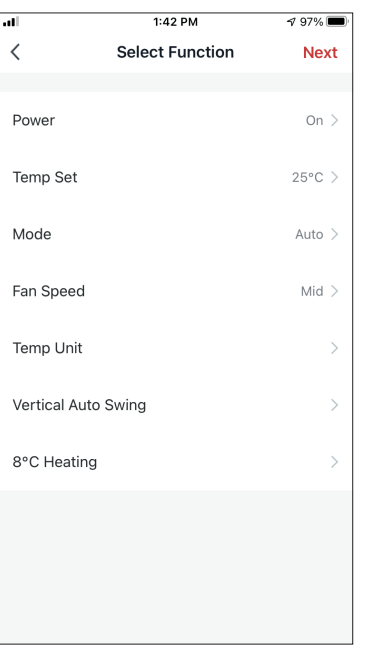

Selectati dispozitivul. Selectati functiile pe care doriti sa le setati, apoi apasati "Next" pentru a continua.

- Pornire: Pornit, pentru a activa dispozitivul
- Setare temperatura: 25 ° C, pentru a seta temperatura tinta a camerei la 25 ° C
- Viteza ventilatorului: Mid, pentru a seta viteza ventilatorului unitatii la Mid
- Mod: Auto, pentru a activa operatiunea Auto

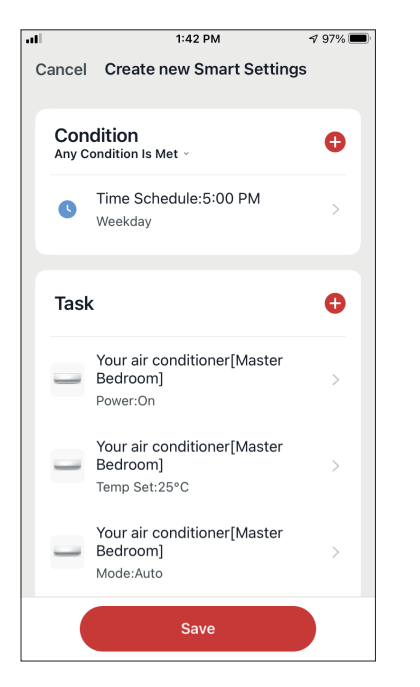

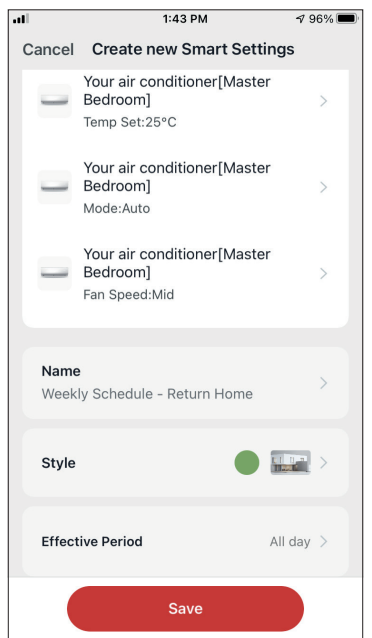

Verificati selectiile si setati un nume pentru programul saptamanal. Apasati "Save" pentru a continua.

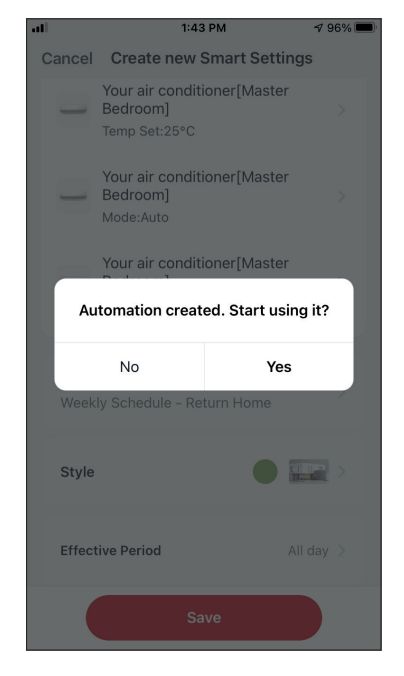

Selectati "Yes" pentru a activa functia "Weekly Schedule".

### **Functionare inteligenta, in functie de temperatura exterioara**

### **Racire Inteligenta**

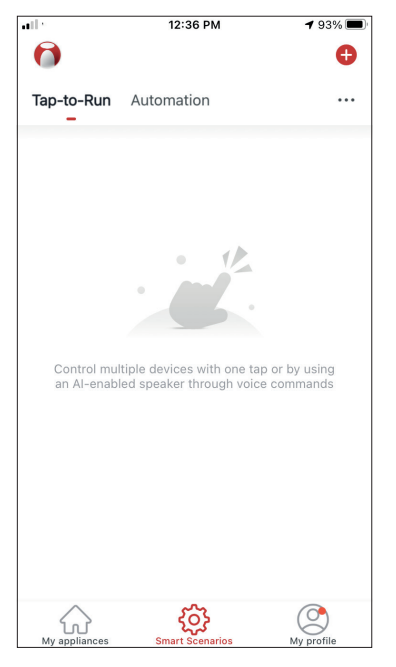

Apasati pictograma "+" din dreapta sus.

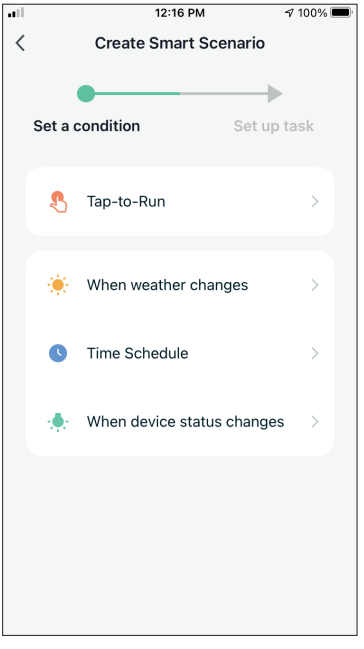

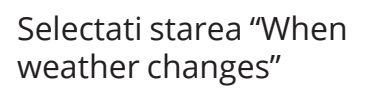

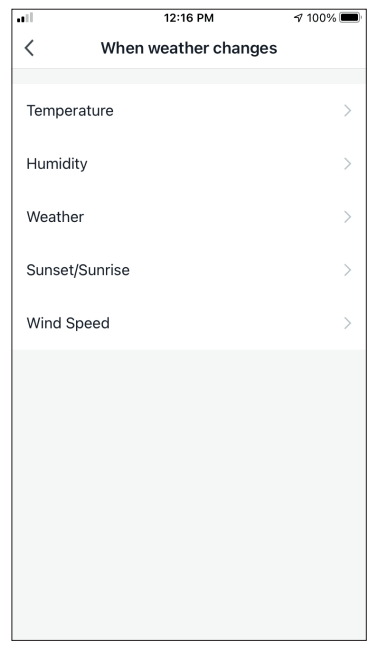

Selectati "Temperature".

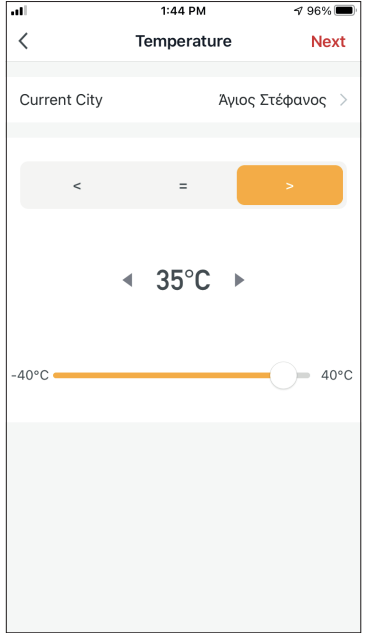

Selectati ">" si "35 ° C" si apasati "Next".

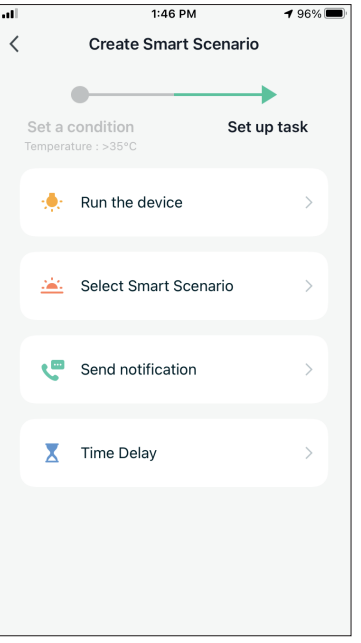

Selectati "Run the device". Selectati unitatea pe care

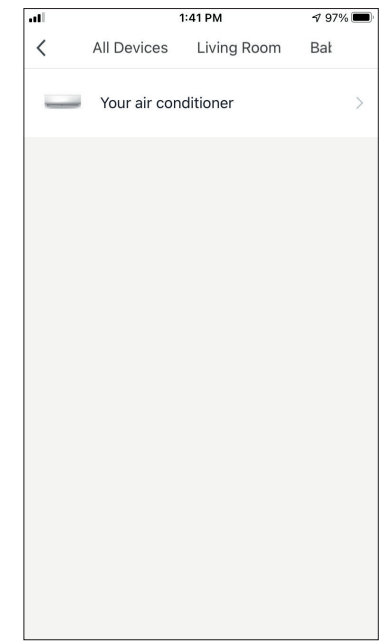

doriti sa o operati.

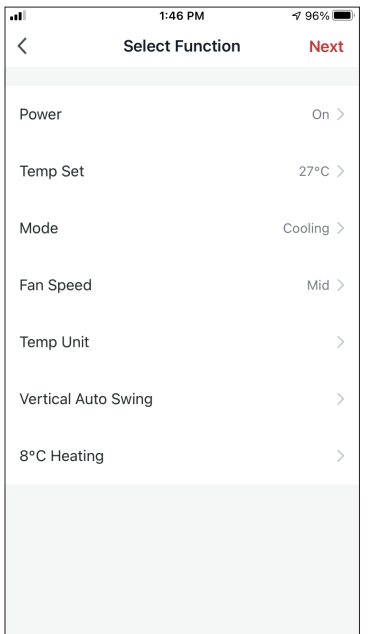

Cancel Create new Smart Settings Condition  $\bullet$ Any Condition Is Met v Temperature : >35°C ௸  $\rightarrow$ Άγιος Στέφανος  $\ddot{\mathbf{0}}$ **Task** Your air conditioner[Master Bedroom]  $\overline{\phantom{a}}$ Power:On Your air conditioner[Master Bedroom] Temp Set:27°C Your air conditioner[Master Bedroom] Mode:Cooling Save

 $1:46$  PM

 $\sqrt{96\%}$ 

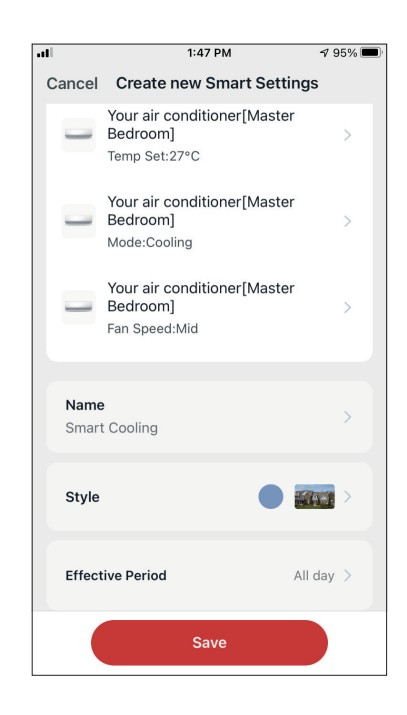

Verificati setarile si denumiti-le. Apasati "Save" pentru a continua.

Deschideti aparatul: Porniti, Setati temperatura: 27 ° C, Mod: "Racire" si Viteza ventilatorului: "Mediu". Apasati "Next" pentru a continua.

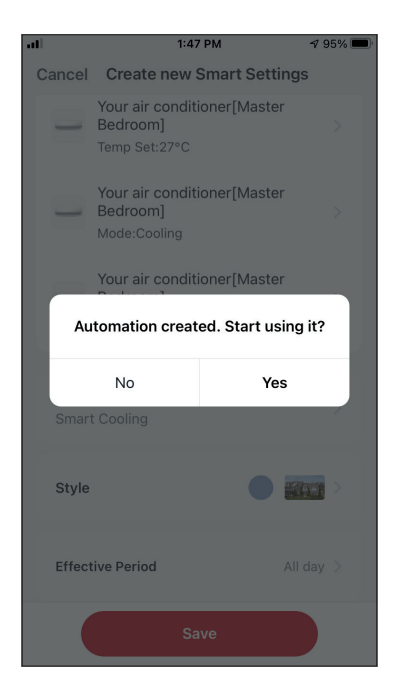

Apasati "Yes" pentru a incepe sa utilizati scenariul de racire inteligenta.

#### **Incalzire inteligenta**

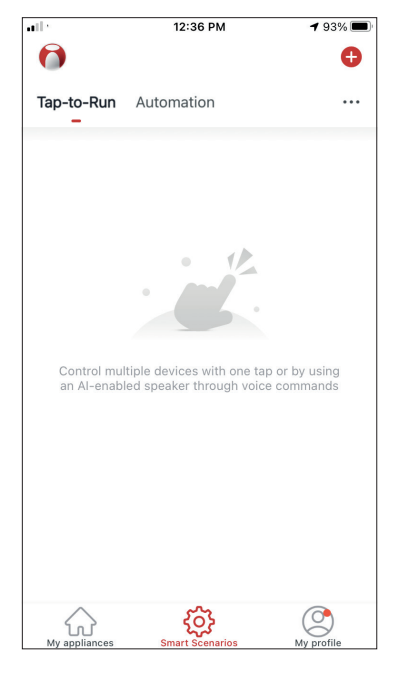

12:16 PM  $\sqrt{7}$  100%  $\langle$ **Create Smart Scenario** Ċ  $\rightarrow$ Set a condition Set up task Tap-to-Run  $\mathbf{c}$ When weather changes ж.  $\rightarrow$  $\bullet$ Time Schedule  $\overline{\phantom{a}}$ When device status changes  $\rightarrow$ 

Apasati pictograma "+" din dreapta sus.

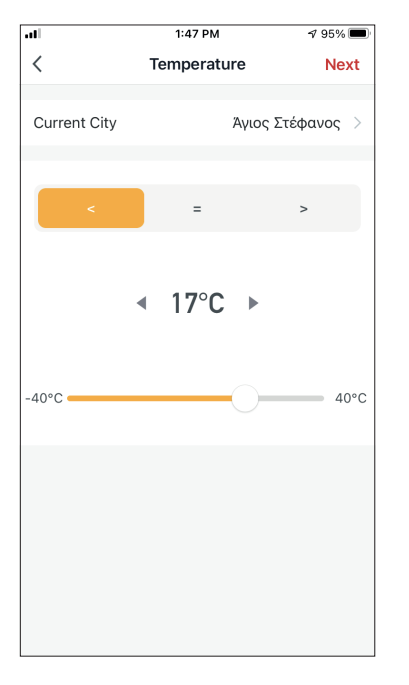

Selectati "<" si "17 ° C" si apasati "Next".

Selectati starea "When weather changes"

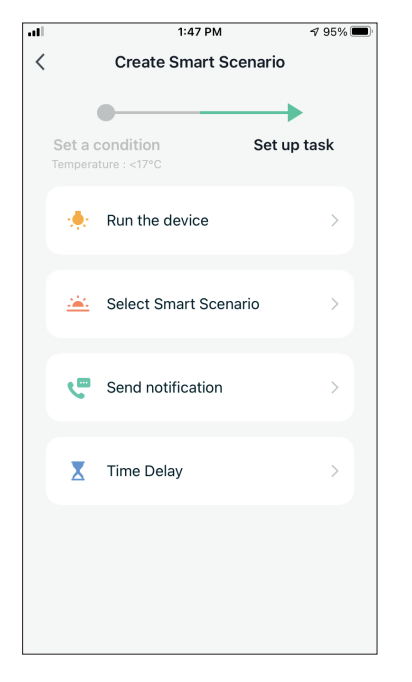

Selectati "Run the device". Selectati unitatea pe care

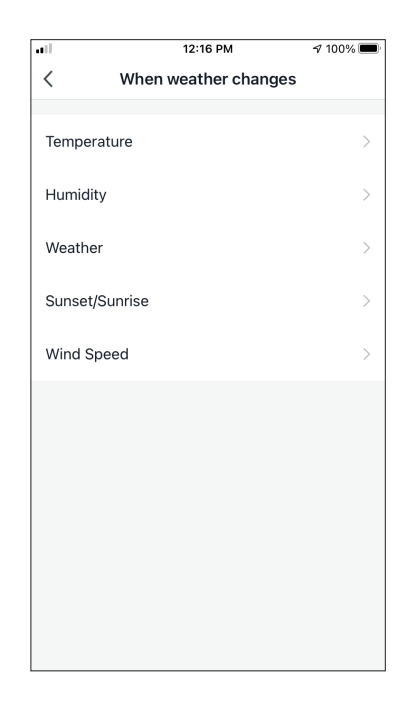

Selectati "Temperature".

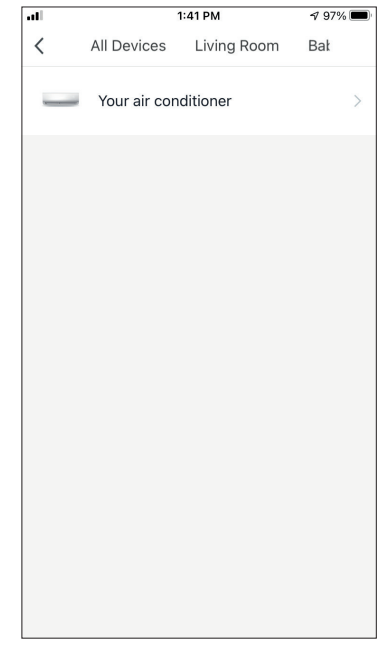

doriti sa o operati.

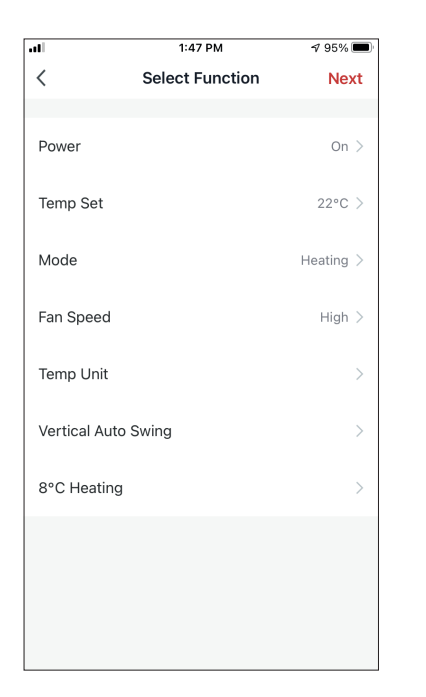

Ca

Deschideti aparatul: Porniti, Setati temperatura: 22 ° C, Mod: "Incalzire" si Viteza ventilatorului: "Mediu". Apasati "Next" pentru a continua.

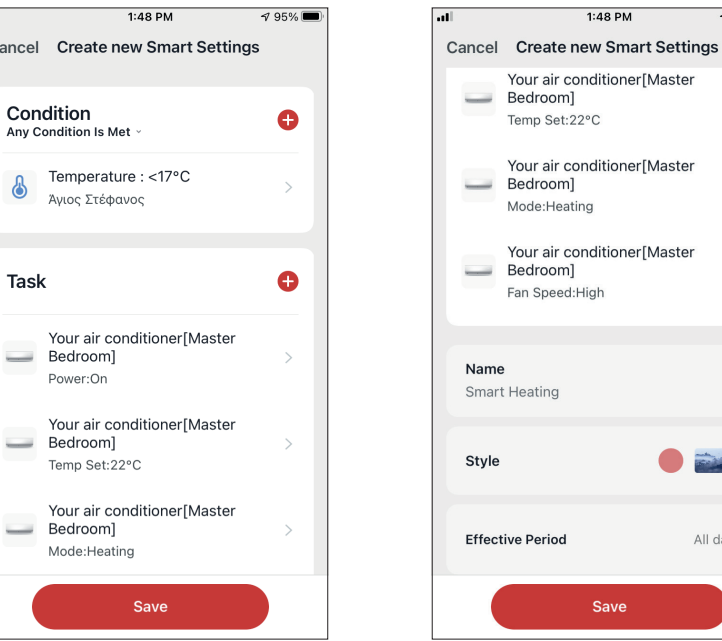

Verificati setarile si denumiti-le. Apasati "Save" pentru a continua.

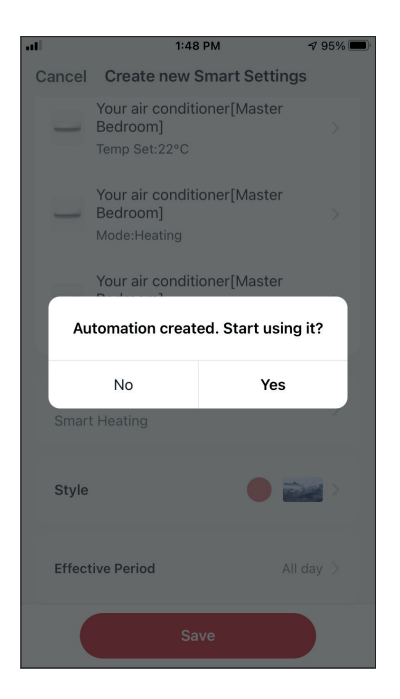

Apasati "Yes" pentru a incepe sa utilizati scenariul de incazire inteligenta.

 $\sqrt{95\%}$ 

All day  $\geq$ 

Pentru mai multe detalii, va rugam sa contactati producatorul la numarul de telefon : +30 211 300 3300, sau vanzatorul echipamentului. Toate actualizarile acestui manual vor fi disponibile pe website-ul nostru si va recomandam sa verificati intotdeauna pentru aparitia unei noi versiuni.

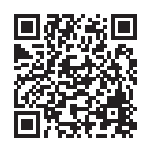

Scanati codul QR pentru a descarca ultima versiune a manualului. www.inventoraerconditionat.ro/biblioteca-media

Toate imaginile din acest manual, au scop pur informativ. Forma reala a produsului pe care l-ati cumparat poate fi usor diferita insa functiile si operatiile sunt aceleasi.

Compania nu isi asuma nici o responsabilitate pentru greselile de tipar. Aspectul fizic si specificatiile tehnice se pot schimba fara o notificare prealabila datorita imbunatatirii continue a echipamentelor noastre.

# **INHALTSVERZEICHNIS**

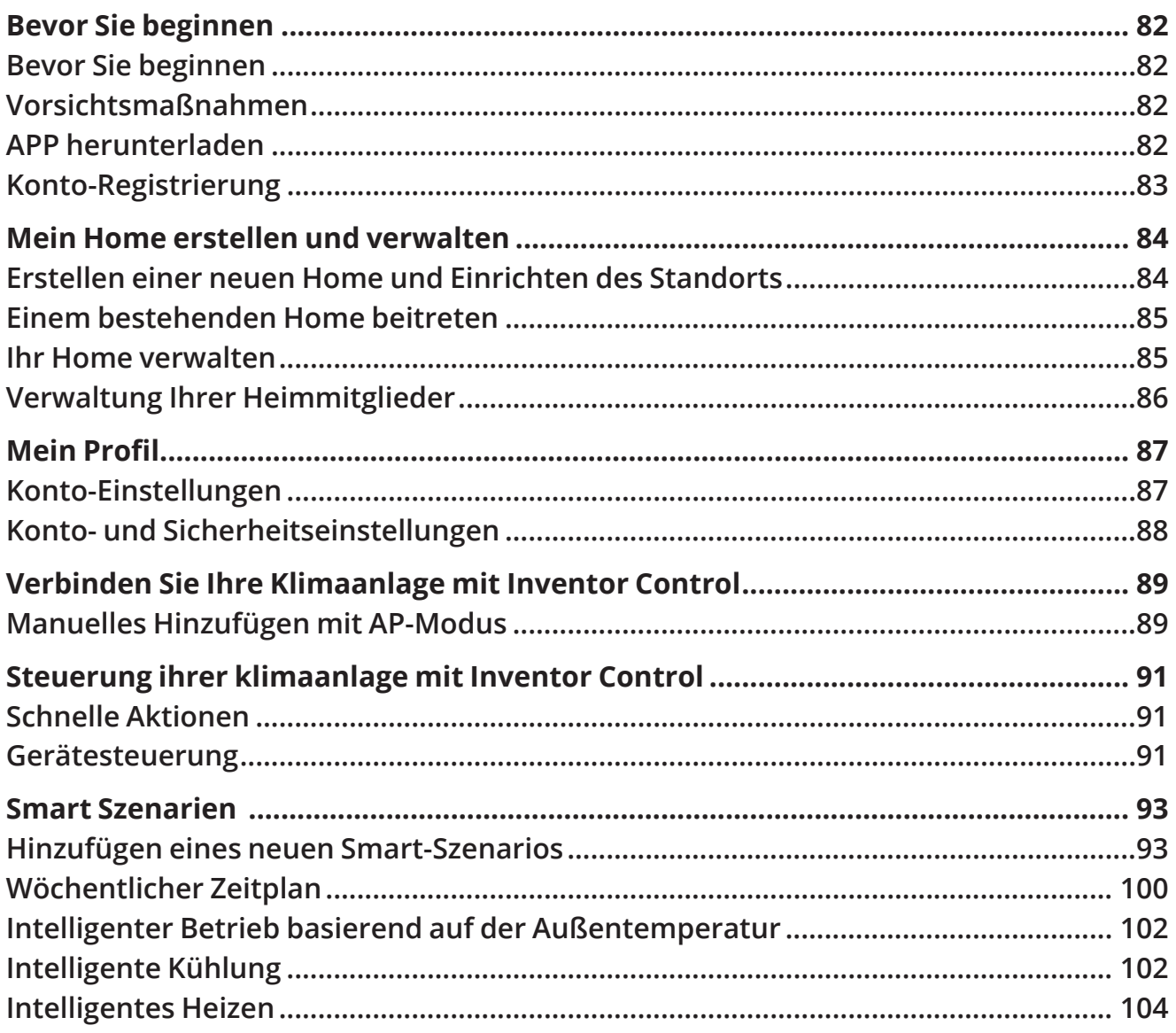

### **Bevor Sie beginnen**

- Stellen Sie sicher, dass Ihr Router Wi-Fi mit 2,4 GHz überträgt.
- Wenn Sie einen Dual-Band-Router besitzen, stellen Sie sicher, dass die beiden Wi-Fi-Netzwerke unterschiedliche Namen (SSIDs) haben.
- Platzieren Sie die Klimaanlage in der Nähe des Routers, um eine ordnungsgemäße Verbindung zu gewährleisten.
- Stellen Sie sicher, dass die Daten Ihres Mobilgeräts deaktiviert sind.
- Vergessen Sie alle anderen umliegenden Netzwerke und stellen Sie sicher, dass das Android- oder iOS-Gerät mit dem gleichen drahtlosen Netzwerk verbunden ist.
- Stellen Sie sicher, dass die Android- oder IOS-Plattformen korrekt funktionieren und verbinden Sie sich automatisch mit dem ausgewählten Wireless-Netzwerk.

### **Vorsichtsmaßnahmen**

#### **Anwendbare Systeme:**

- Erfordert Android 4.4 oder höher.
- Erfordert iOS 9.0 oder höher. Kompatibel mit iPhone, iPad und iPod touch.

#### **Hinweis:**

- Halten Sie Ihr APP mit der neuesten Version auf dem neuesten Stand.
- Es ist möglich, dass einige Android- und IOS-Geräte nicht mit diesem APP kompatibel sind. Unser Unternehmen übernimmt keine Verantwortung für Probleme, die aus dieser Inkompatibilität resultieren.

#### **Vorsichtsmaßnahmen:**

- Es kann zu einer kurzen Verzögerung zwischen dem Bildschirm und der Anzeige kommen, dies ist normal.
- Um die QR-Code-Option nutzen zu können, sollte die Nocke Ihres Smartphones oder Tablets 5mp oder höher sein.
- Bei bestimmten Netzwerkverbindungen ist es möglich, dass das Pairing ohne Verbindung ein Timeout erleidet; in diesem Fall führen Sie bitte die Netzwerkkonfiguration erneut durch.
- Zu Verbesserungszwecken kann diese APP ohne vorherige Ankündigung aktualisiert werden. Der tatsächliche Konfigurationsprozess kann sich geringfügig von dem in diesem Handbuch erwähnten unterscheiden.
- Bitte besuchen Sie unsere Website für weitere Informationen: https://www.inventorairconditioner.com/blog/faq/wi-fi-installation-guide

### **APP herunterladen**

**ACHTUNG:** Der untenstehende QR-Code dient nur zum Herunterladen der APP.

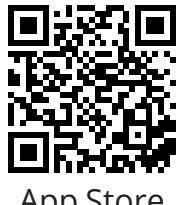

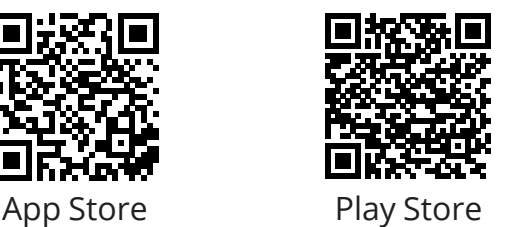

- Android-Benutzer: Scannen Sie den Android-QR-Code oder besuchen Sie den Play Store und suchen Sie nach der "Inventor Control"-Anwendung.
- IOS-Benutzer: scannen Sie den iOS-QR-Code oder besuchen Sie den App Store und suchen Sie nach der "Inventor Control"-App.

### **Konto-Registrierung**

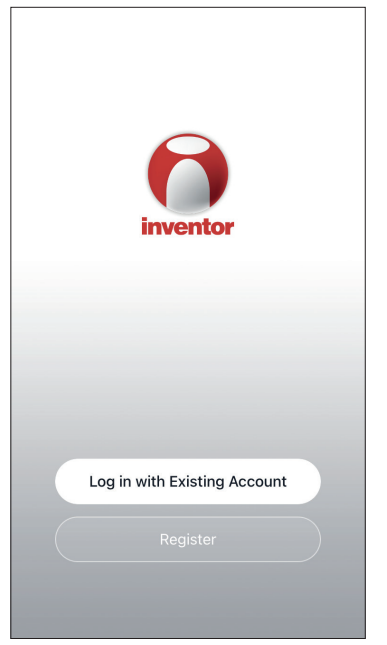

Wählen Sie "Registrieren", um ein neues Konto zu registrieren.

 $\mathsf{O}\xspace$ 

 $\odot$ 

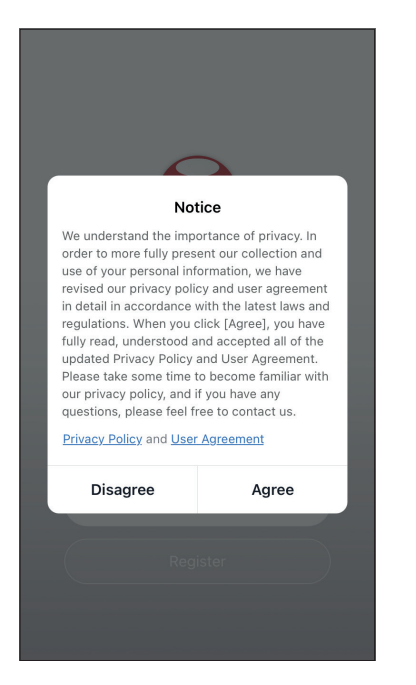

Lesen Sie die Datenschutzrichtlinie und die Nutzungsvereinbarung und stimmen Sie zu, fortzufahren.

12:31 PM  $493%$  $\overline{\left(}$ Register Greece example@inventor.ac **Get Verification Code** ⊿ Agree and submit the Agreement User<br>Agreement and Privacy Policy

Wählen Sie Ihre Region und geben Sie Ihre E-Mail-Adresse oder Ihre Mobiltelefonnummer ein, um einen Verifizierungscode zu erhalten. Drücken Sie "Verifizierungscode erhalten".

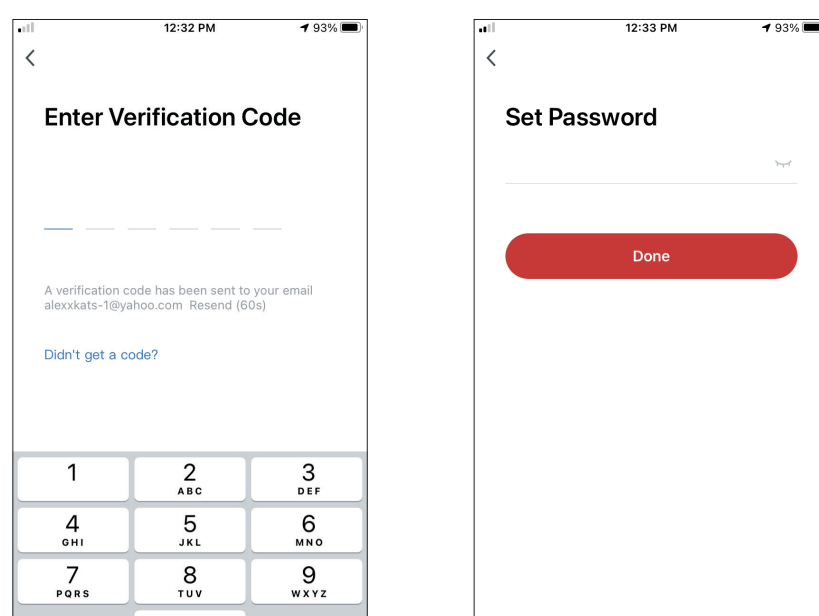

Geben Sie den Verifizierungscode ein und fahren Sie mit der Festlegung Ihres Passworts fort.

# **MEIN HOME ERSTELLEN UND VERWALTEN**

 Sie können digitale Homes und Rooms erstellen und Ihre Geräte hinzufügen. Sie können dann alle oder einige der Geräte für andere Benutzer freigeben.

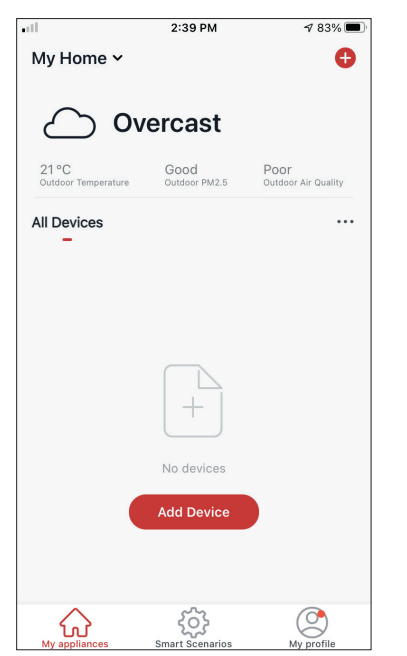

Drücken Sie "Mein Home..." in der linken oberen Ecke.

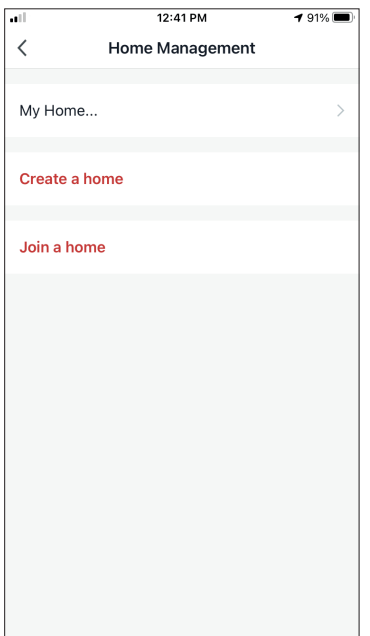

 Wählen Sie die Standardheimat "Mein Home..." zum Bearbeiten aus.

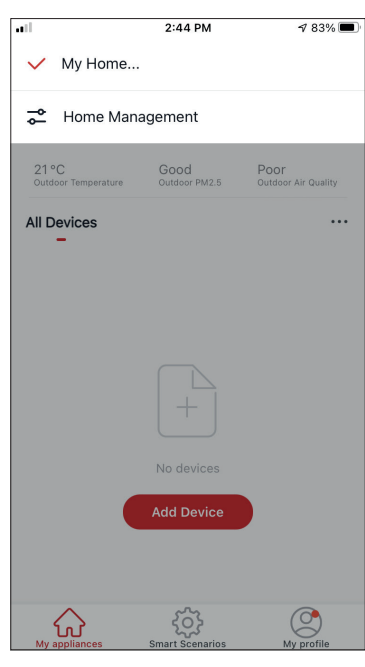

Wählen Sie "Hausverwaltung".

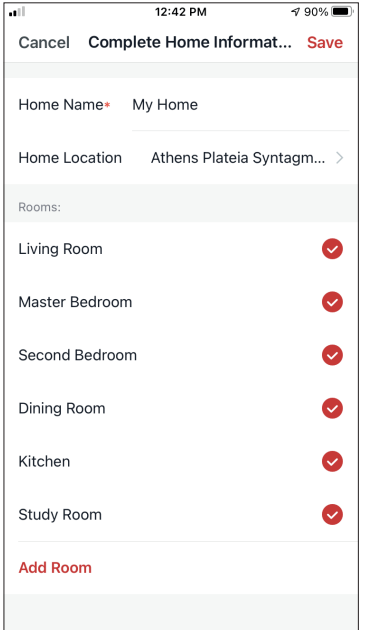

Geben Sie den Identifikationsnamen Ihres Heims ein und drücken Sie die Taste "Set".

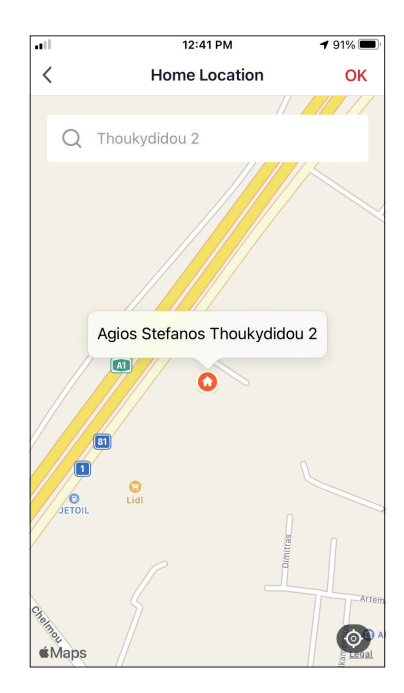

Benutzen Sie die eingebaute Karte, um den Standort Ihres Zuhauses zu bestimmen, und drücken Sie "OK".

## **Erstellen einer neuen Home und Einrichten des Standorts**

### **Einem bestehenden Home beitreten**

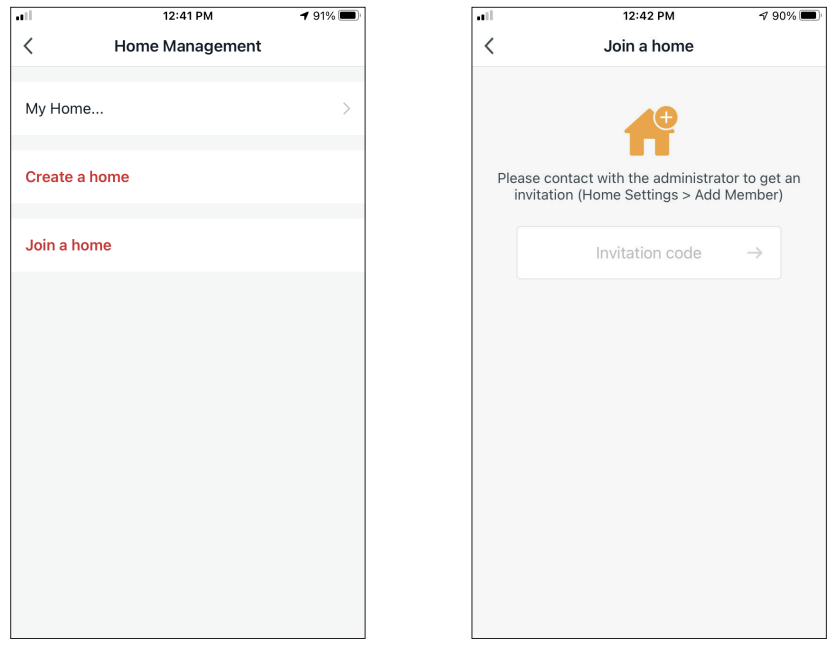

Um einem bestehenden Home beizutreten, wenden Sie sich an den Administrator, um den Einladungscode zu erhalten, und geben Sie ihn ein, um fortzufahren.

### **Ihr Home verwalten**

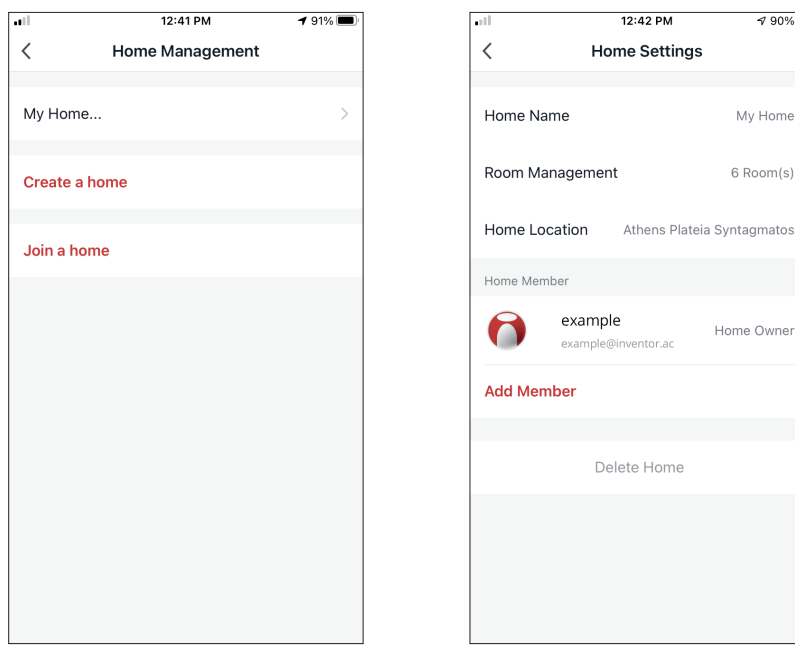

Wählen Sie Ihr Home. Sie können den Namen, die Räume, den Standort und die Mitglieder des Heims ändern.

### **Verwaltung Ihrer Heimmitglieder**

**Laden Sie ein neues Mitglied zu sich nach Hause ein**

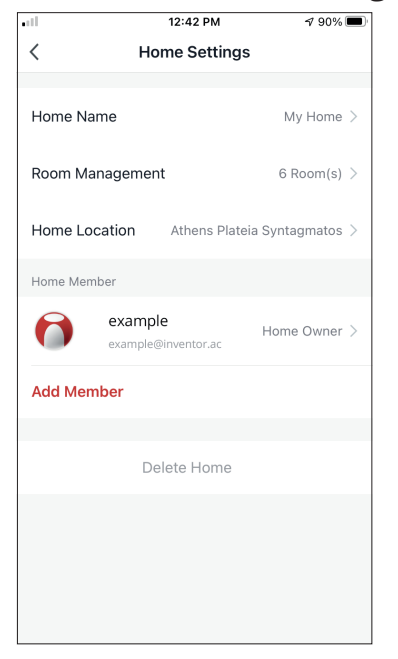

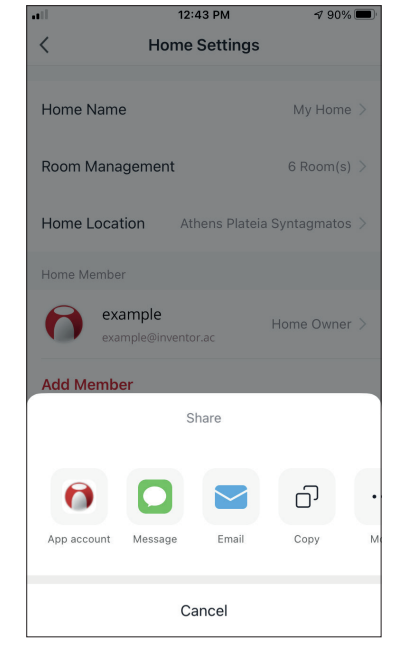

Drücken Sie "Mitglied hinzufügen", um ein neues Mitglied zu Ihnen nach Hause einzuladen.

Wählen Sie "App-Konto", um die Einladung zu versenden.

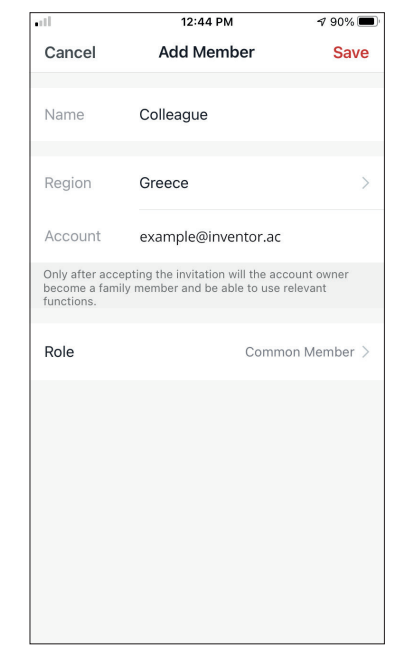

Geben Sie den Spitznamen des Eingeladenen, die Region seines Kontos und die registrierte E-Mail ein und weisen Sie ihm eine Rolle zu (Administrator oder Mitglied). Wählen Sie "Speichern", um die Einladung zu versenden.

**Hinweis:** Sie können nur Mitglieder mit derselben Kontoregion einladen.

### **Mitglieder-Rollen - Administrator / Mitglied**

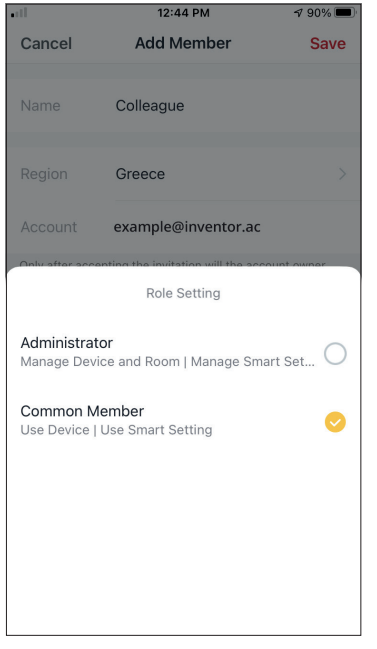

Gemeinsame Mitglieder können die gekoppelten Geräte und ihre Smart Scenarios bedienen. Administratoren können die Geräte und Szenarien zusätzlich bearbeiten sowie neue Geräte und Szenarien erstellen oder löschen.

### **Konto-Einstellungen**

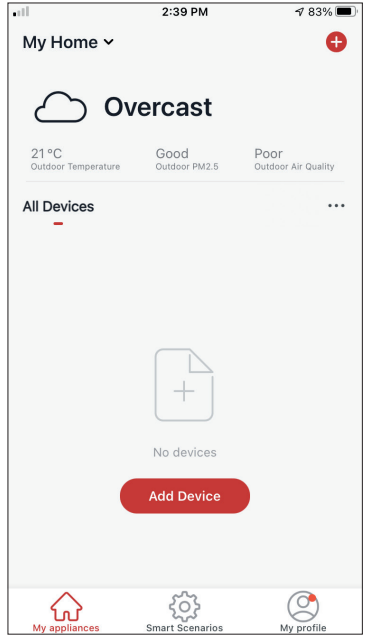

Drücken Sie "Mein Profil" in der rechten unteren Ecke.

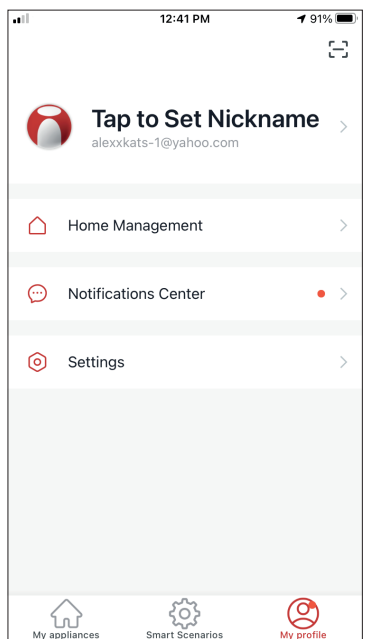

Tippen Sie auf Ihr Konto, um die Kontoeinstellungen aufzurufen.

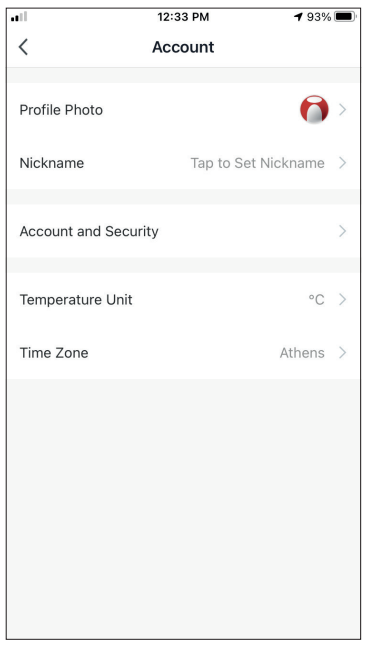

Hier können Sie wechseln:

- Ihr Profilfoto
- Ihr Spitzname
- Die Temperatur-Einheiten (°C/°F)
- Die Zeitzone
- Die Sicherheitseinstellungen

### **Konto- und Sicherheitseinstellungen**

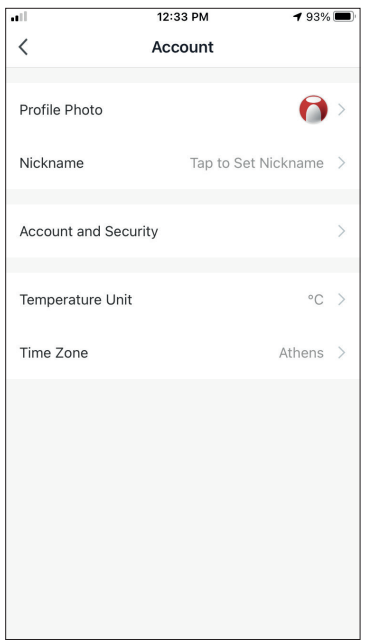

Wählen Sie Konto und Sicherheit.

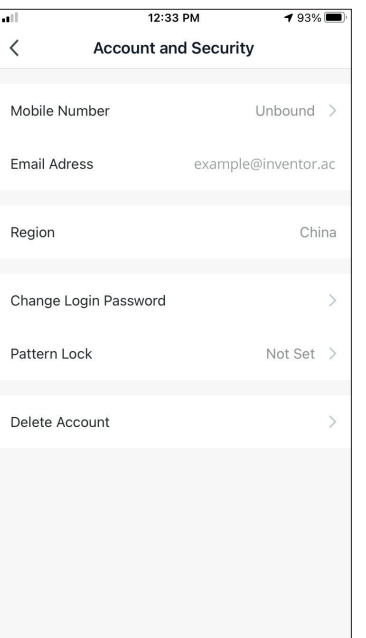

Hier können Sie auswählen:

- Ihre Mobiltelefonnummer mit Ihrem Konto verbinden
- Binden Sie Ihre E-Mail-Adresse an Ihr Konto
- Überprüfen Sie Ihre Region
- Ändern Sie Ihr Login-Passwort (neuer Verifizierungscode ist erforderlich)
- Setzen einer Mustersperre als zusätzliche Sicherheit
- Löschen Sie das Konto (benötigt eine Woche, um wirksam zu werden. Sie können den Antrag stornieren, indem Sie sich erneut mit Ihrem Konto anmelden)

## **VERBINDEN SIE IHRE KLIMAANLAGE MIT INVENTOR CONTROL**

 $\, <\,$ 

Air<br>Conditioner

Dehumidifie

## **Manuelles Hinzufügen mit AP-Modus**

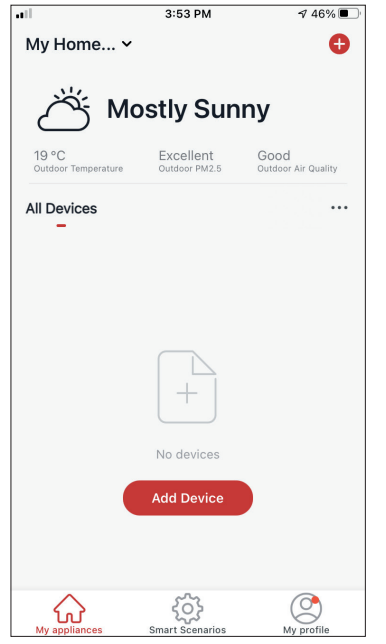

**Schritt 1:** Wählen Sie "Gerät hinzufügen" oder das "+"-Symbol oben rechts.

**Schritt 2:** Wählen Sie "Manuell hinzufügen" in der oberen Leiste und wählen Sie dann im Menü auf der linken Seite die Option "Klimaanlage" und den

 $2:10 \text{ PM}$ 

Add Manually Auto Scan

 $\frac{1}{2}$ 

Your airconditioner

 $\sqrt{88\%}$ 

8

Modellnamen.

**Schritt 3**: Wählen Sie Ihr WiFi und geben Sie Ihr Passwort ein.

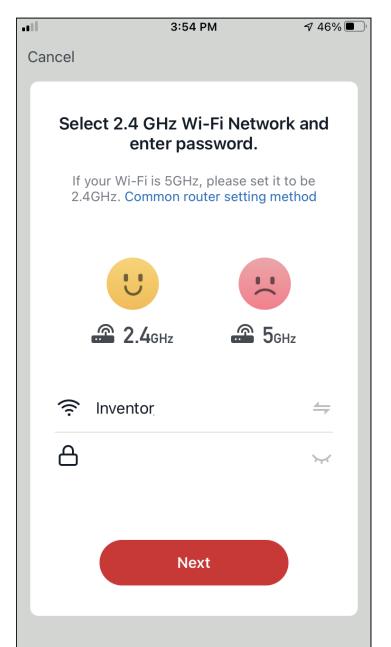

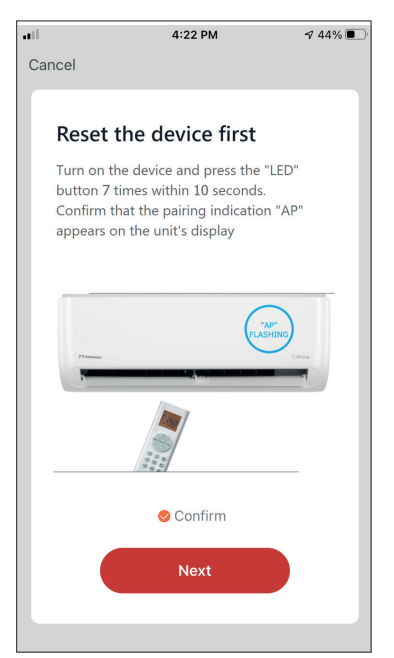

**Schritt 4:** Drücken Sie die "LED"-Taste auf der Fernbedienung des Klimageräts 7 Mal innerhalb von 10 Sekunden, um in den Kopplungsmodus zu gelangen. Überprüfen Sie, ob die Paarungsanzeige "AP" auf dem Display erscheint und drücken Sie "Weiter".

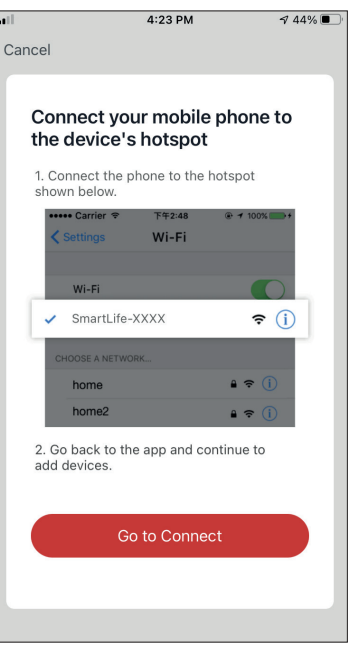

**Schritt 5:** Drücken Sie "Gehe zu Verbinden", um die WiFi-Netzwerke Ihres Geräts aufzurufen.

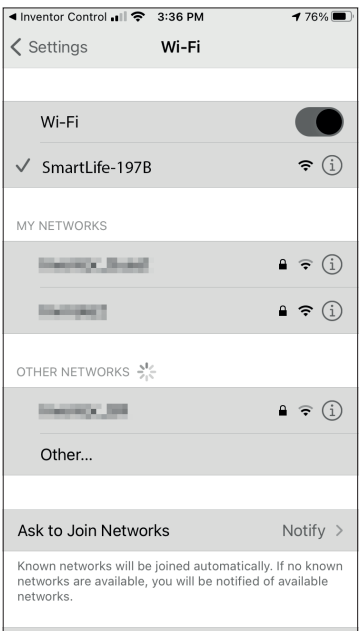

**Schritt 6:** Stellen Sie über die Einstellungen Ihres Mobilgeräts eine Verbindung zum Netzwerk des Klimageräts "SmartLife-XXXX" her. Kehren Sie zur App zurück und drücken Sie "Weiter".

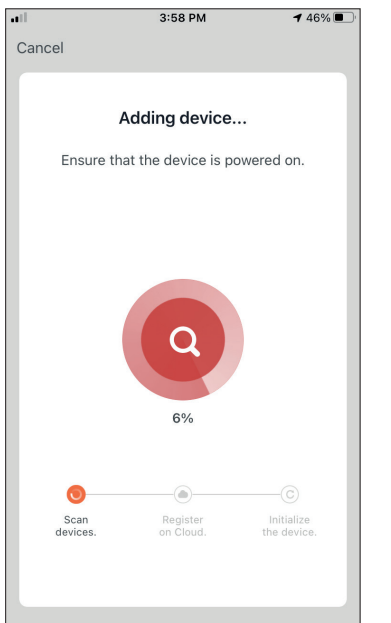

**Schritt 7:** Warten Sie einige Augenblicke, bis der Paarungsprozess abgeschlossen ist.

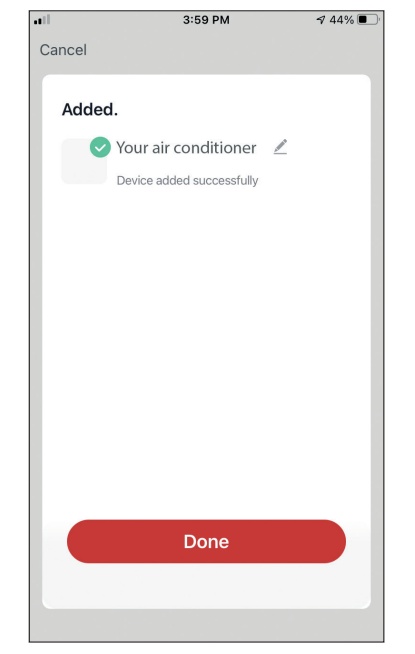

**Schritt 8:** Wenn die Paarung abgeschlossen ist, können Sie Ihr Gerät umbenennen, falls Sie dies wünschen. Drücken Sie "Fertig", wenn Sie bereit sind.

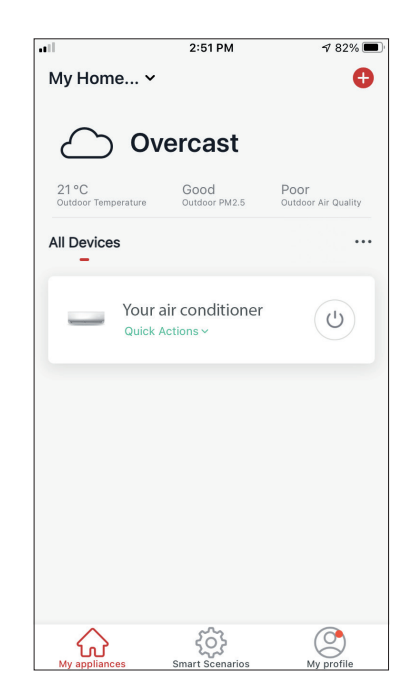

Sie sind fertig.

**Hinweis:** Der gesamte Prozess sollte innerhalb von 3 Minuten abgeschlossen sein. Wenn dieser Prozess nicht innerhalb des vorgegebenen Zeitrahmens abgeschlossen ist, muss er wiederholt werden.

### **STEUERUNG IHRER KLIMAANLAGE MIT INVENTOR CONTROL**

### **Schnelle Aktionen**

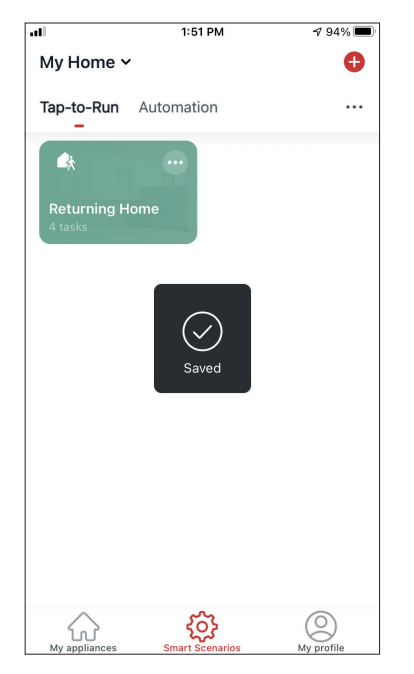

Drücken Sie auf der Startseite von Inventor Control die ""Quick Actions"" des gekoppelten Klimageräts, um die Quick Actions zu erweitern oder auszublenden. Über die ""Quick Actions"" können Sie die folgenden Einstellungen direkt ändern:

- Leistung (Ein/Aus)
- Eingestellte Temperatur (17-30°C)
- Modus (Auto, Kühlen, Heizen, Trocknen, Lüfter)
- Lüftergeschwindigkeit (niedrig, mittel, hoch, Auto, Turbo)
- Automatisches Jalousieschwenken (Ein/Aus)"

### **Gerätesteuerung**

Tippen Sie auf das Foto Ihrer Klimaanlage

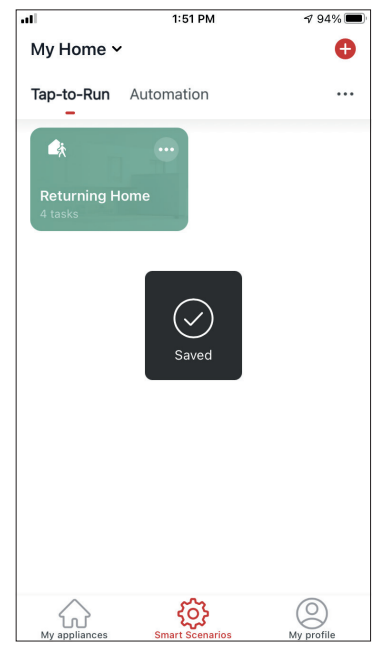

#### **Hinweise Betrieb**

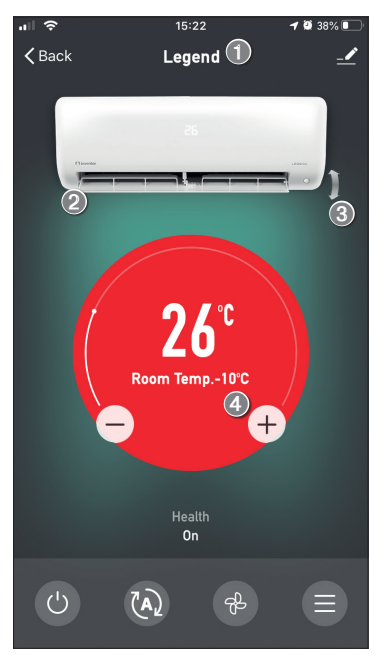

- 1. Name des Geräts
- 2. Strom (bei ""Ein"" ist die Jalousie geöffnet)
- 3. Automatische Lamellenschaukel
- 4. Innentemperatur

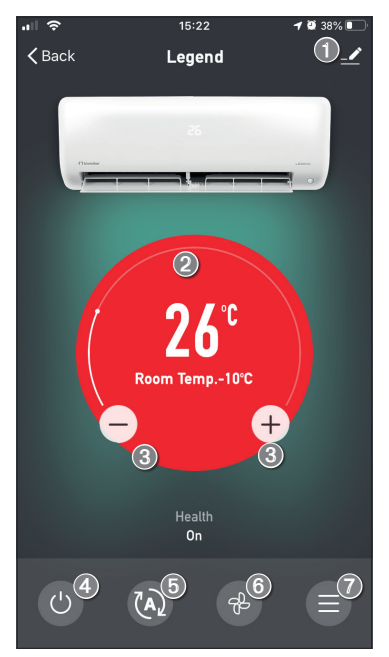

1. Optionen

2. Mit dem Schieberegler die gewünschte Temperatur einstellen

3. Stellen Sie mit den Tasten ""-"" und ""+"" die gewünschte Temperatur ein

- 4. Ein- und Ausschalten des Geräts
- 5. Ändern der Betriebsart
- 6. Ändern der Lüftergeschwindigkeit
- 7. Einstellungen.

#### **Einstellungen**

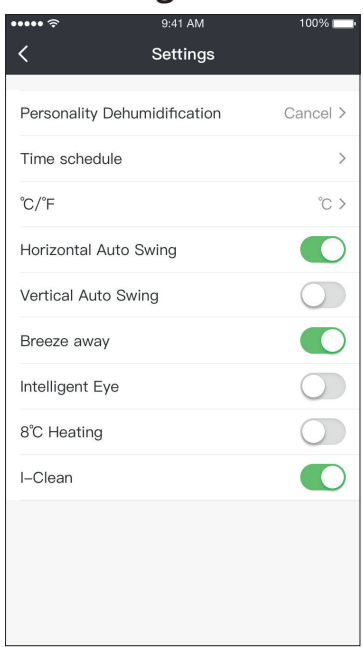

- Zeitplan: Wählen Sie zum Festlegen eines wöchentlichen Zeitplans
- °C/°F: Wählen Sie die Temperatureinheit
- Vertikale automatische Schwenkung: Aktiviert/ deaktiviert den automatischen vertikale Schwenkung
- Automatisches horizontales Schwenken: Aktiviert/ deaktiviert die automatische horizontale Schwenkung
- Brise weg: Aktiviert/deaktiviert die Breeze Away-Funktion
- Intelligentes Auge: Aktiviert/deaktiviert die Funktion Intelligentes Auge
- 8 C Erwärmung: Aktiviert/deaktiviert die 8°C-Heizfunktion
- I-Reinigung: Aktiviert/deaktiviert die I-Clean-Funktion

#### **Optionen**

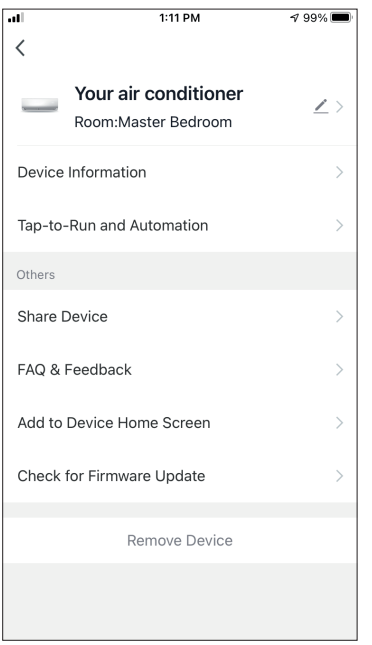

Sie können:

- das Foto Ihres Geräts ändern, Ihr Gerät umbenennen, den Standort festlegen
- Anzeigen der Geräteinformationen der gekoppelten Einheit (virtuelle ID, verbundene IP, Zeitzone)
- Anzeigen der gespeicherten Smart Scenarios, die die Einheit enthalten
- Die Einheit für ein anderes Konto freigeben
- Erstellen Sie eine Gruppe von mehreren Einheiten zur gemeinsamen Steuerung
- Häufig gestellte Fragen anzeigen
- Hinzufügen einer Verknüpfung zum Startbildschirm des Mobiltelefons für das Gerät
- Firmware-Aktualisierung des Geräts prüfen
- Entfernen Sie das Gerät

# **SMARTE SZENARIEN**

Sie können Ihr Gerät mit Hilfe der Smart Scenarios auf der Grundlage Ihrer häuslichen Bedingungen, der Wettervorhersage oder Ihres Tagesplans automatisch bedienen und die idealen Bedingungen schaffen. Die Smart Scenarios können entweder manuell aktiviert (Tap-to-Run) oder automatisiert (Automation) werden.

### **Hinzufügen eines neuen Smart-Szenarios**

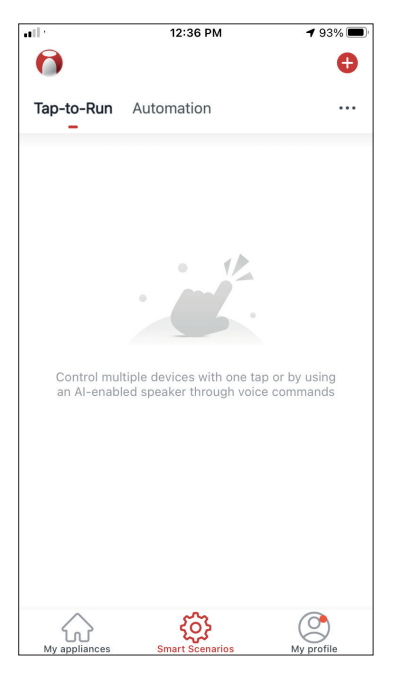

Um ein neues Szenario zu erstellen, wählen Sie das "+"-Symbol in der oberen rechten Ecke des "Smart Scenario".

#### **Auswählen der Aktivierungsbedingung**

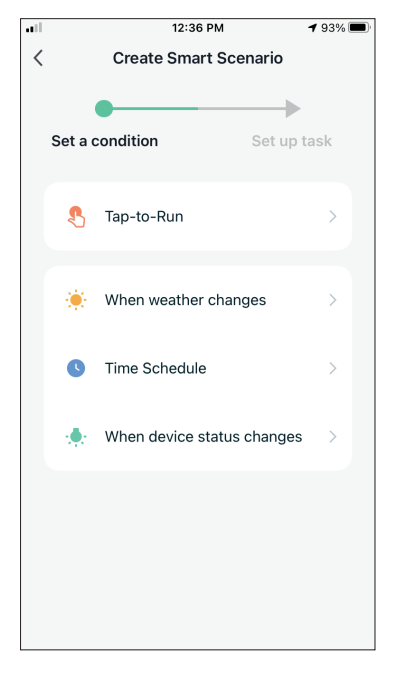

#### Wählen Sie **"Tap-to-Run"**, um eine manuelle Aktivierungsbedingung festzulegen.

**Wenn das Wetter sich ändert:** Wählen Sie "Bei Wetteränderung", um eine automatische Aktivierungsbedingung entsprechend der Wetteränderung festzulegen.

**Zeitplan:** Wählen Sie "Zeitplan", um eine automatische Aktivierungsbedingung für den Wochentimer festzulegen.

**Wenn sich der Gerätestatus ändert:** Wählen Sie "Bei Wetteränderung", um eine automatische Aktivierungsbedingung einzustellen: Wählen Sie "Wenn sich der Gerätestatus ändert", um eine automatische Aktivierungsbedingung entsprechend der sich ändernden Funktion des Geräts einzustellen.

#### **Tap-to-Run**

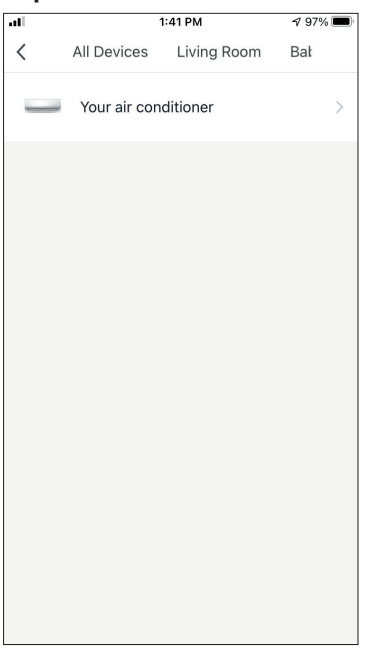

 $1:36$  PM  $\sqrt{98\%}$  $\overline{\phantom{a}}$  $\overline{\left\langle \right\rangle }$ **Select Function Nevt** Power Temn Set Mode Fan Speed Temp Unit Vertical Auto Swing 8°C Heating

Nachdem Sie die Option "Tap-to-Run" gewählt haben, wählen Sie das Gerät, das Sie anschließen möchten.

Nachdem Sie das Gerät ausgewählt haben, können Sie die Einstellungen auswählen, die für das Gerät wirksam werden sollen.

#### **Wenn das Wetter sich ändert.**

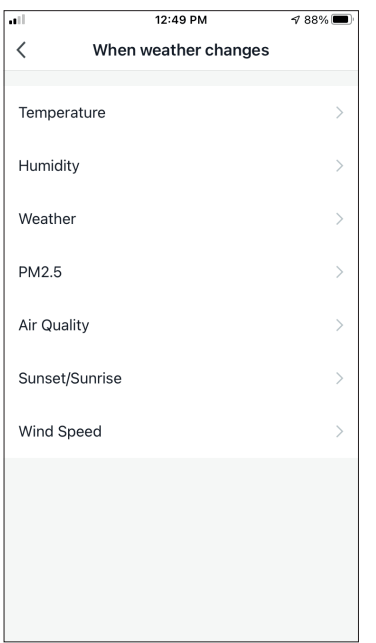

Nachdem Sie die Option "Bei Wetteränderung" gewählt haben, wählen Sie die gewünschte Wetterbedingung. **Hinweis:** Alle Werte werden entweder den entsprechenden Google- oder IOS-Karten und dem Wetter entnommen und erfordern die Einstellung des **Heimatorts** 

- Temperatur: Wenn die Bereichstemperatur niedriger, gleich oder höher als der gewählte Wert ist
- Luftfeuchtigkeit: Wenn die Raumluftfeuchtigkeit trocken (<40%), behaglich (40%<Fläche<70%) oder feucht (>70%) ist.
- Witterung: Wenn die Wetterbedingungen in einem Gebiet sonnig, bewölkt, regnerisch, verschneit oder trübe sind.
- PM2,5: Wenn der PM2,5-Wert des Gebiets auf "Ausgezeichnet", "Gut" oder "Verschmutzt" wechselt.
- Luftqualität: Wenn sich der Wert für die Luftqualität des Gebiets auf Ausgezeichnet, Gut oder Verschmutzt ändert.
- Sonnenuntergang/Sonnenaufgang: Je nach Zeit (bis zu 5 Stunden vor oder nach) Sonnenuntergang oder Sonnenaufgang für das Gebiet.
- Windgeschwindigkeit: Wenn die Windgeschwindigkeit des Gebiets niedriger, gleich oder höher als der ausgewählte Wert ist.

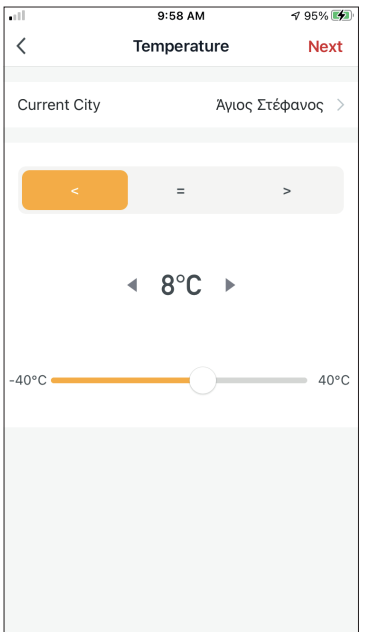

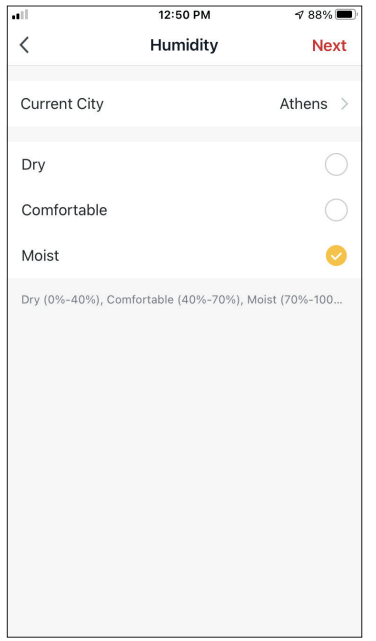

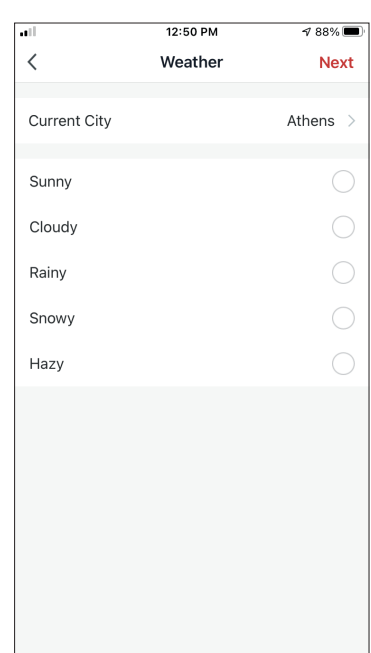

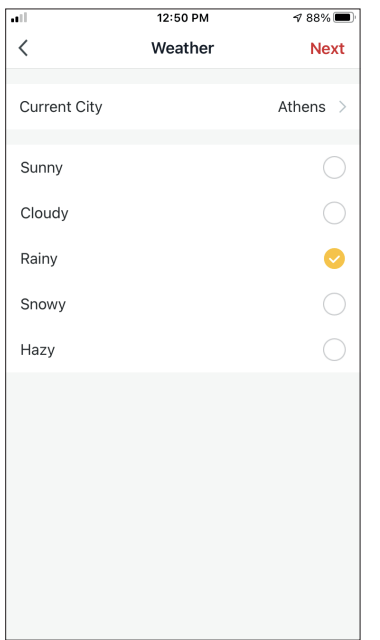

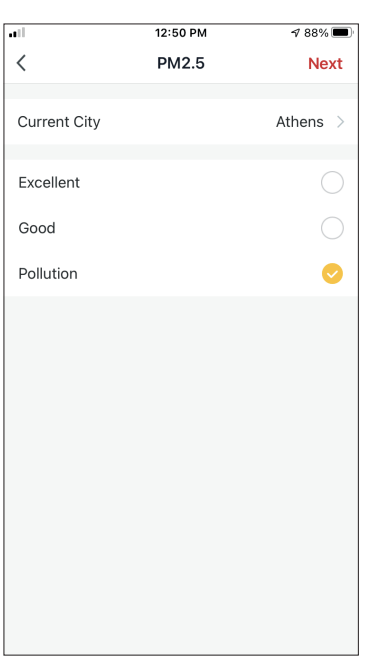

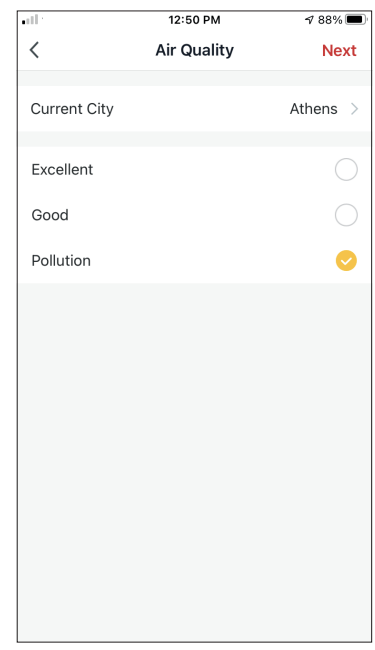

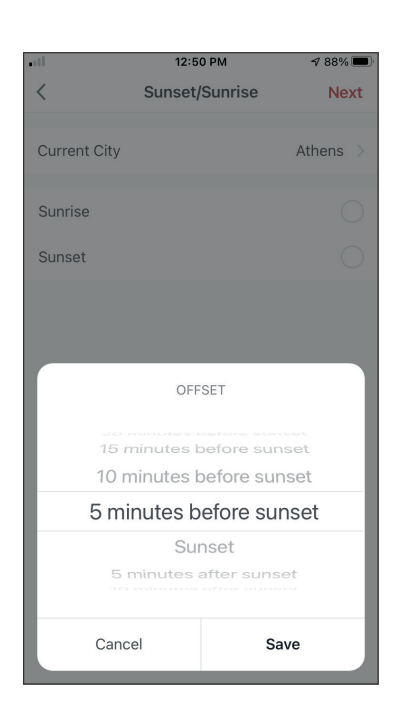

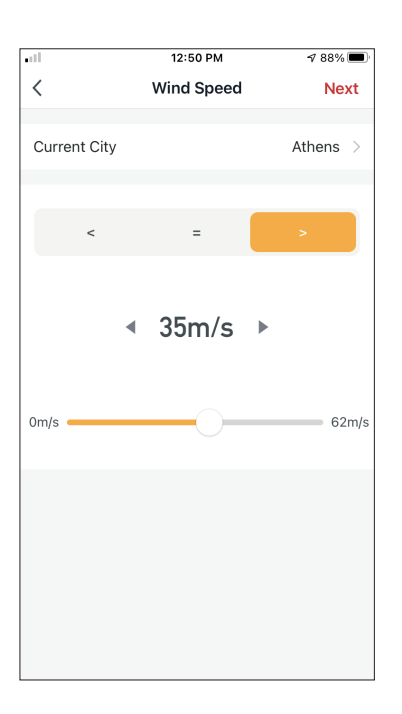

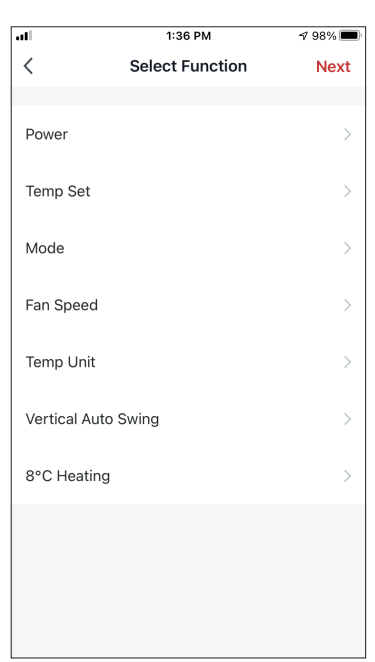

Nachdem Sie das Gerät ausgewählt haben, können Sie die Einstellungen auswählen, die für das Gerät wirksam werden sollen.

#### **Zeitplanung**

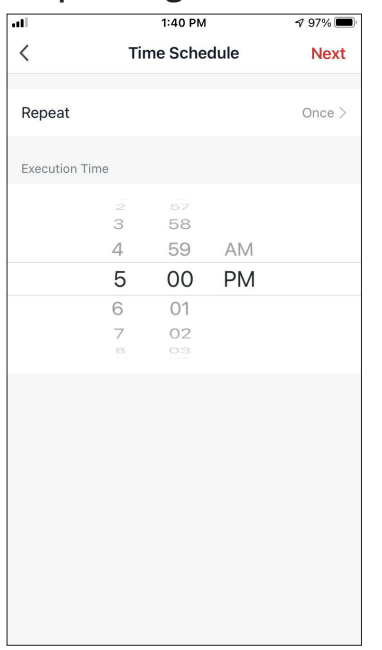

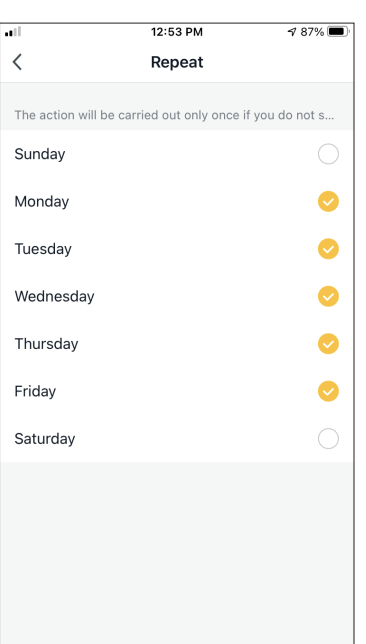

Nachdem Sie die Option "Zeitplan" ausgewählt haben, können Sie einen Wochentimer für bestimmte Einstellungen der Einheit einstellen. Wählen Sie den Zeitpunkt der Aktivierung durch Drehen der Schieberegler und drücken Sie die "Wiederholung".

 In der Option Wiederholung können Sie die Tage auswählen, an denen die Einstellung wiederholt werden soll, oder sie alle für einen nicht wiederholenden Zeitplan deaktivieren.

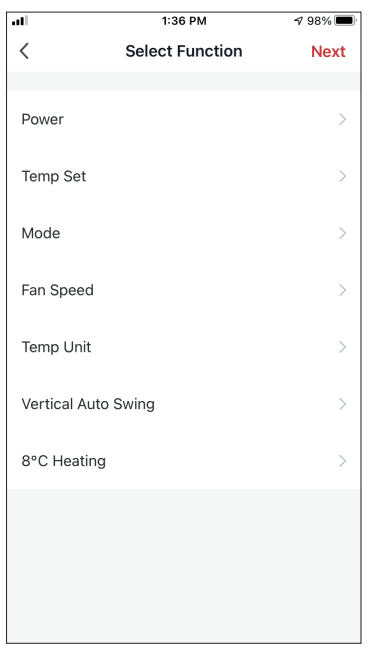

Nachdem Sie das Gerät ausgewählt haben, können Sie die Einstellungen auswählen, die für das Gerät wirksam werden sollen.

#### **Wenn sich der Gerätestatus ändert**

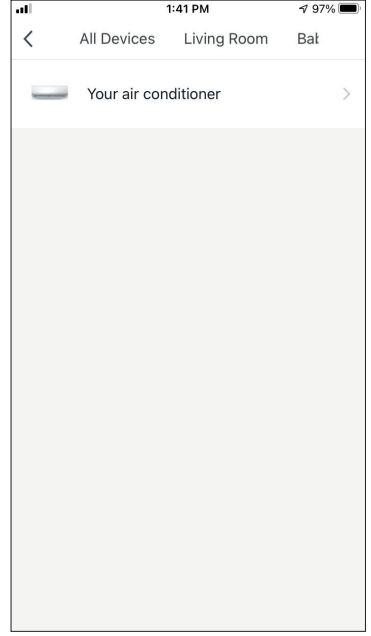

Nachdem Sie die Option "Wenn sich der Gerätestatus ändert" gewählt haben, wählen Sie die Einheit, die Sie als Bedingung haben möchten.

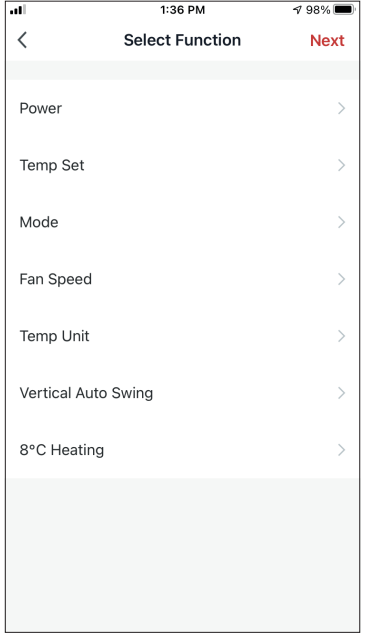

Wählen Sie die Funktion der Einheit aus, bei deren Änderung das Smart Scenario wirksam wird.

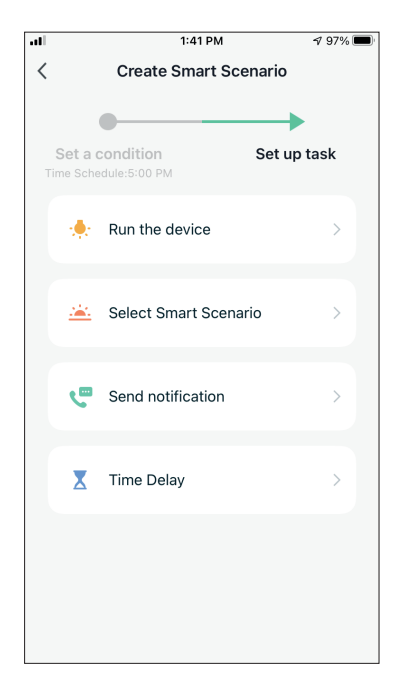

Nachdem Sie die Funktionsbedingung ausgewählt haben, können Sie die Aufgabe auswählen, die Sie wirksam werden lassen möchten

#### **Auswählen der aktivierten Aufgaben**

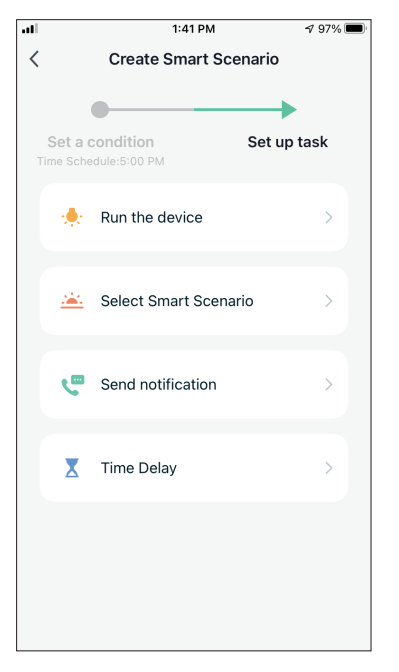

**Führen Sie das Gerät aus:** Wählen Sie eine oder mehrere spezifische Einstellungen einer gekoppelten Einheit.

**Wählen Sie Smart Scenario:** Wählen Sie ein bestimmtes Smart Scenario zur Aktivierung oder Deaktivierung.

**Benachrichtigung senden:** Wählen Sie dieses Kontrollkästchen, um eine Benachrichtigung im Benachrichtigungszentrum der Erfinderkontrolle an alle Mitglieder des Hauses zu senden und sie darüber zu informieren, dass das Smart Scenario aktiviert wurde. Hinweis: Die Aufgabe Benachrichtigung senden ist für die Tap-to-Run-Szenarien nicht verfügbar.

**Zeitverzögerung:** Wählen Sie diese Option, um eine Zeitverzögerung vom Erreichen der Bedingungen bis zur Aktivierung der nächsten Aufgabe einzuführen. Nach der Einstellung der erforderlichen Verzögerung ist eine zusätzliche Aufgabe erforderlich.

#### **Überblick über das Smart Scenario**

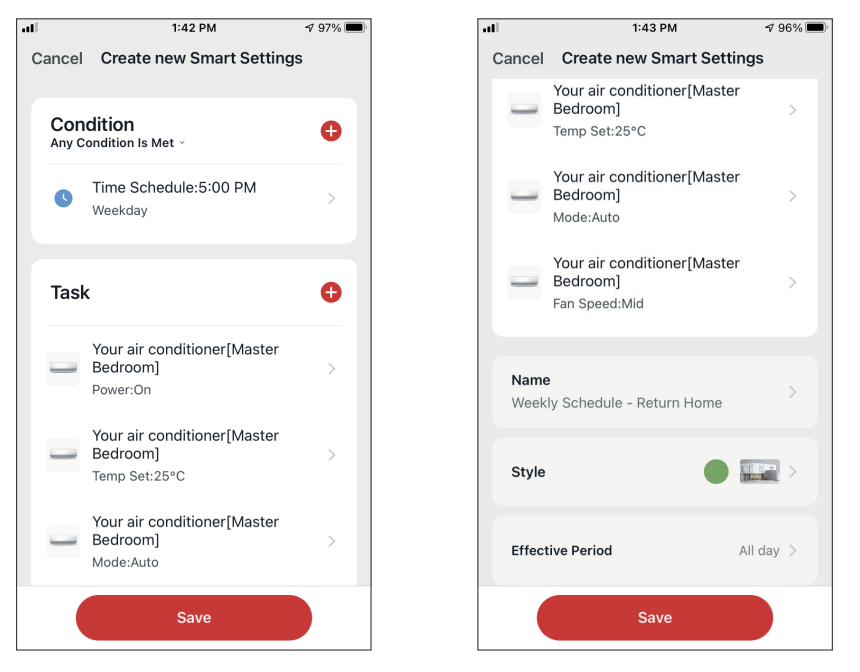

Bevor Sie Ihr Smart Scenario speichern, gibt Ihnen Inventor Control einen Überblick über die ausgewählten Bedingungen und Aufgaben. Sie können Ihrem Smart Scenario auch Bedingungen und Aufgaben hinzufügen, entfernen oder ändern, den Namen zu Ihrem Smart Scenario ändern sowie dessen Farbe und Symbol auswählen. Drücken Sie "Speichern", um Ihr Smart Scenario zu speichern.

#### **Aktivierung/Deaktivierung automatisierter intelligenter Szenarien**

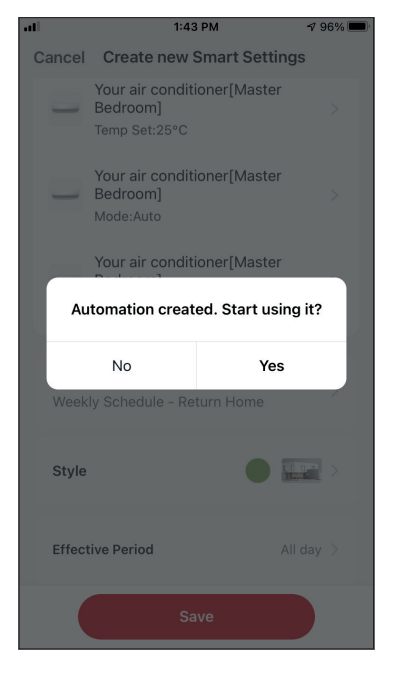

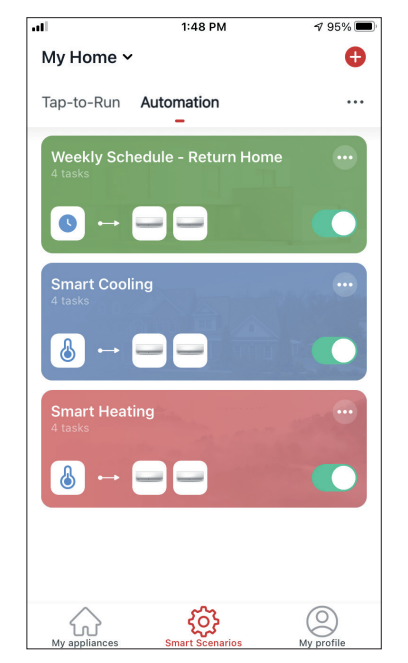

Wenn Sie ein neues automatisiertes Smart-Szenario speichern, können Sie wählen, ob das Szenario aktiviert oder deaktiviert werden soll. Aktivierte Szenarien werden wirksam, wenn die festgelegten Bedingungen erfüllt sind, während deaktivierte Szenarien den Betrieb der Einheit nicht beeinflussen.

Sie können den Aktivierungs- oder Deaktivierungsstatus von gespeicherten Automatisierten Intelligenten Szenarien von der Seite "Intelligente Szenarien" aus ändern, indem Sie den Schieberegler jedes gespeicherten Szenarios verwenden.

### **Hinzufügen Ihres manuellen Smart-Szenarios zur Seite "Meine Geräte"**

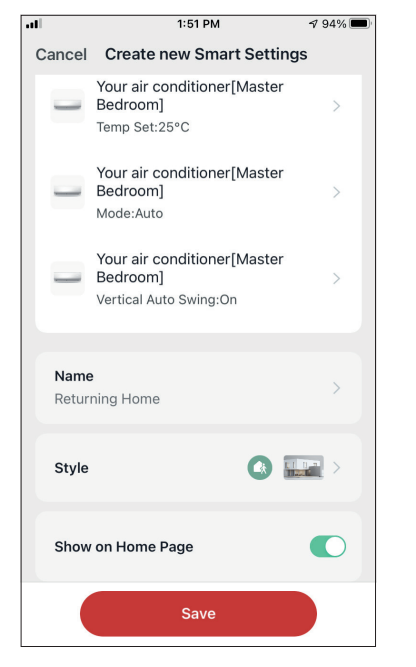

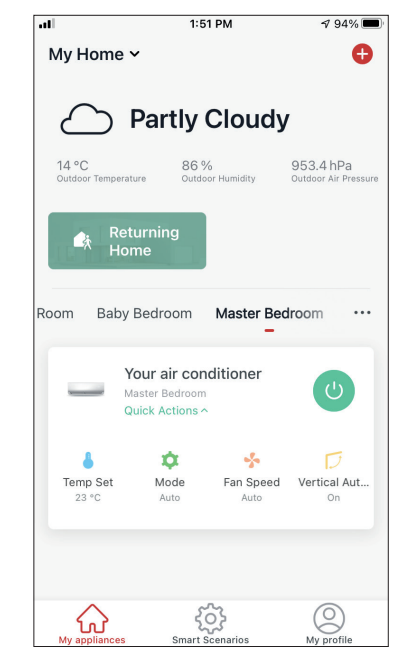

Wenn Sie ein neues manuelles "Tap-to-Run" Smart Scenario speichern, können Sie auswählen, ob das Szenario als Verknüpfung auf der Seite "My Home" eingefügt werden soll.

Auf der Startseite hinzugefügte Szenarien können auch über die Seite "Meine Startseite" aktiviert werden.

### **Wöchentlicher Zeitplan**

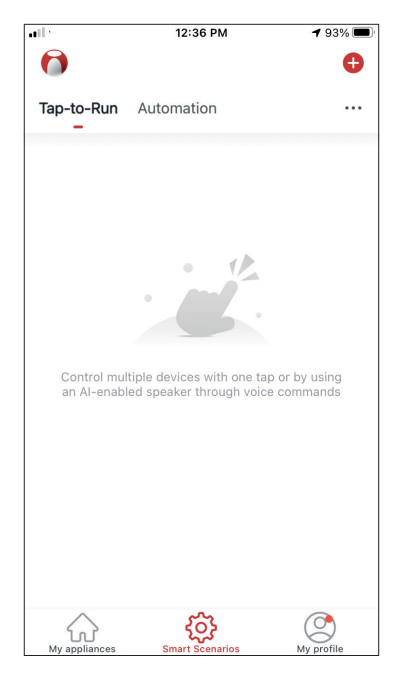

Drücken Sie das "+"-Symbol oben rechts.

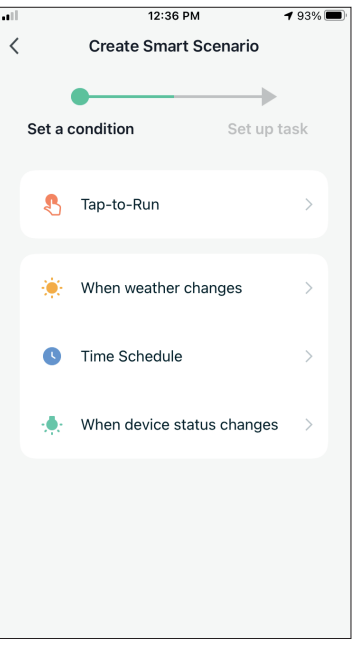

Wählen Sie die "Zeitplan"- Bedingung

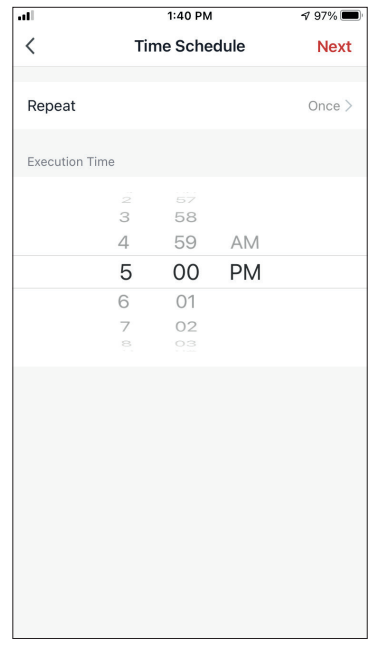

Wählen Sie die Uhrzeit aus.

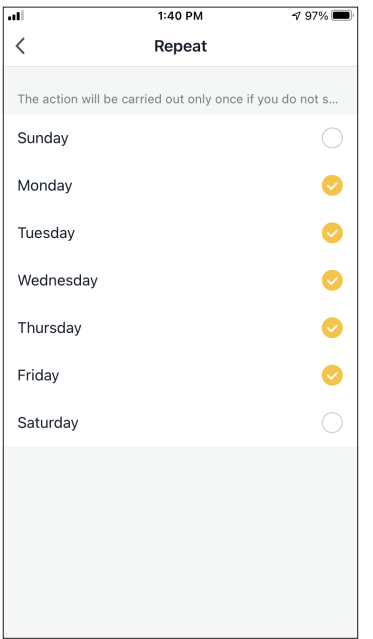

Wählen Sie die Tage aus. Überprüfen Sie, ob die

 $1:41 \text{ PM}$  $497%$  $\langle$ **Time Schedule Next** Repeat Weekday > Execution Time  $rac{2}{3}$  $\frac{58}{58}$  $\overline{4}$ 59 AM  $\overline{5}$ 00 **PM**  $\mathbb{G}% _{n}^{X}$ 01  $O<sub>2</sub>$  $\bar{z}$ 

ausgewählten Tage und die Uhrzeit korrekt sind und drücken Sie "Weiter".

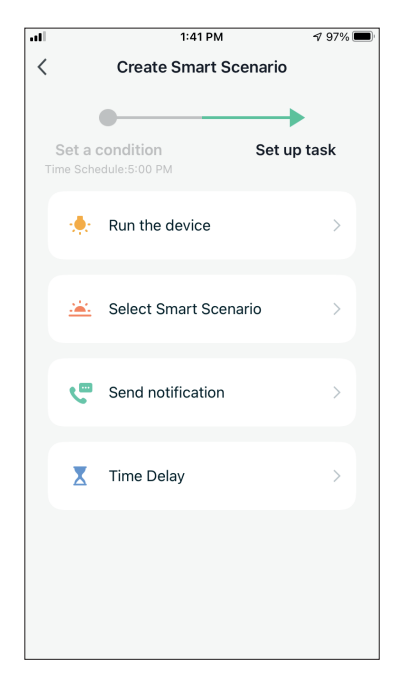

Wählen Sie "Gerät ausführen", um die Bedieneinheit auszuwählen.

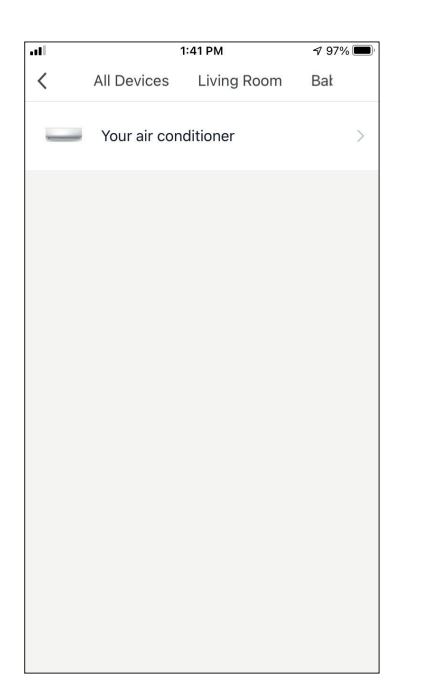

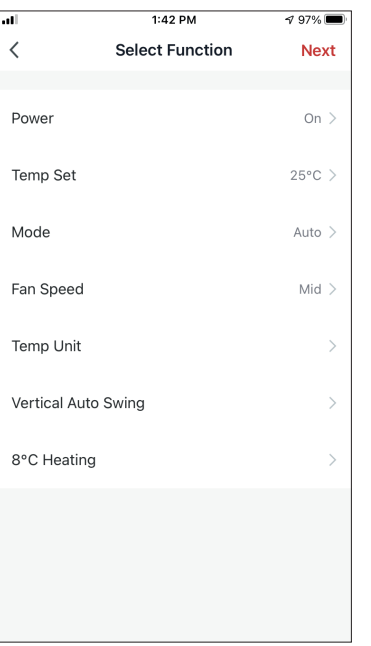

Wählen Sie Ihr Gerät aus. Wählen Sie die Funktionen, die Sie einstellen möchten, und drücken Sie dann "Weiter", um fortzufahren.

- Leistung: Ein, um das Gerät zu aktivieren
- Temp Set: 25°C, um die Zieltemperatur des Raumes auf 25°C einzustellen
- Lüftergeschwindigkeit: Mitte, um die
- Lüftergeschwindigkeit des Geräts auf Mitte zu setzen
- Modus: Auto, um den automatischen Betrieb zu aktivieren

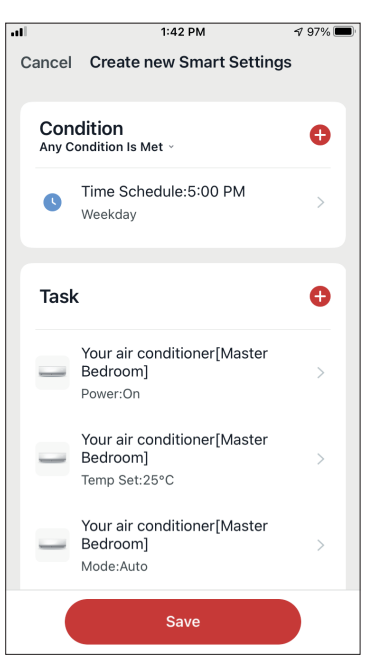

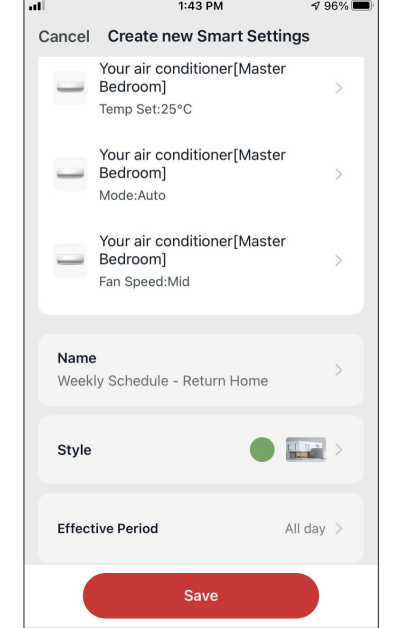

Überprüfen Sie die Auswahlen und legen Sie einen Namen für Ihren Wochenplan fest. Drücken Sie "Speichern", um fortzufahren.

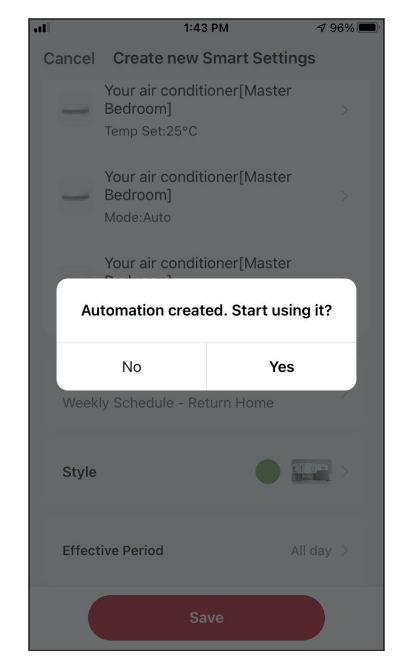

Wählen Sie Ja, um den Wochenplan zu aktivieren.

# **Intelligenter Betrieb basierend auf der Außentemperatur**

### **Intelligente Kühlung**

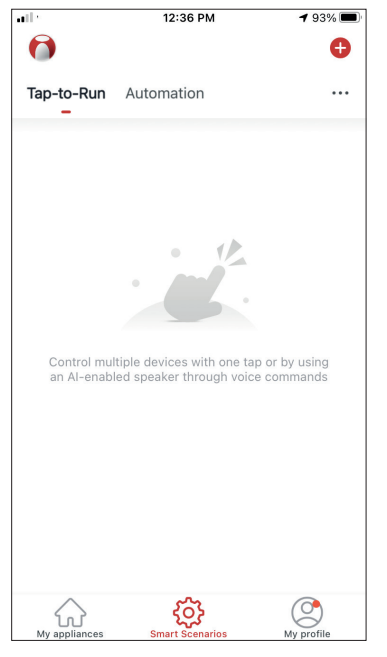

Drücken Sie das "+"-Symbol oben rechts.

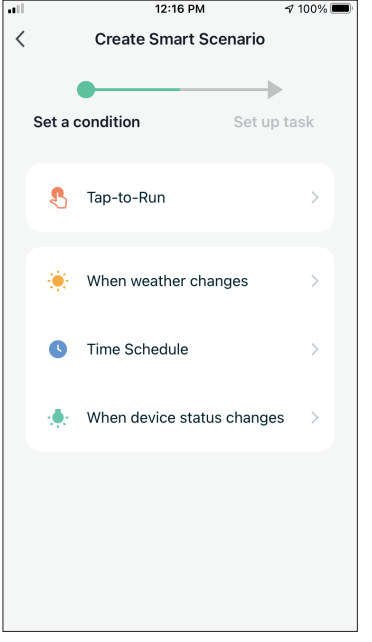

Wählen Sie die Bedingung "Wenn sich das Wetter ändert".

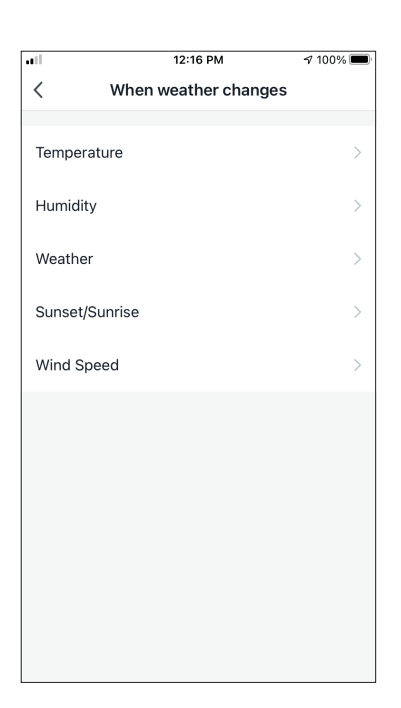

Wählen Sie "Temperatur".

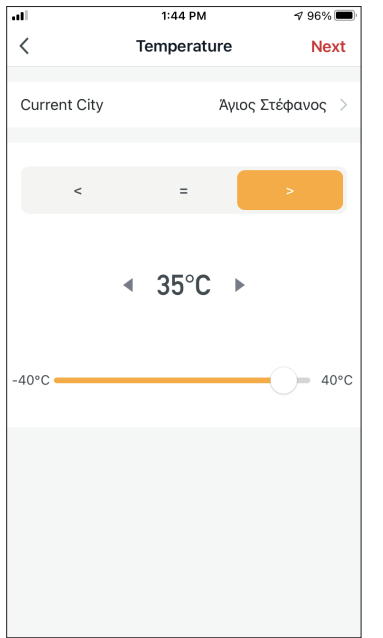

Wählen Sie ">" und "35°C" und drücken Sie "Weiter".

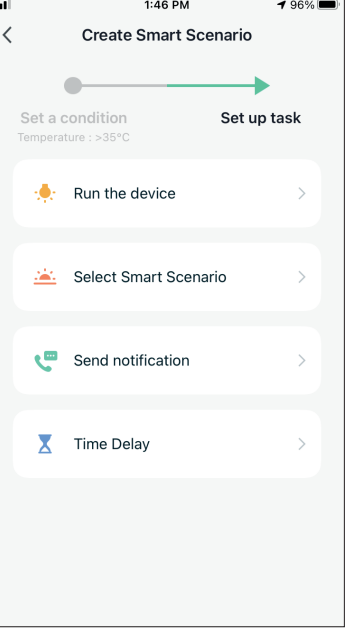

Wählen Sie "Gerät ausführen".

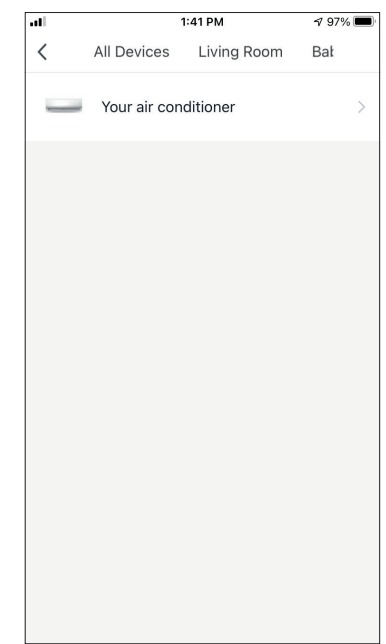

Wählen Sie das Gerät, das Sie bedienen möchten.

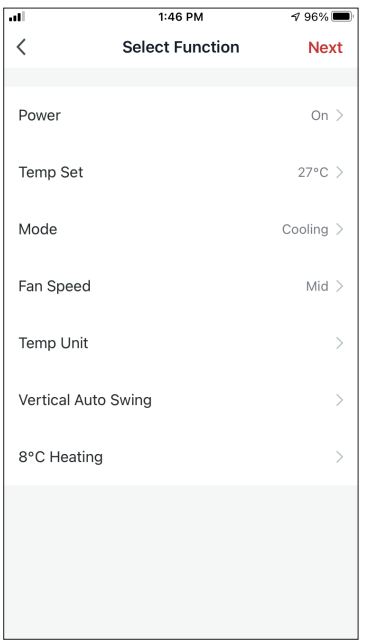

Wählen Sie Leistung: Ein, Temperatur eingestellt: 27°C, Modus: "Kühlung" und Lüftergeschwindigkeit: "Mittel". Drücken Sie "Weiter", um fortzufahren.

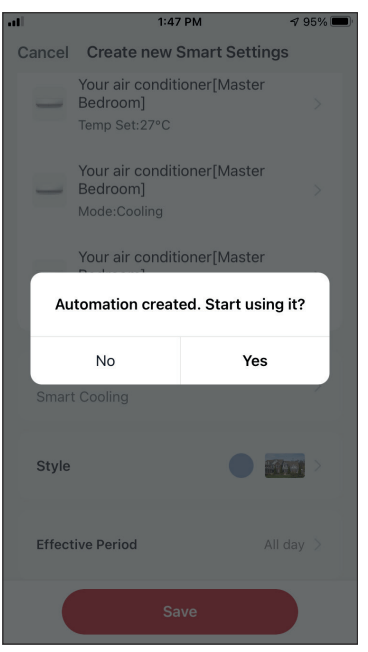

Drücken Sie "Ja", um mit der Verwendung des Smart Cooling Scenario zu beginnen.

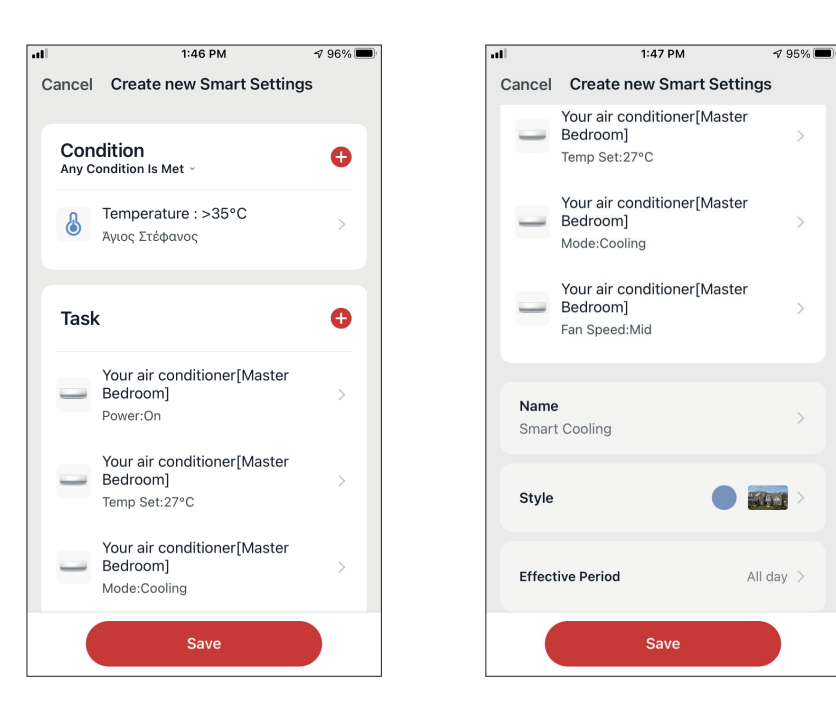

Überprüfen Sie die Einstellungen und benennen Sie die Einstellung. Drücken Sie "Speichern", um fortzufahren.

#### **Intelligentes Heizen**

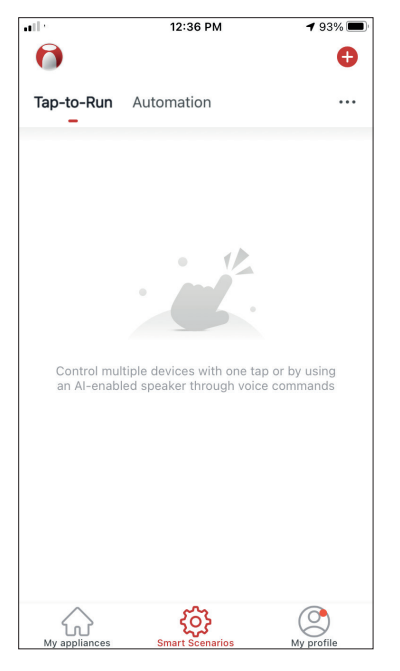

Drücken Sie das "+"-Symbol oben rechts.

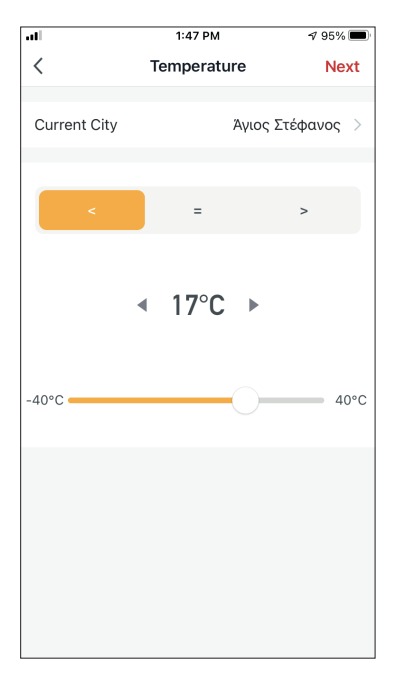

Wählen Sie "<" und "17°C" und drücken Sie "Weiter".

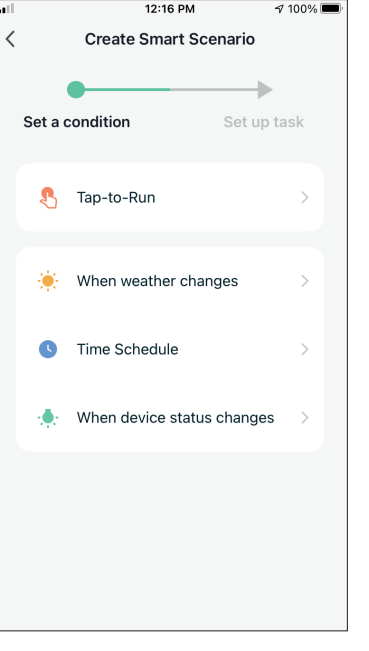

Wählen Sie die Bedingung "Wenn sich das Wetter ändert".

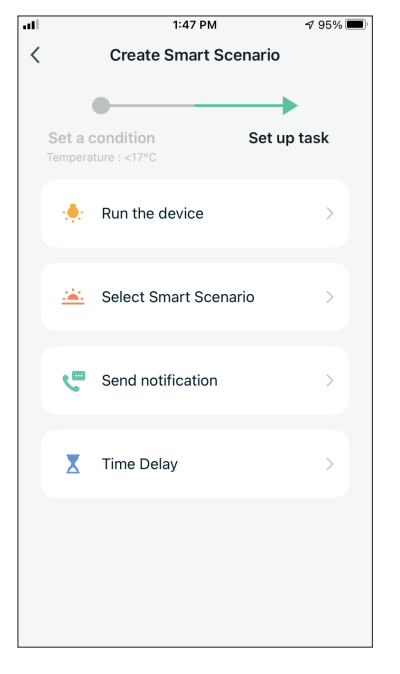

Wählen Sie "Gerät ausführen".

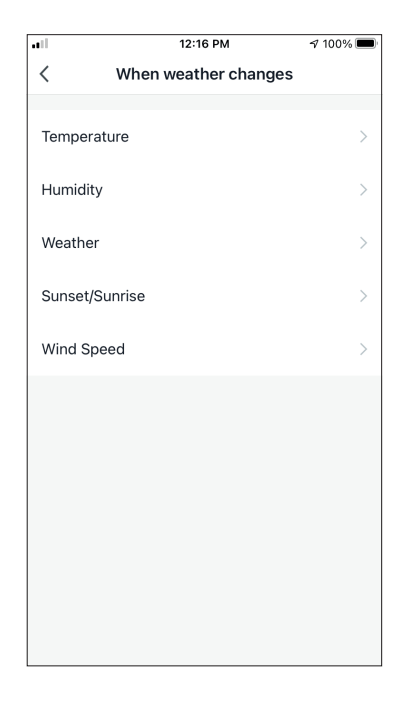

Wählen Sie "Temperatur".

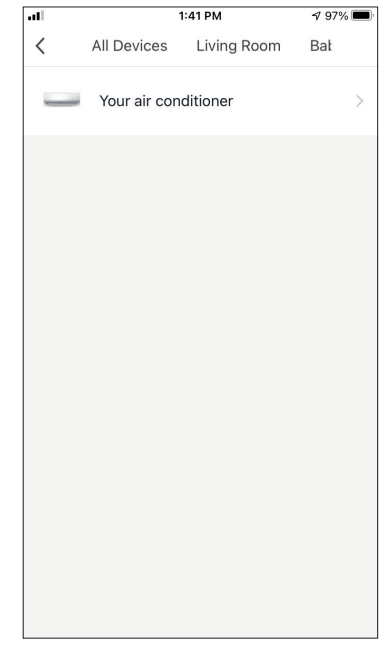

Wählen Sie das Gerät, das Sie bedienen möchten.

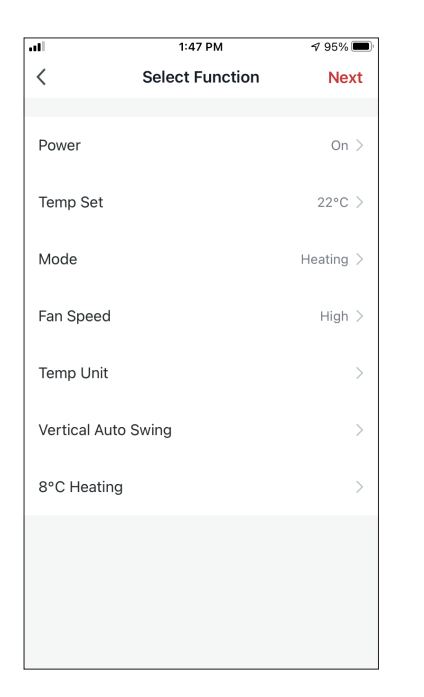

Wählen Sie Leistung: Ein, Temperatur eingestellt: 22°C, Modus: "Heizen" und Lüftergeschwindigkeit: "Mittel". Drücken Sie auf Weiter, um fortzufahren.

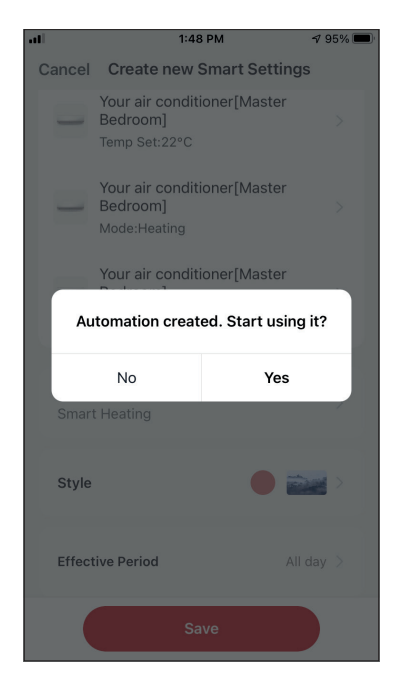

Drücken Sie "Ja", um mit der Verwendung des Smart Cooling Scenario zu beginnen.

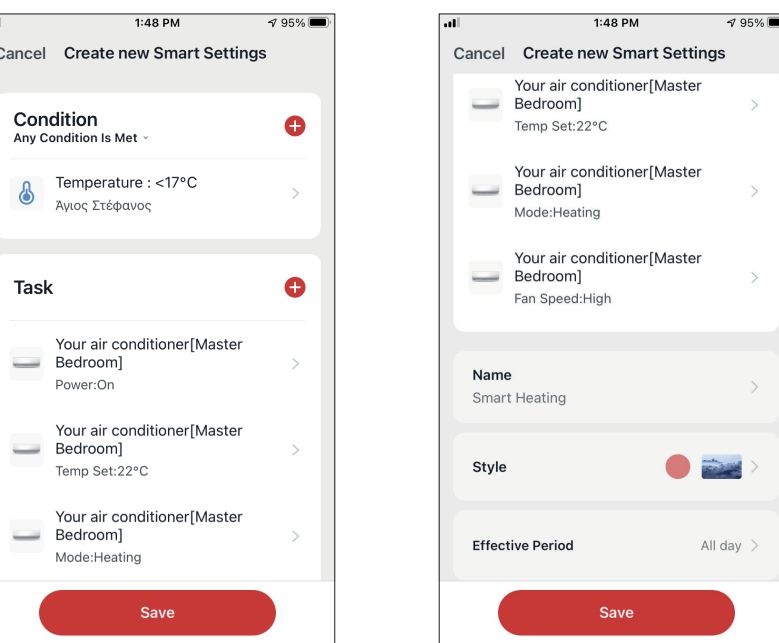

 $\overline{ }$ 

 $\overline{\phantom{a}}$ 

 $\overline{ }$ 

 $\,$ 

 $\,$ 

 $\,$ 

Überprüfen Sie die Einstellungen und benennen Sie die Einstellung. Drücken Sie "Speichern", um fortzufahren.

Die Abbildungen in diesem Handbuch dienen lediglich zur Erläuterung der Funktionen. Die tatsächliche Form der Einheit, die Sie gekauft haben, kann etwas abweichen, aber die Bedienung und Funktionen sind gleich.

Das Unternehmen übernimmt keinerlei Haftung für eventuell in diesem Dokument enthaltene falsch gedruckte Informationen. Der Inhalt dieses Handbuchs und die technischen Daten dieses Produkts können für Verbesserungsgründe ohne Vorankündigung geändert werden.

Bitte wenden Sie sich an den Hersteller unter +30 211 300 3300 oder an die Verkaufsagentur, um weitere Informationen zu erhalten. Alle zukünftigen Aktualisierungen des Handbuchs werden auf die Service-Website hochgeladen. Es wird empfohlen, immer nach der neuesten Version zu suchen.

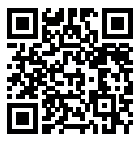

Scannen Sie bitte hier, um die neueste Version dieses Handbuchs herunterladen zu können. www.inventorklimaanlagen.de/media-library

# **RED Declaration of Conformity (DoC)**

Unique identification of this DoC: 20221404001

#### We,

**INVENTOR A.G. ELECTRIC APPLIANCES S.A.** 2, THOUKIDIDOU STR. & 24<sup>th</sup>, KM NATIONAL ROAD LAMIA, 14565 AG. STEFANOS, ATHENS, GREECE

#### declare under our sole responsibility that the product:

product name: Smart Kit trade name: INVENTOR type or model: EU-ODZ104(INV), EU-ODZ104(INV-AE PRO), EU-ODZ104(INV- $DM/DF)$ relevant supplementary information: N/A

(e.g. lot, batch or serial number, sources and numbers of items)

to which this declaration relates is in conformity with the essential requirements and other relevant requirements of the RE Directive (2014/53/EU). The product is in conformity with the following standards and/or other normative documents:

HEALTH & SAFETY (Art. 3(1)(a)): EN IEC 62311:2020, EN 50665:2017. EN 62368-1:2014/A11:2017

EMC (Art. 3(1)(b)): EN 301 489-17 V3.2.4:2020, EN 301 489-1 V2.2.3:2019

SPECTRUM (Art. 3(2)): EN 300 328 V2.2.2:2019

OTHER (incl. Art. 3(3) and voluntary specs): N/A (title and/or number and date of issue of the standard(s) or other normative document(s))

Limitation of validity (if any): N/A

Supplementary information: N/A

Notified body involved: N/A

Technical file held by: INVENTOR A.G. ELECTRIC APPLIANCES S.A.

Place and date of issue (of this DoC): Athens, Greece / 14 April 2022 Signed by or for the manufacturer:

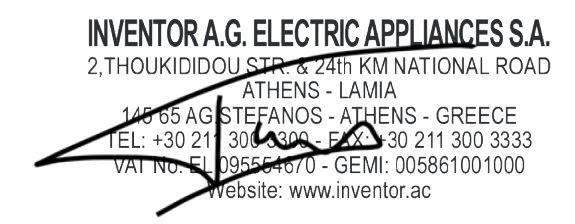

Name (in print): Georgia Lazaridou

Title: Product Director

# **RER Declaration of Conformity (DoC)**

Unique identification of this DoC: 20221404002

We,

INVENTOR A.G. ELECTRIC APPLIANCES S.A. 2, THOUKIDIDOU STR. & 24<sup>th</sup>, KM NATIONAL ROAD LAMIA, 14565 AG. STEFANOS, ATHENS, **GREECE** 

#### declare under our sole responsibility that the product:

product name: Smart Kit trade name: INVENTOR type or model name: EU-ODZ104(INV), EU-ODZ104(INV-AE PRO), EU-ODZ104(INV-DM/DF) relevant supplementary information: N/A

to which this declaration relates is in conformity with the essential requirements and other relevant requirements of the Radio Equipment Regulations 2017 as amended.

The product is in conformity with the following standards and/or other normative documents:

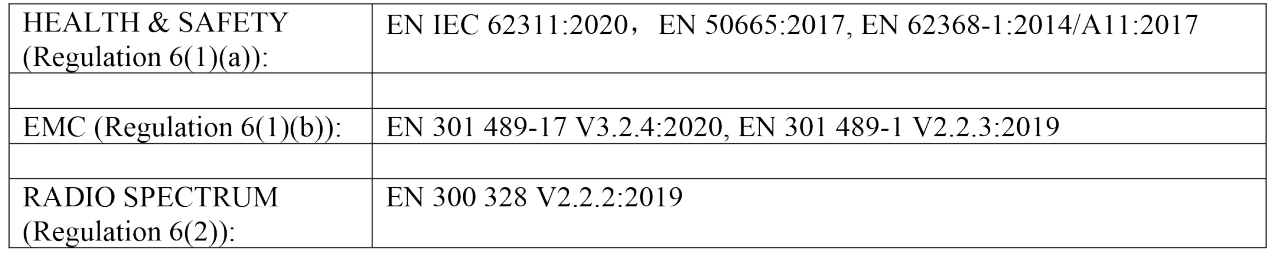

The conformity assessment procedure referred to Regulation 41 and Schedule 2 Module A of the RE regulations has been followed.

Other Statutory Instrument legislation (where applicable): N/A Accessories: N/A Software: N/A Technical file held by : INVENTOR A.G. ELECTRIC APPLIANCES S.A.

Place and date of issue (of this DoC): Athens, Greece/ 14 April 2022

Signed by or for the manufacturer:

**INVENTOR A.G. ELECTRIC APPLIANCES S.A.** 2, THOUKIDIDOUGTR. & 24th KM NATIONAL ROAD THENS - LAMA<br>FANOS ATHENS - GREECE 3300 - FAX: +30 211 300 3333 TEL: +30 211 VAT No: EL 095554670 - GEMI: 005861001000 Website: www.inventor.ac

Name (in print): Georgia Lazaridou Title: Product Director
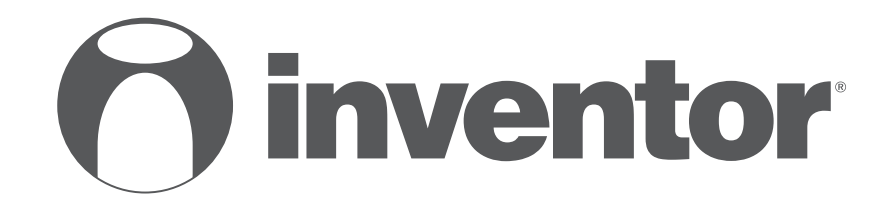

## Wi-Fi FUNCTION **AIR CONDITIONING SYSTEMS**

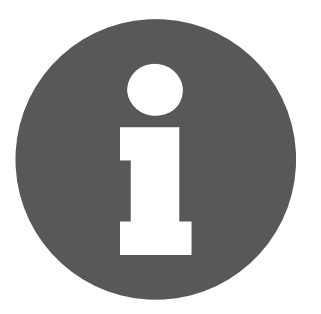

V:1.0.032022

Manufacturer: **INVENTOR A.G. S.A.** 24th km National Road Athens - Lamia & 2 Thoukididou Str., Ag.Stefanos, 14565 Tel.: +30 211 300 3300, Fax: +30 211 300 3333 - www.inventor.ac

 $C \in$